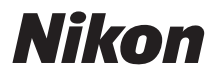

### APPAREIL PHOTO NUMÉRIQUE

## Guide des menus

Consultez ce guide pour obtenir des informations sur les options des menus de l'appareil photo. Pour obtenir des informations sur les opérations de base de l'appareil photo, reportez-vous au Manuel d'utilisation fourni.

- Lisez ce manuel attentivement avant d'utiliser l'appareil photo.
- Après avoir lu ce manuel, rangez-le dans un endroit facilement accessible pour vous y référer ultérieurement. **Fr**

# **Table des matieres**

### **Guide des menus**

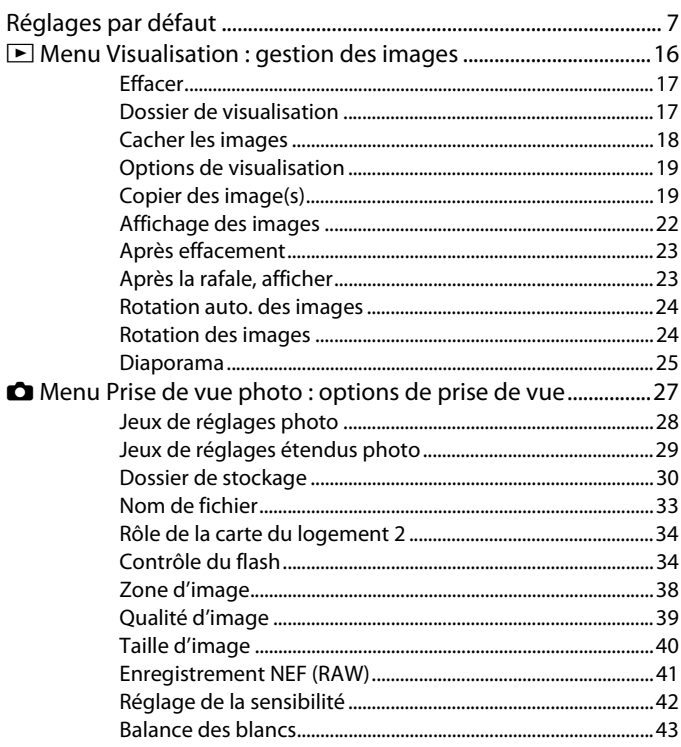

 $\overline{7}$ 

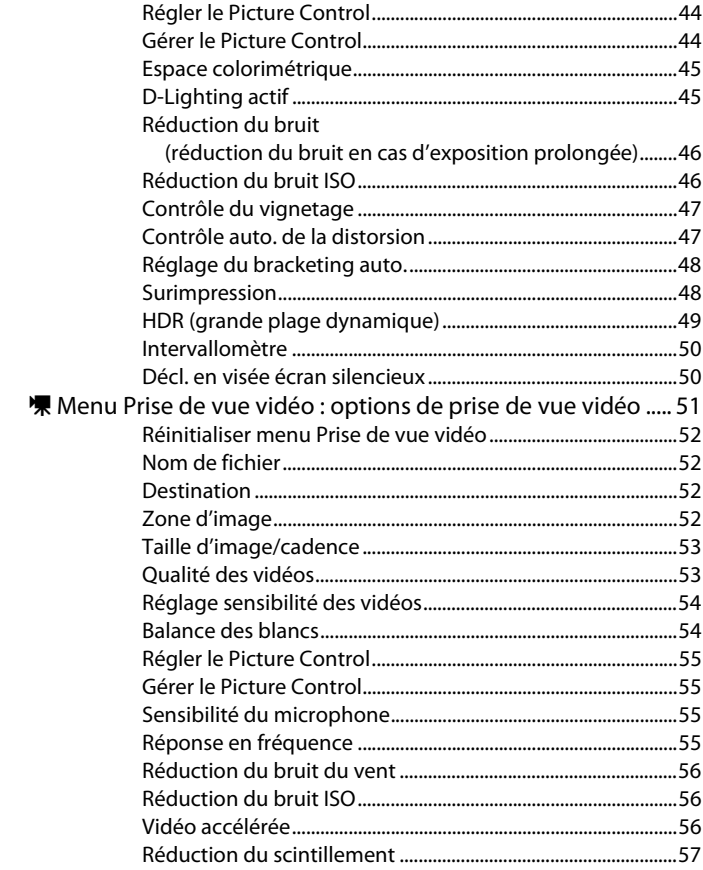

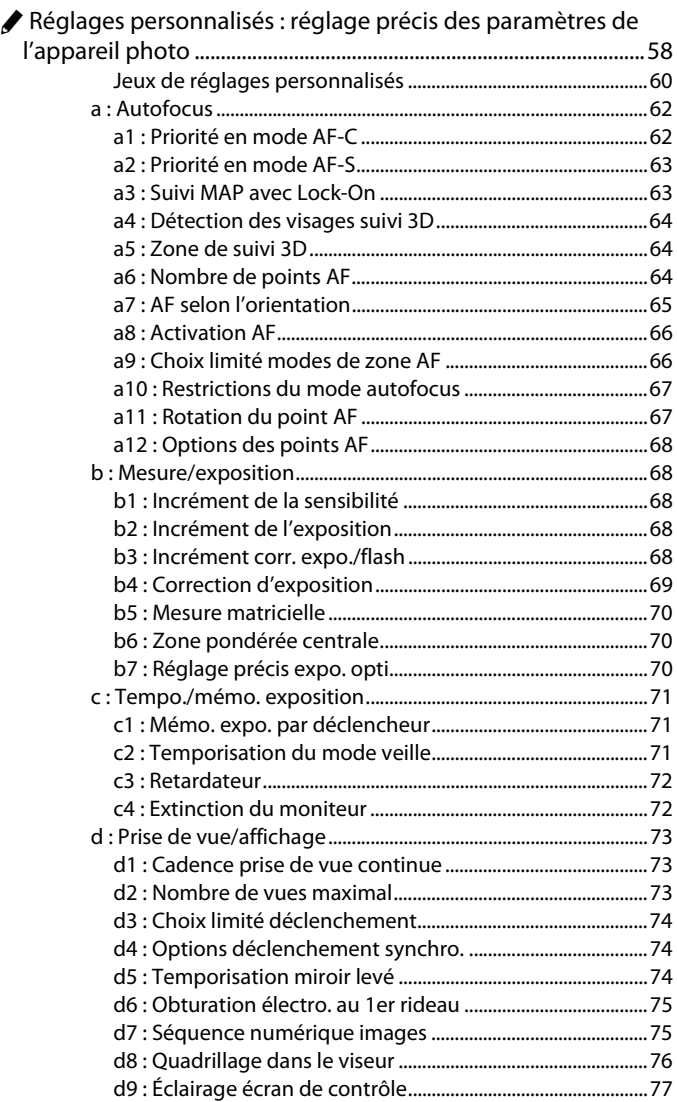

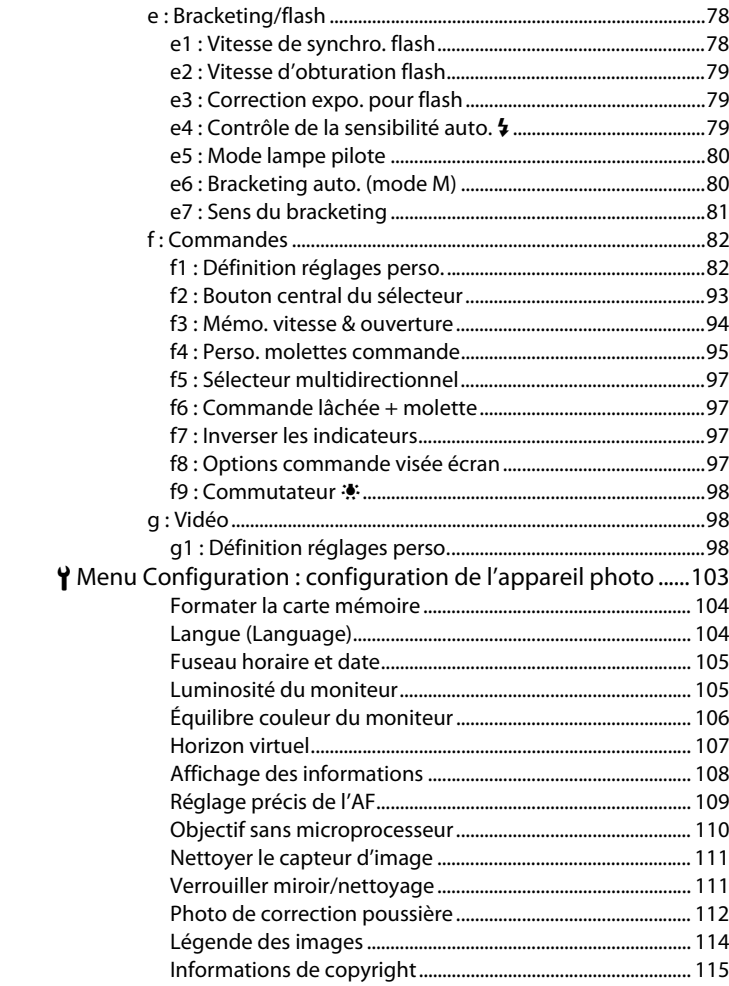

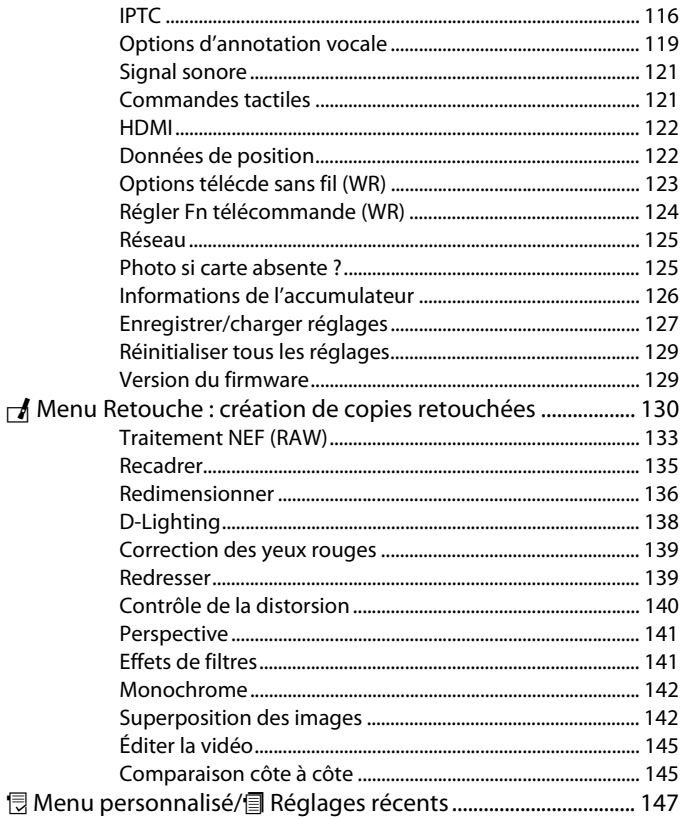

# <span id="page-6-0"></span>U **Guide des menus**

# <span id="page-6-1"></span>**Réglages par défaut**

Les options par défaut des menus de l'appareil photo sont répertoriées ci-dessous.

### ❚❚ **Réglages par défaut du menu Visualisation**

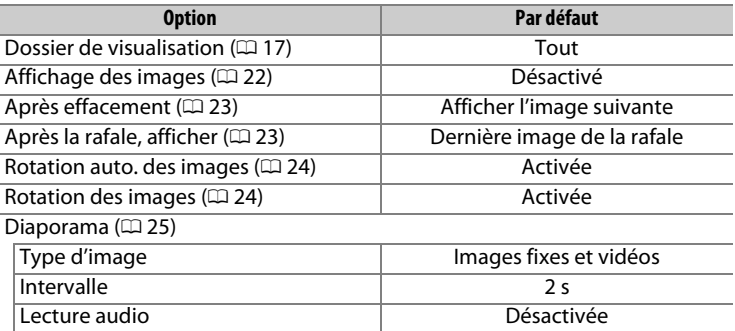

### <span id="page-7-0"></span>❚❚ **Réglages par défaut du menu Prise de vue photo**

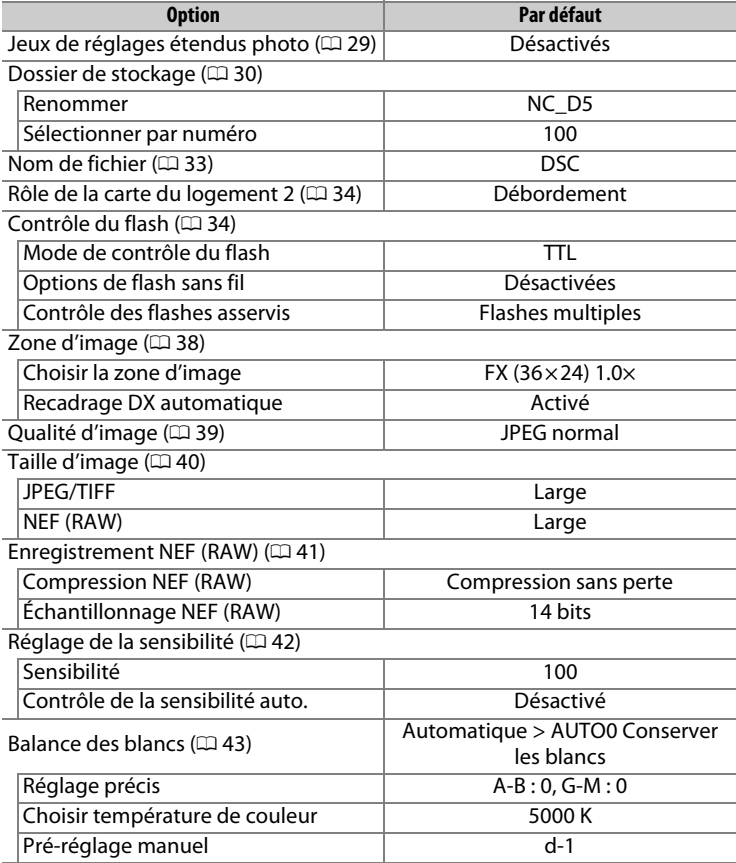

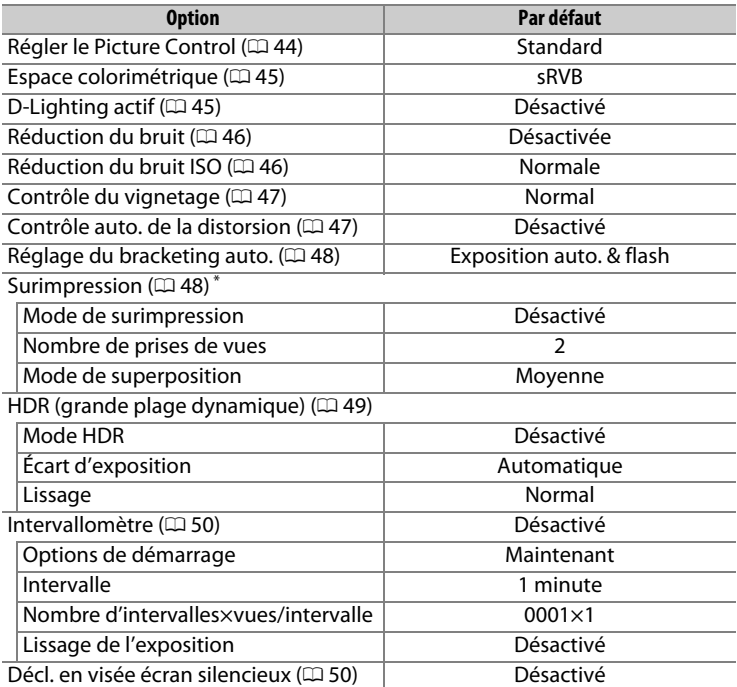

\* Il n'est pas possible de réinitialiser le menu Prise de vue photo pendant la prise de vue.

### ❚❚ **Réglages par défaut du menu Prise de vue vidéo**

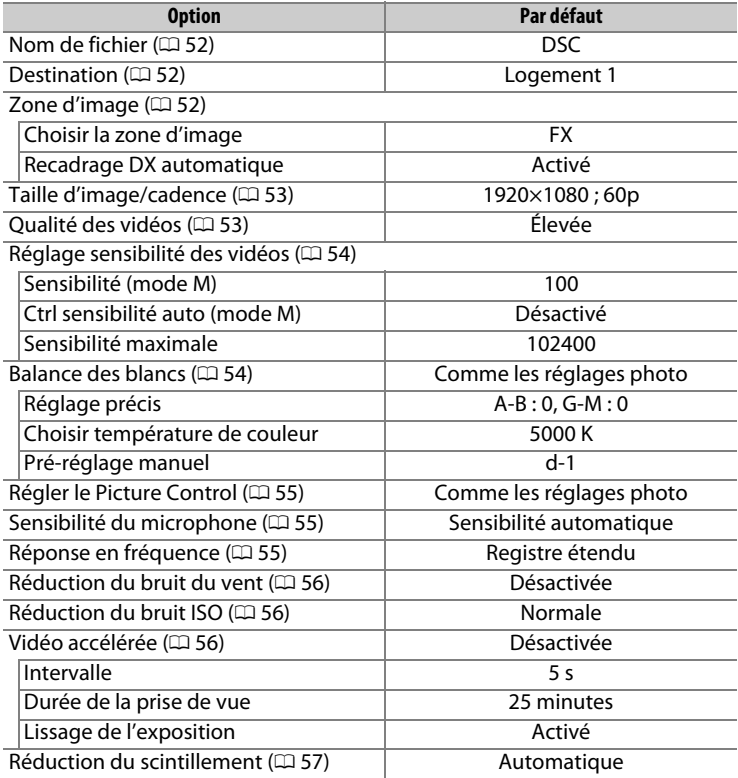

### ❚❚ **Valeurs par défaut du menu Réglages personnalisés**

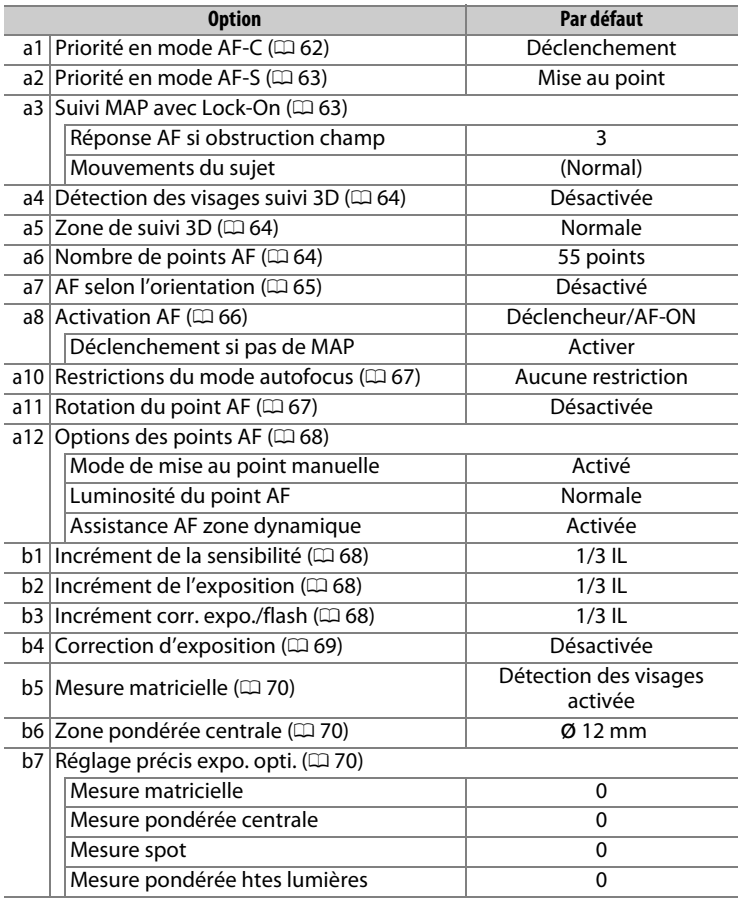

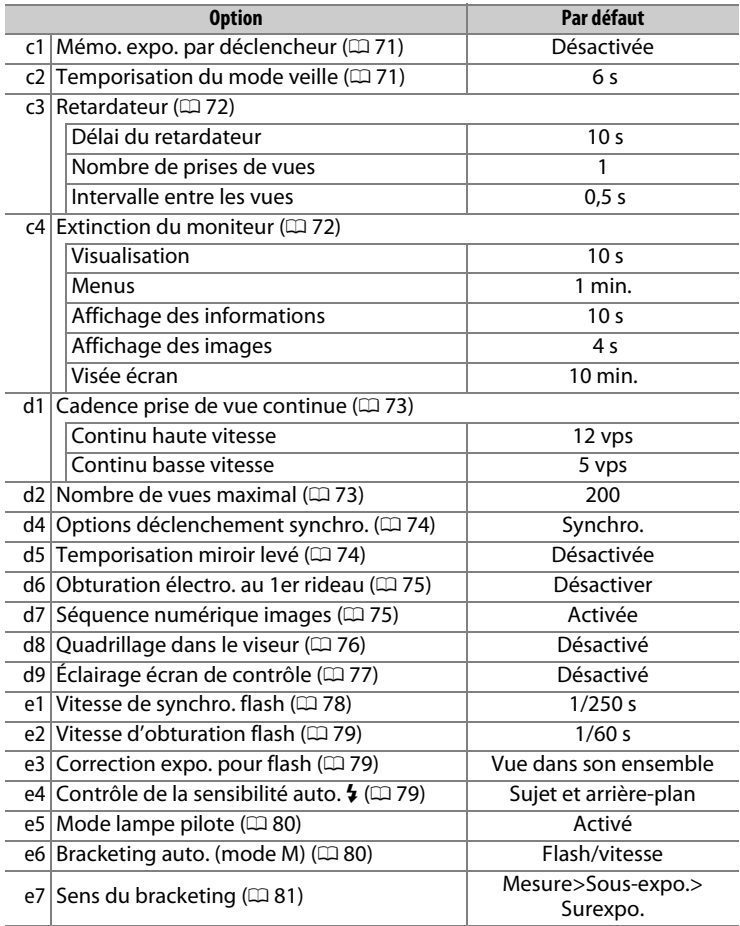

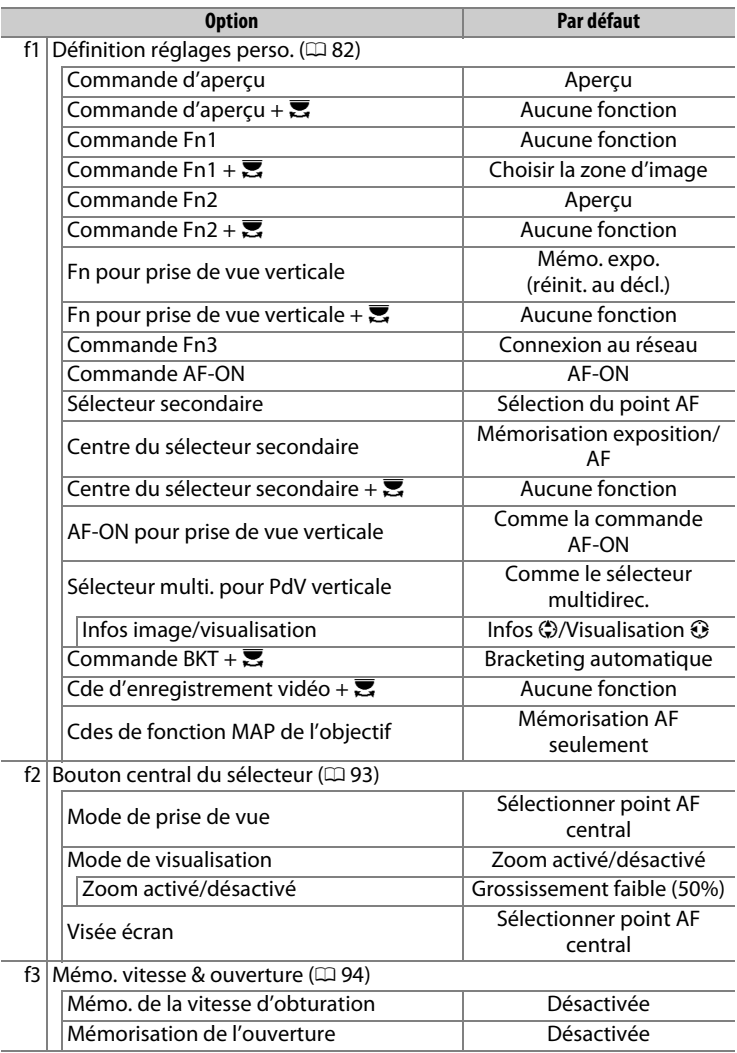

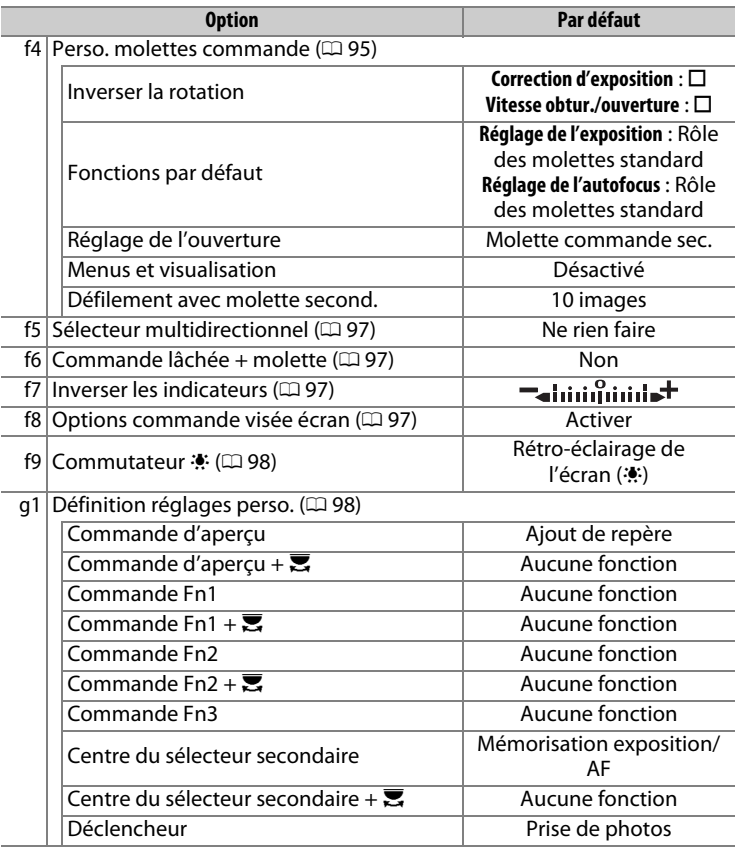

### ❚❚ **Réglages par défaut du menu Configuration**

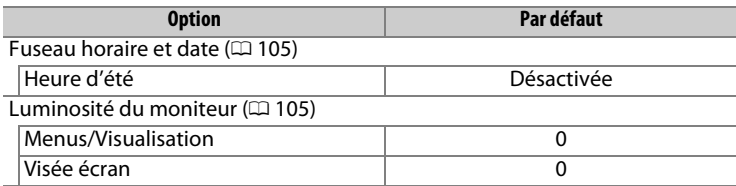

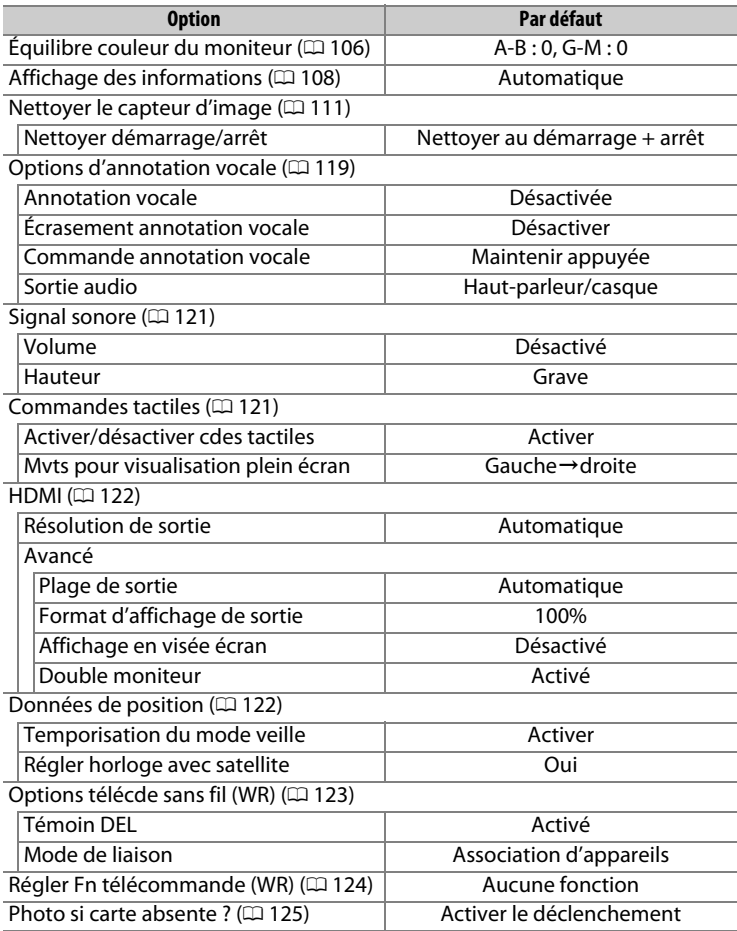

# <span id="page-15-0"></span>D **Menu Visualisation : gestion des images**

Pour afficher le menu Visualisation, appuyez sur MENU et sélectionnez l'onglet  $\blacksquare$  (menu Visualisation).

### **Commande MENU**  $\overline{\phantom{a}}$

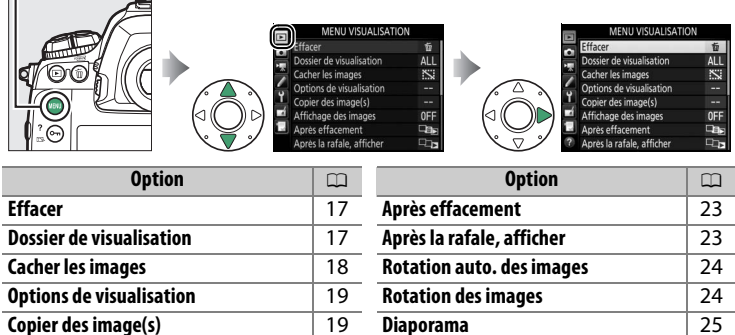

**Diaporama** [25](#page-24-1)

### A **Informations complémentaires**

Affichage des images [22](#page-21-0)

Les réglages par défaut des menus sont répertoriés à la page [7](#page-6-1).

### <span id="page-16-0"></span>Effacez plusieurs photos.

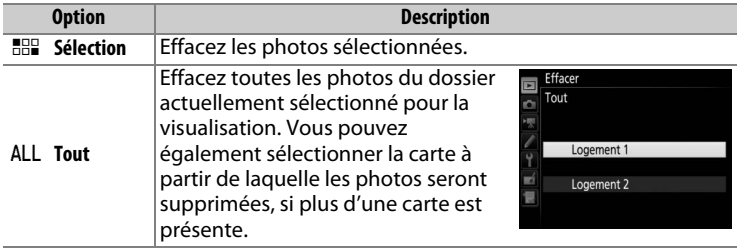

### <span id="page-16-2"></span><span id="page-16-1"></span>**Dossier de visualisation** Commande MENU → El menu Visualisation

### Choisissez un dossier de visualisation.

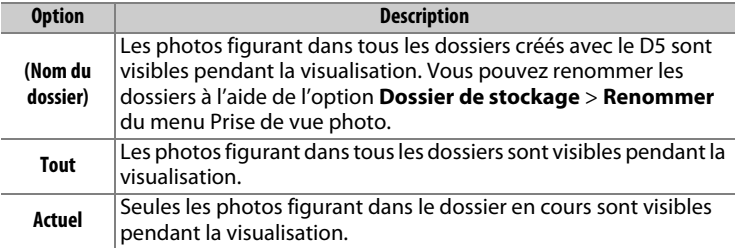

Cachez ou révélez les images sélectionnées comme décrit ci-dessous. Les photos cachées ne sont visibles que dans le menu **Cacher les images** et ne peuvent être effacées que par le formatage de la carte mémoire.

### **M** Images protégées et cachées

En révélant une image protégée, vous supprimez aussi sa protection.

**1 Choisissez Sélectionner/régler.** Mettez en surbrillance **Sélectionner/régler** et appuyez sur  $\odot$  (pour ignorer les étapes suivantes et rendre visibles toutes les images, mettez en surbrillance **Désélectionner tout** et appuyez sur  $\circledR$ ).

### **2 Sélectionnez les images.**

Servez-vous du sélecteur multidirectionnel pour parcourir les images de la carte mémoire (pour afficher l'image en surbrillance en plein écran, maintenez appuyée la commande  $\mathcal{R}$ ) et appuyez sur le

bouton central du sélecteur multidirectionnel pour sélectionner l'image actuelle. Les images sélectionnées sont signalées par l'icône  $\ddot{\mathbf{x}}$  ; pour désélectionner une image, mettez-la en surbrillance et appuyez à nouveau sur le bouton central du sélecteur multidirectionnel. Continuez jusqu'à ce que toutes les images souhaitées soient sélectionnées.

### **3** Appuyez sur  $\circledast$ .

Appuyez sur  $\circledast$  pour terminer l'opération.

<span id="page-17-1"></span><span id="page-17-0"></span>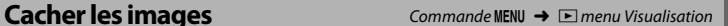

Cacher les images Sélectionner/régler [i]100NC\_D5

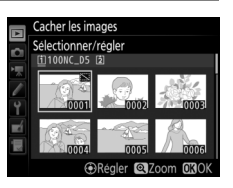

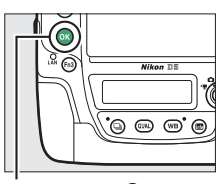

**Commande** <sup>®</sup>

<span id="page-18-2"></span><span id="page-18-0"></span>Choisissez les informations que vous souhaitez afficher sur les photos pendant la visualisation. Appuyez sur  $\bigcirc$  ou  $\bigcirc$  pour mettre en surbrillance une option, puis sur  $\circledast$  pour sélectionner l'option d'affichage des informations. La coche vapparaît en regard des éléments sélectionnés ; pour désélectionner un élément, mettez-le en surbrillance et appuyez sur  $\odot$ . Pour revenir au menu Visualisation, appuyez sur  $\mathfrak{B}$ .

<span id="page-18-1"></span>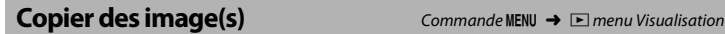

Cette option permet de copier des images d'une carte mémoire à l'autre. Cette option n'est accessible que lorsque deux cartes mémoire sont insérées dans l'appareil photo.

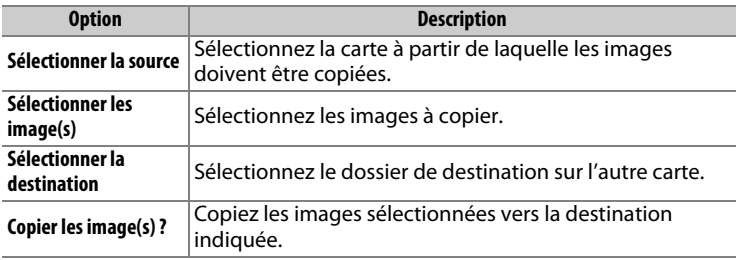

**1 Choisissez Sélectionner la source.** Mettez en surbrillance **Sélectionner la source** et appuyez sur  $\circledast$ .

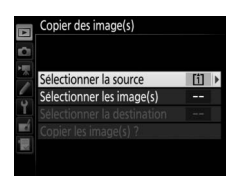

**2 Sélectionnez la carte source.** Mettez en surbrillance le logement de la carte où se trouvent les images à copier, puis appuyez sur  $\otimes$ .

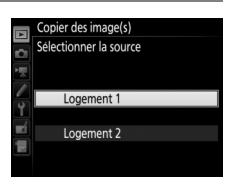

### **3 Choisissez Sélectionner les image(s).** Mettez en surbrillance **Sélectionner les image(s)** et appuyez sur  $\circled{P}$ .

### **4 Sélectionnez le dossier source.** Mettez en surbrillance le dossier contenant les images à copier, puis appuyez sur  $\odot$ .

### **5 Effectuez la sélection initiale.**

Avant de continuer à sélectionner ou désélectionner les images une par une, vous pouvez marquer toutes les images ou toutes les images protégées du dossier afin de les copier en choisissant **Sélectionner** 

**toutes les images** ou **Sélectionner images protégées**. Pour ne marquer que les images sélectionnées une par une, choisissez **Désélectionner tout** avant de continuer.

### **6 Sélectionnez d'autres images.**

Mettez les images en surbrillance et appuyez sur le bouton central du sélecteur multidirectionnel pour les sélectionner ou désélectionner (pour afficher l'image en surbrillance en plein écran, maintenez la

commande  $\mathcal{R}$  appuyée). Les images sélectionnées sont marquées d'une coche **V**. Appuyez sur <sup>®</sup> pour passer à l'étape 7, une fois votre sélection terminée.

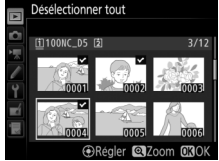

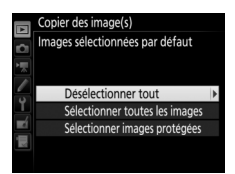

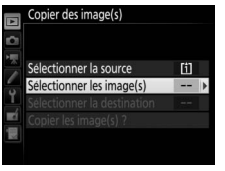

Copier des image(s) Sélectionner les image(s) Toutes les images du logement 100NC\_D5

### **7 Choisissez Sélectionner la destination.** Mettez en surbrillance **Sélectionner la**

**destination** et appuyez sur  $\circledast$ .

### **8 Sélectionnez un dossier de destination.**

Pour saisir un numéro de dossier, choisissez **Sélectionner par numéro**, saisissez le numéro ( $\Box$  [31\)](#page-30-0) et appuyez sur  $\circledast$ . S'il n'existe aucun dossier portant le numéro sélectionné, un nouveau dossier est créé.

Pour choisir dans une liste de dossiers existants, choisissez **Sélectionner dans une liste**, mettez un dossier en surbrillance et appuyez sur  $\otimes$ .

**9 Copiez les images.** Mettez en surbrillance **Copier les**  image(s) ? et appuyez sur  $\otimes$ .

> Une boîte de dialogue de confirmation apparaît ; mettez en surbrillance **Oui** et appuyez sur  $\otimes$ . Appuyez de nouveau sur  $\otimes$ pour quitter, une fois la copie effectuée.

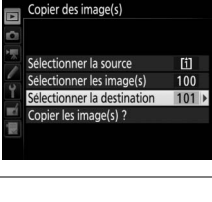

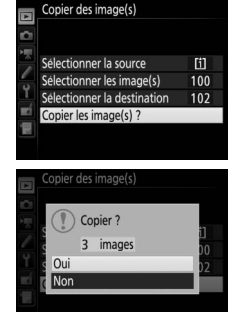

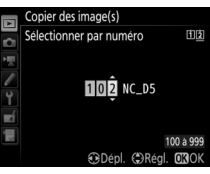

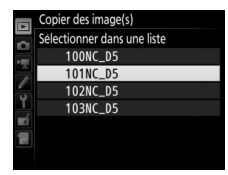

### D **Copie d'images**

Les images ne seront pas copiées s'il n'y a pas suffisamment d'espace disponible sur la carte de destination. Vérifiez que l'accumulateur est entièrement chargé avant de copier des vidéos.

Si le dossier de destination contient une image ayant le même nom qu'une des images qui doit être copiée, une boîte de dialogue de confirmation s'affiche. Sélectionnez **Remplacer l'image existante** pour remplacer l'image par celle qui doit être copiée, ou sélectionnez **Tout remplacer** pour remplacer toutes les images existantes ayant le

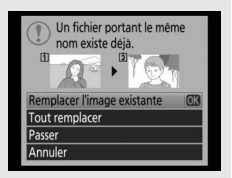

même nom sans plus aucune demande de confirmation. Pour continuer sans remplacer l'image, sélectionnez **Passer**, ou sélectionnez **Annuler** pour quitter sans copier d'autres images. Les fichiers cachés ou protégés présents dans le dossier de destination ne seront pas remplacés.

L'état de protection est copié avec les images. Les annotations vocales sont copiées avec leurs images correspondantes. Les images cachées ne peuvent pas être copiées.

<span id="page-21-0"></span>**Affichage des images** Commande MENU → **El menu Visualisation** 

Indiquez si les images doivent automatiquement être affichées sur le moniteur immédiatement après la prise de vue. Si vous sélectionnez **Désactivé**, les images ne peuvent être vues qu'en appuyant sur la commande  $\blacksquare$ .

<span id="page-22-0"></span>Choisissez l'image affichée après la suppression d'une image.

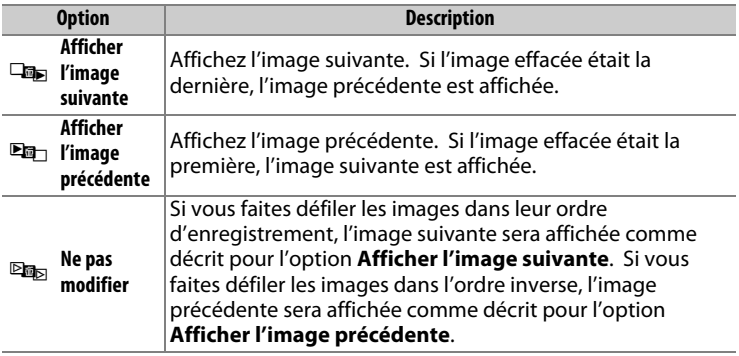

### <span id="page-22-1"></span>**Après la rafale, afficher** Commande MENU → **El menu Visualisation**

**Vue la plus récente (rafale)**

Choisissez si la photo qui s'affiche immédiatement après une prise de vue en rafale (mode continu) est la première ou la dernière vue de la rafale. Cette option ne s'active que si l'**Affichage des images** ( $\Box$  [22\)](#page-21-0) est désactivé.

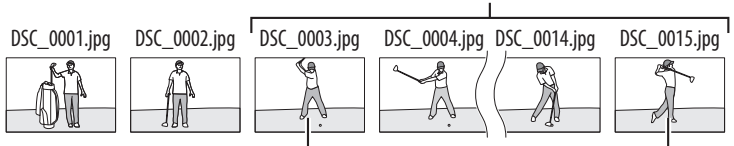

**Affichée si Première image de la rafale est sélectionné**

**Affichée si Dernière image de la rafale est sélectionné**

<span id="page-23-0"></span>Les photos prises lorsque **Activée** est sélectionné contiennent des informations sur l'orientation de l'appareil photo. Vous pouvez ainsi les faire pivoter automatiquement pendant la visualisation ou lors de leur affichage dans ViewNX-i ou dans Capture NX-D. Les orientations suivantes sont enregistrées :

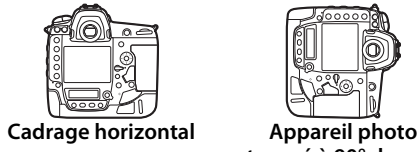

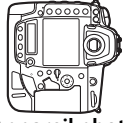

**tourné à 90° dans le sens des aiguilles d'une montre**

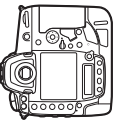

**Appareil photo tourné à 90° dans le sens inverse des aiguilles d'une montre**

L'orientation de l'appareil photo n'est pas enregistrée quand l'option **Désactivée** est sélectionnée. Choisissez cette option lorsque vous effectuez un filé panoramique ou prenez des photos en pointant l'objectif vers le haut ou vers le bas.

<span id="page-23-2"></span><span id="page-23-1"></span>**Rotation des images** Commande MENU → **El menu Visualisation** 

Si **Activée** est sélectionné, les photos prises à la verticale (lorsque **Activée** est également sélectionné pour **Rotation auto. des images**) pivotent automatiquement sur le moniteur. Les photos prises lorsque **Désactivée** est sélectionné pour **Rotation auto. des images** s'affichent à l'horizontale. Notez que l'appareil photo étant déjà correctement orienté pendant la prise de vue, les photos ne pivotent pas automatiquement lorsqu'elles s'affichent juste après la prise de vue.

<span id="page-24-1"></span><span id="page-24-0"></span>Vous pouvez créer un diaporama à partir des images se trouvant dans le dossier de visualisation en cours ( $\Box$  [17\)](#page-16-1). Les images cachées ( $\Box$  [18](#page-17-0)) ne s'affichent pas.

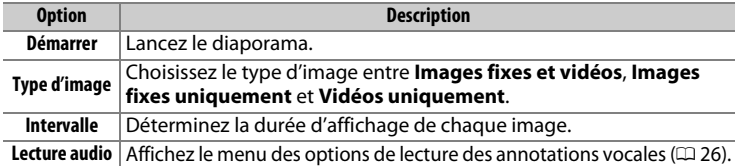

Pour lancer le diaporama, mettez en surbrillance **Démarrer** et appuyez sur <sup>®</sup>.Vous pouvez effectuer les opérations suivantes pendant le diaporama :

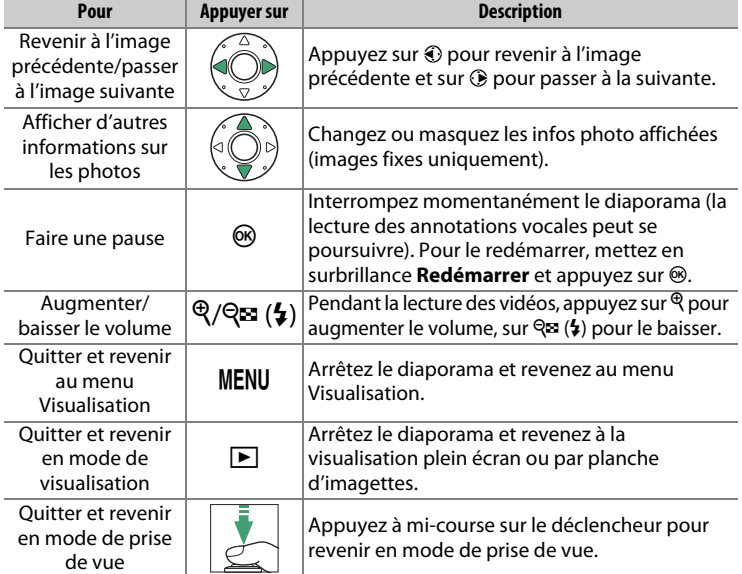

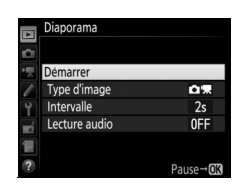

La boîte de dialogue illustrée ci-contre s'affiche à la fin du diaporama. Sélectionnez **Redémarrer** pour redémarrer ou **Quitter** pour revenir au menu Visualisation.

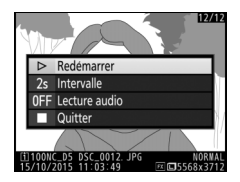

### <span id="page-25-0"></span>❚❚ **Lecture audio**

Choisissez **Activée** pour lire les annotations vocales pendant les diaporamas (le son enregistré avec les vidéos est toujours lu quelle que soit l'option sélectionnée). Les options suivantes sont disponibles :

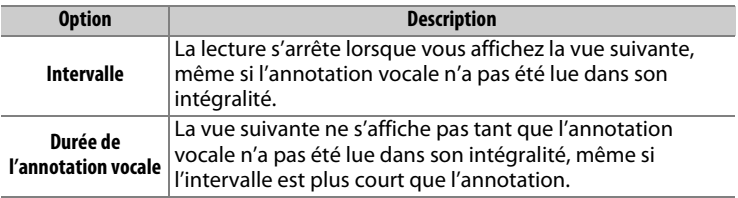

Choisissez **Désactivée** pour désactiver la lecture des annotations vocales pendant les diaporamas.

# <span id="page-26-0"></span>C **Menu Prise de vue photo : options de prise de vue**

Pour afficher le menu Prise de vue photo, appuyez sur MENU et sélectionnez l'onglet  $\bullet$  (menu Prise de vue photo).

### **Commande MENU**

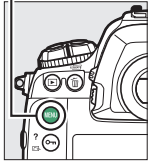

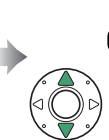

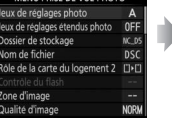

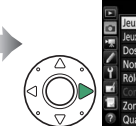

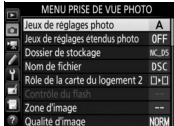

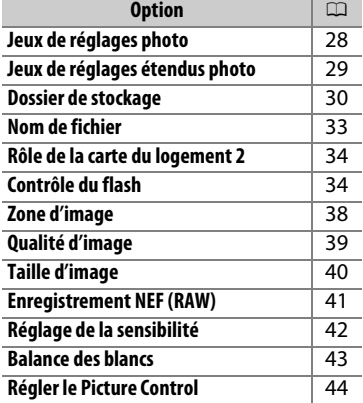

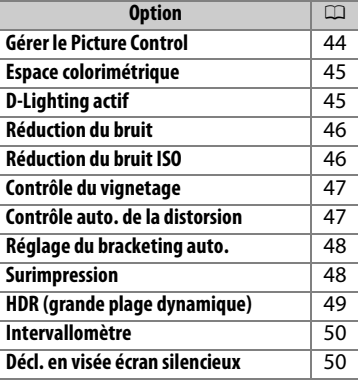

### A **Informations complémentaires**

Les réglages par défaut des menus sont répertoriés à la page [8.](#page-7-0)

<span id="page-27-0"></span>Les options du menu Prise de vue photo sont mémorisées dans l'un des quatre jeux de réglages. À l'exception des options **Jeux de réglages étendus photo**, **Surimpression**, **Intervallomètre** et des modifications apportées aux Picture Control (réglage rapide et autres réglages manuels), les modifications apportées aux réglages d'un jeu n'ont aucun effet sur les autres jeux. Pour mémoriser une combinaison particulière de réglages fréquemment utilisés, sélectionnez l'un des quatre jeux et effectuez les réglages de votre choix sur l'appareil photo. Ces réglages sont ensuite mémorisés dans le jeu, même si l'appareil photo est mis hors tension, et sont rétablis une fois le jeu sélectionné. D'autres combinaisons de réglages peuvent être mémorisées dans les autres jeux, ce qui vous permet ainsi de passer instantanément d'une combinaison à l'autre en sélectionnant simplement le jeu souhaité dans le menu Jeux de réglages.

Les noms par défaut des quatre jeux de réglages photo sont A, B, C et D. Un commentaire comprenant jusqu'à 20 caractères peut être ajouté comme décrit à la page [33](#page-32-2), en mettant en surbrillance le jeu de réglages et en appuyant sur  $\circledast$ .

### A **Jeux de réglages photo**

L'écran de contrôle supérieur et le moniteur indiquent le jeu de réglages photo actuellement sélectionné.

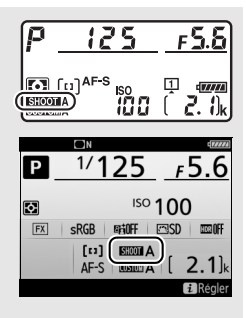

### A **Informations complémentaires**

Les modes d'exposition et de flash, la vitesse d'obturation et l'ouverture peuvent être mémorisés dans les jeux de réglages photo à l'aide de l'option **Jeux de réglages étendus photo** , située dans le menu Prise de vue photo ( $\Box$ ). Pour savoir comment utiliser les commandes de l'appareil photo afin de sélectionner un jeu de réglages photo, reportez-vous au réglage personnalisé f1 (Définition réglages perso.,  $\Box$  [82](#page-81-2)).

### ❚❚ **Rétablissement des réglages par défaut**

Pour rétablir les réglages par défaut, mettez en surbrillance un jeu de réglages dans le menu **Jeux de réglages photo** et appuyez sur 面 (). Une boîte de dialogue de confirmation s'affichera ; mettez en

surbrillance **Oui** et appuyez sur

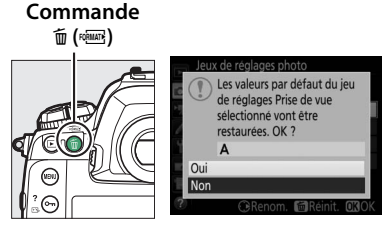

 $\circledast$  pour rétablir les réglages par défaut pour le jeu de réglages sélectionné. Reportez-vous à la page [8](#page-7-0) pour avoir la liste des réglages par défaut.

<span id="page-28-1"></span><span id="page-28-0"></span>Jeux de réglages étendus photo Commande MENU  $\rightarrow \alpha$  menu Prise de vue photo

Sélectionnez **Activés** pour inclure les modes d'exposition et de flash, la vitesse d'obturation (modes **S** et **M** uniquement) et l'ouverture (modes **A** et **M** uniquement) dans les informations des quatre jeux de réglages photo, afin que ces réglages puissent être réutilisés lorsque le jeu est sélectionné. Si vous sélectionnez **Désactivés**, les valeurs utilisées avant que ne soit sélectionné **Activés** sont rétablies.

<span id="page-29-1"></span><span id="page-29-0"></span>Renommez les dossiers et choisissez le dossier dans lequel vous souhaitez enregistrer les images par la suite.

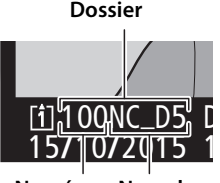

**Numéro de dossier Nom du dossier**

### ❚❚ **Renommer**

Les dossiers sont identifiés par un nom composé de 5 caractères précédés d'un numéro à 3 chiffres attribué automatiquement par l'appareil photo. Le nom de dossier par défaut est « NC\_D5 » ; pour modifier le nom attribué aux nouveaux dossiers, sélectionnez **Renommer** et renommez le dossier comme décrit à la page [33](#page-32-2) (si vous le souhaitez, vous pouvez restaurer le nom par défaut en maintenant appuyée la commande  $\tilde{p}$  ( $Q$ ) lorsque le clavier est affiché). Il n'est pas possible de renommer les dossiers existants.

### ❚❚ **Sélectionner par numéro**

Pour sélectionner les dossiers selon leur numéro ou créer un nouveau dossier en conservant le nom actuel mais en utilisant un autre numéro :

**1 Choisissez Sélectionner par numéro.** Mettez en surbrillance **Sélectionner par numéro** et appuyez sur **(b**. La boîte de dialogue illustrée à droite s'affiche ; le logement principal actuel est souligné.

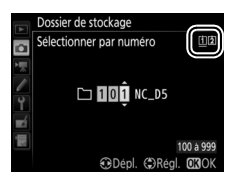

### <span id="page-30-0"></span>**2 Choisissez un numéro de dossier.**

Appuyez sur  $\bigcirc$  ou  $\bigcirc$  pour mettre en surbrillance un chiffre, sur  $\bigcirc$ ou  $\textcircled{2}$  pour le modifier. S'il existe déjà un dossier portant ce numéro, l'icône □, □ ou ■s'affiche à gauche du numéro du dossier :

- $\cdot \Box$ : le dossier est vide.
- $\cdot \Box$  : le dossier n'est pas tout à fait plein.
- $\cdot \equiv$  : le dossier contient 999 photos ou une photo portant le numéro 9999. Aucune autre photo ne peut être stockée dans ce dossier.

La carte sur laquelle se trouve le dossier est indiquée par l'icône de logement de carte en haut à droite de la boîte de dialogue « Sélectionner par numéro ». La carte utilisée pour les nouveaux dossiers dépend de l'option actuellement sélectionnée pour **Rôle de la carte du logement 2** ( $\Box$  [34\)](#page-33-0).

### **3 Enregistrez les modifications et quittez.**

Appuyez sur <sup>®</sup> pour terminer l'opération (pour quitter sans modifier le dossier de stockage, appuyez sur la commande MENU). Si ce numéro ne correspond à aucun dossier existant, un nouveau dossier est créé. Les photos suivantes seront enregistrées dans le dossier sélectionné, à condition qu'il ne soit pas déjà plein.

### ❚❚ **Sélectionner dans une liste**

Pour choisir dans une liste de dossiers existants :

### **1 Choisissez Sélectionner dans une liste.**

Mettez en surbrillance **Sélectionner dans une liste** et appuyez sur  $\circledast$ .

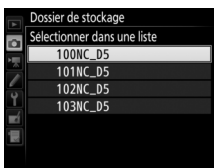

### **2 Mettez un dossier en surbrillance.**

Appuyez sur  $\bigcirc$  ou  $\bigcirc$  pour mettre un dossier en surbrillance.

### **3 Sélectionnez le dossier en surbrillance.**

Appuyez sur <sup>®</sup> pour sélectionner le dossier en surbrillance. Les photos à venir seront enregistrées dans le dossier sélectionné.

### **D** Numéros de dossier et de fichier

Si le dossier en cours est numéroté 999 et contient 999 photos ou une photo portant le numéro 9999, le déclenchement est désactivé et aucune autre photo ne peut être prise. Pour pouvoir continuer la prise de vue, créez un dossier et attribuez-lui un numéro inférieur à 999, ou sélectionnez un dossier existant dont le numéro est inférieur à 999 et qui contient moins de 999 images.

### A **Temps de démarrage**

L'appareil photo peut prendre plus de temps à démarrer si la carte mémoire contient un très grand nombre de fichiers ou de dossiers.

<span id="page-32-1"></span><span id="page-32-0"></span>Les photos sont enregistrées sous des noms de fichier se composant de « DSC\_ » ou, dans le cas d'images utilisant l'espace colorimétrique Adobe RVB ( $\Box$  [45](#page-44-0)), de « DSC », suivi d'un numéro à quatre chiffres et d'une extension à trois lettres (par exemple, « DSC\_0001.JPG »). L'option **Nom de fichier** permet de sélectionner trois lettres pour remplacer la partie « DSC » du nom de fichier.

### <span id="page-32-2"></span>A **Saisie de texte**

La boîte de dialogue ci-contre s'affiche lorsque vous devez saisir du texte. Touchez les lettres sur le clavier tactile (touchez le bouton de sélection du clavier pour afficher successivement les claviers des majuscules, minuscules et symboles). Vous

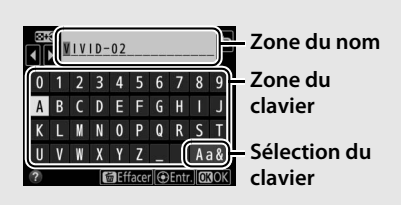

pouvez aussi vous servir du sélecteur multidirectionnel pour mettre en surbrillance le caractère souhaité dans la zone du clavier et appuyer sur son bouton central pour insérer le caractère en surbrillance à la position en cours du curseur (notez que si vous saisissez un caractère lorsque le champ est plein, le dernier caractère du champ est effacé). Pour effacer le caractère situé sous le curseur, appuyez sur la commande  $\tilde{w}$  ( $\overline{w}$ ). Pour déplacer le curseur vers un autre emplacement, touchez l'écran ou maintenez appuyée la commande  $\mathbb{R}$  ( $\sharp$ ) et appuyez sur  $\circled{0}$  ou  $\circled{0}$ . Pour terminer la saisie et revenir au menu précédent, appuyez sur <sup>®</sup>. Pour quitter sans terminer la saisie, appuyez sur MENU.

### **Extensions**

Les extensions utilisées sont les suivantes : « .NEF » pour les images NEF (RAW), « .TIF » pour les images TIFF (RVB), « .JPG » pour les images JPEG, « .MOV » pour les vidéos et « .NDF » pour les données de correction poussière. Dans chaque paire de photos enregistrées avec le réglage de qualité d'image NEF (RAW)+JPEG, les images NEF et JPEG possèdent le même nom de fichier mais une extension différente.

### <span id="page-33-2"></span><span id="page-33-0"></span>**Rôle de la carte du logement 2** Commande MENU → **c** menu Prise de vue photo

Choisissez le rôle joué par la carte du logement 2 lorsque deux cartes mémoire sont insérées dans l'appareil photo.

Vous avez le choix entre **Débordement** (la carte du logement 2 est utilisée uniquement si la carte du logement 1 est pleine), **Sauvegarde** (chaque image est enregistrée deux fois, une fois sur la carte du logement 1 et à nouveau sur la carte du logement 2), et **RAW logmt 1 - JPEG logmt 2** (identique à **Sauvegarde**, sauf que les copies NEF/RAW des photos enregistrées en NEF/RAW + JPEG sont enregistrées uniquement sur la carte du logement 1 et que les copies JPEG sont enregistrées uniquement sur la carte du logement 2).

<span id="page-33-3"></span><span id="page-33-1"></span>**Contrôle du flash** Commande MENU → **O** menu Prise de vue photo

Choisissez le mode de contrôle des flashes optionnels fixés sur la griffe flash et réglez les paramètres pour des prises de vues avec flash dissocié de l'appareil photo.

### ❚❚ **Mode de contrôle du flash**

Lorsqu'un SB-5000, SB-500, SB-400 ou SB-300 est installé sur l'appareil photo, le mode de contrôle du flash, son intensité et ses autres réglages peuvent être modifiés à l'aide de la rubrique **Contrôle du flash** > **Mode de contrôle du flash**

du menu Prise de vue photo (dans le cas du

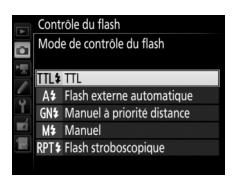

SB-5000, il est également possible de modifier ces réglages à l'aide des commandes du flash). Les options disponibles dépendent du flash utilisé, tandis que les options affichées sous **Mode de contrôle du flash** dépendent du mode sélectionné. Les réglages des autres flashes peuvent uniquement être modifiés à l'aide de leurs commandes.

• **TTL** : mode i-TTL. Dans le cas des SB-500, SB-400 et SB-300, la correction du flash peut être modifiée à l'aide de la commande  $\mathbb{Q} \square (\mathbf{1}).$ 

- **Flash externe automatique** : dans ce mode, l'intensité est modifiée automatiquement en fonction de la quantité de lumière reflétée par le sujet ; la correction du flash est également disponible. Le mode flash externe automatique prend en charge les modes « ouverture auto » ( $\bigcirc$ A) et « auto non TTL » (A) ; le mode auto non TTL est sélectionné automatiquement si vous utilisez un objectif sans microprocesseur et n'avez pas précisé la focale et l'ouverture maximale à l'aide de l'option **Objectif sans microprocesseur** du menu Configuration ( $\Box$  [110](#page-109-1)). Reportez-vous au manuel du flash pour en savoir plus.
- **Manuel à priorité distance** : choisissez la distance jusqu'au sujet ; l'intensité du flash sera réglée automatiquement. La correction du flash est également disponible.
- **Manuel** : choisissez l'intensité du flash manuellement.
- **Flash stroboscopique** : le flash se déclenche à répétition tant que l'obturateur est ouvert, produisant un effet de surimpression. Choisissez l'intensité du flash (**Intensité**), le nombre de fois où le flash se déclenche (**Nb. éclairs**) et le nombre de fois où il se déclenche par seconde (**Fréquence**, mesurée en Hertz). Notez que le nombre de fois où le flash se déclenche au total peut varier selon les options sélectionnées pour **Intensité** et **Fréquence** ; reportezvous à la documentation fournie avec le flash pour en savoir plus.

### ❚❚ **Options de flash sans fil**

Réglez les paramètres pour commander simultanément sans fil plusieurs flashes asservis.

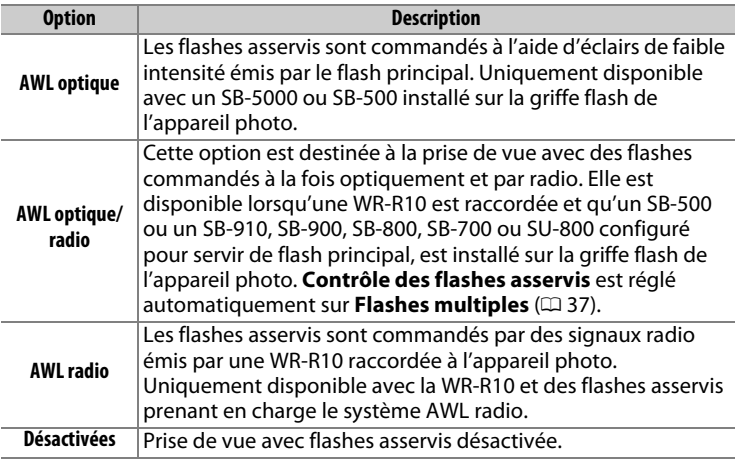

### A **AWL radio**

Un adaptateur WR-A10 est nécessaire lors de l'utilisation de la WR-R10. Veillez à mettre à jour le firmware de la WR-R10 vers la dernière version ; pour obtenir des informations sur les mises à jour de firmware, consultez le site Web Nikon de votre pays.
# ❚❚ **Contrôle des flashes asservis**

Choisissez une option parmi les suivantes pour réaliser des prises de vues avec flashes asservis.

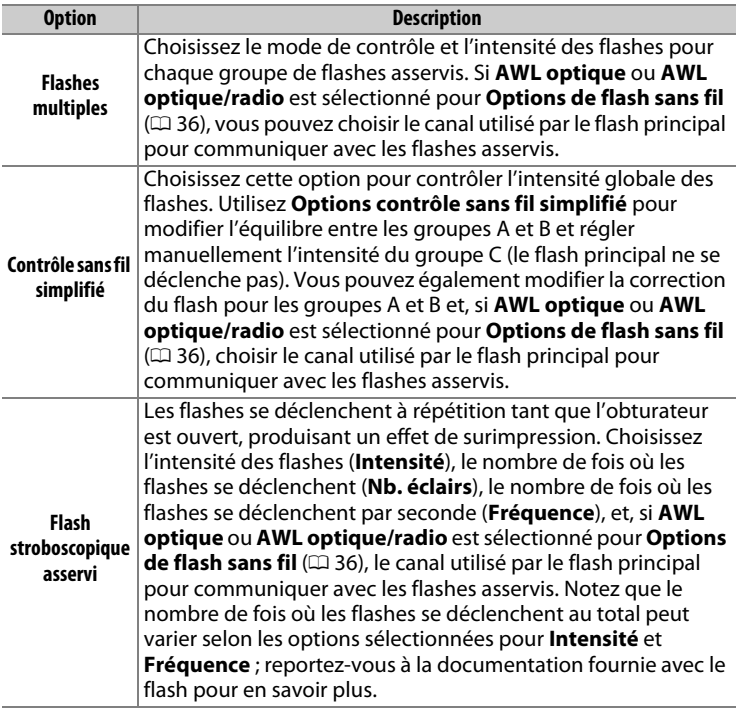

# ❚❚ **Infos sur les flashes asservis radio**

Affichez les flashes commandés actuellement à l'aide du système AWL radio lorsque **AWL radio** est sélectionné pour **Options de flash sans fil**.

### ❚❚ **Choisir la zone d'image**

L'appareil photo propose les zones d'image suivantes :

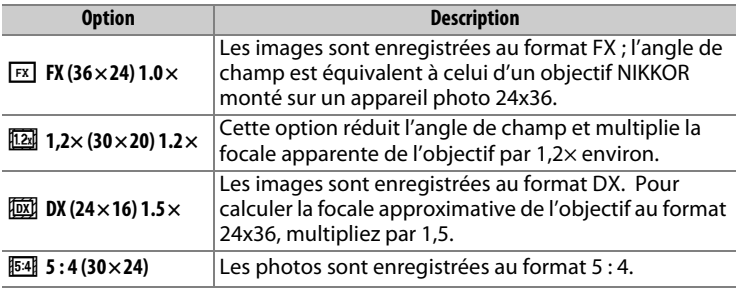

# <span id="page-37-0"></span>❚❚ **Recadrage DX automatique**

Si **Activé** est sélectionné, les photos prises à l'aide d'un objectif DX sont enregistrées automatiquement avec la zone d'image **DX (24×16) 1.5×** (format DX).

Choisissez un format de fichier et un taux de compression (qualité d'image).

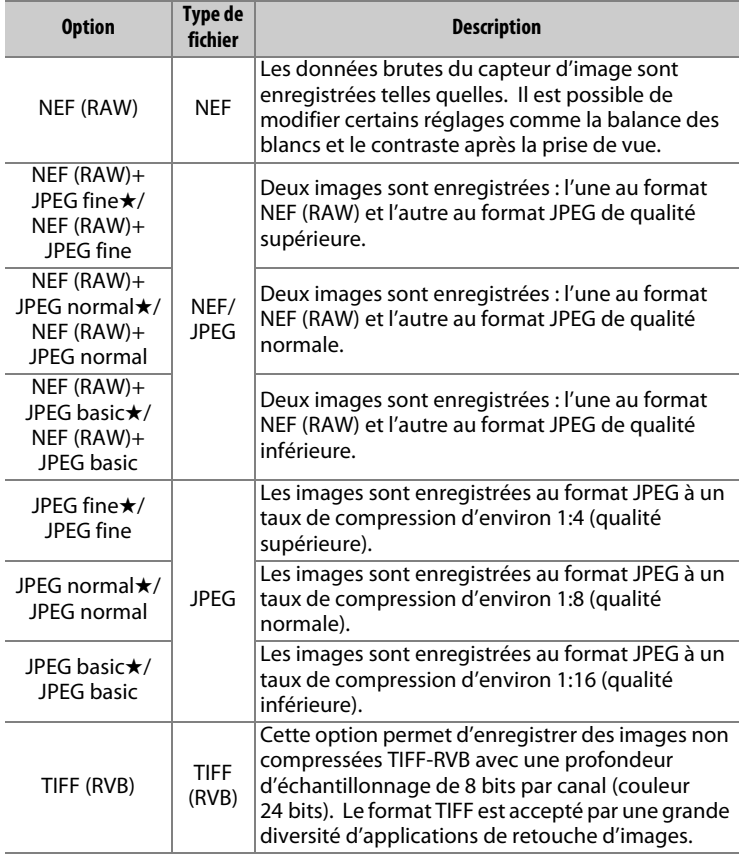

#### A **Compression JPEG**

Les options de qualité d'image comportant une étoile (« ★ ») font appel à un type de compression destiné à garantir une qualité maximale ; la taille des fichiers dépend de la scène. Les options ne comportant pas d'étoile font appel à un type de compression destiné à produire des fichiers plus petits ; les fichiers sont généralement de la même taille, quelle que soit la scène enregistrée.

**Taille d'image** Commande MENU → **commande Commande Commande MENU** 

Choisissez la taille, en pixels, des photos enregistrées avec l'appareil. Sélectionnez **JPEG/TIFF** pour choisir la taille des images JPEG et TIFF, **NEF (RAW)** pour choisir la taille des images NEF (RAW).

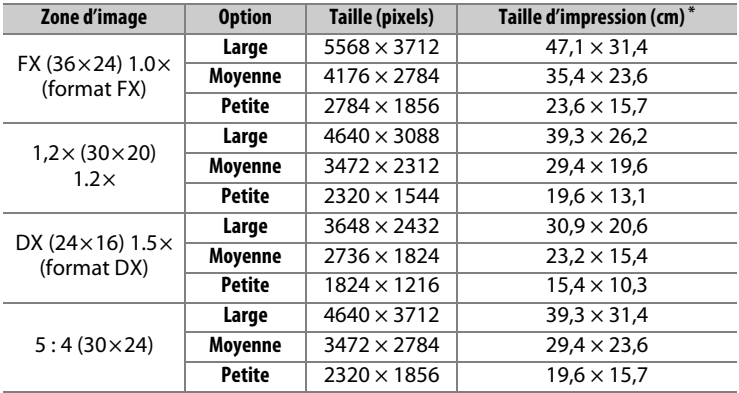

\* Taille approximative pour une impression à 300 ppp. La taille d'impression en pouces est égale à la taille d'image en pixels divisée par la résolution de l'imprimante en **p**oints **p**ar **p**ouce (ppp ; 1 pouce = environ 2,54 cm).

Choisissez le type de compression et la profondeur d'échantillonnage des photos NEF (RAW).

### $\blacksquare$  Compression NEF (RAW)

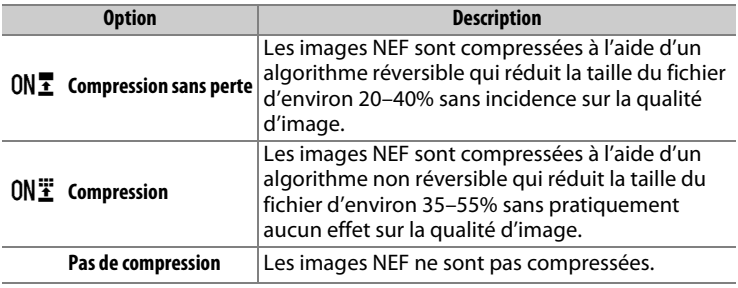

# ❚❚ **Échantillonnage NEF (RAW)**

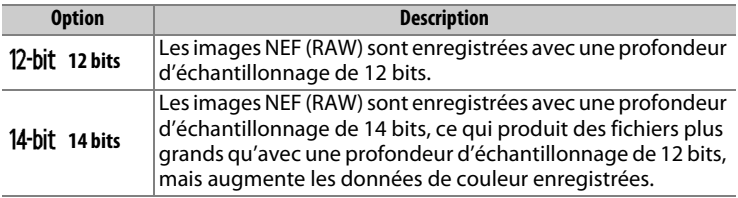

### Modifiez les réglages de sensibilité (ISO) des photos.

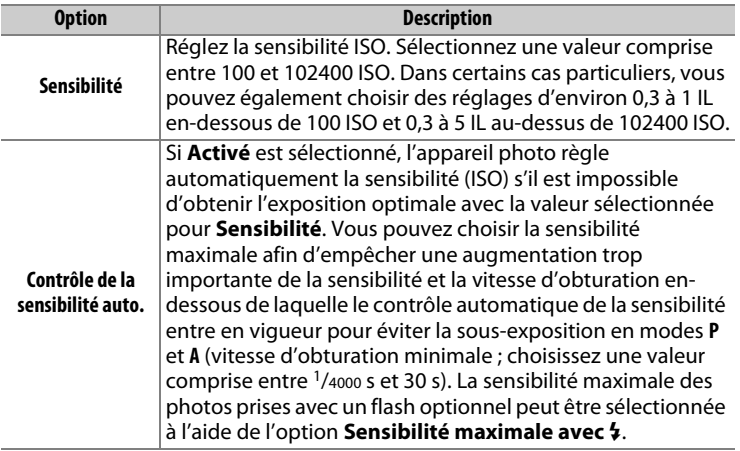

<span id="page-42-0"></span>Réglez la balance des blancs en fonction de la source lumineuse.

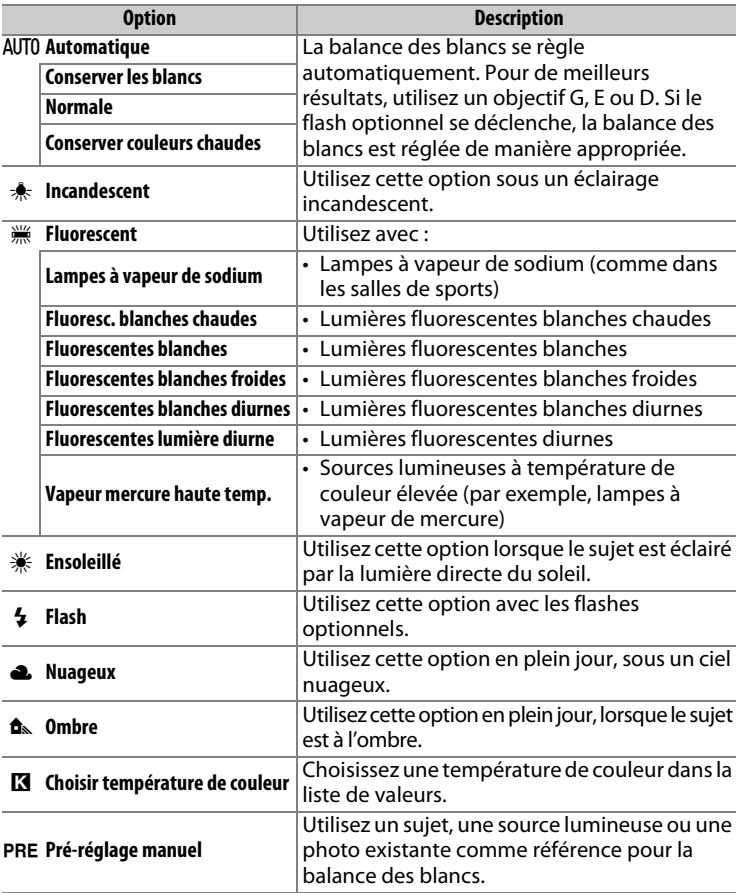

<span id="page-43-0"></span>Choisissez le traitement appliqué aux prochaines photos. Sélectionnez une option en fonction du type de scène ou de votre créativité.

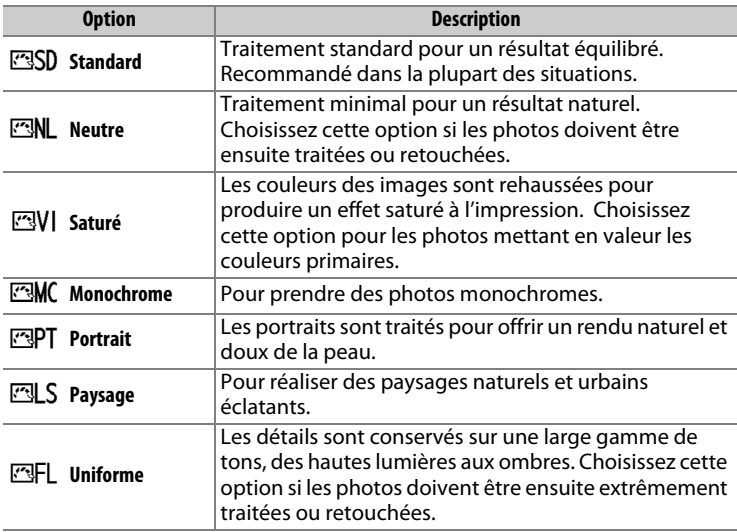

# <span id="page-43-1"></span>**Gérer le Picture Control** commande MENU → **on menu Prise de vue photo**

Créez des Picture Control personnalisés.

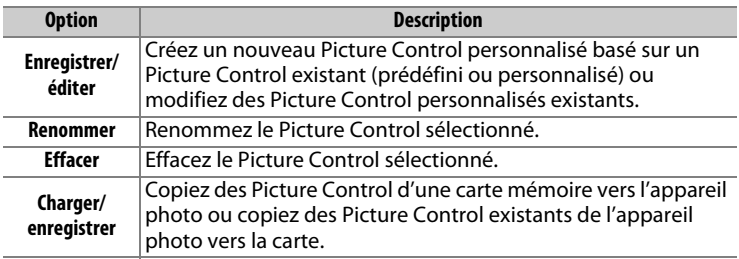

L'espace colorimétrique détermine la gamme de couleurs disponible pour la reproduction des couleurs. **sRVB** est recommandé pour une impression et un affichage standard, **Adobe RVB**, qui bénéficie d'une gamme de couleurs plus étendue, est recommandé pour les publications professionnelles et l'impression commerciale.

### A **Adobe RVB**

Pour obtenir une reproduction précise des couleurs, les photos prises en Adobe RVB requièrent des applications, écrans et imprimantes prenant en charge la gestion des couleurs.

#### A **Espace colorimétrique**

ViewNX-i et Capture NX-D sélectionnent automatiquement le bon espace colorimétrique lors de l'ouverture de photos créées avec cet appareil. Les résultats ne sont pas garantis avec les logiciels d'autres fabricants.

**D-Lighting actif** Commande MENU → **a** menu Prise de vue photo

Préservez les détails dans les hautes lumières et les ombres pour créer des photos au contraste naturel.

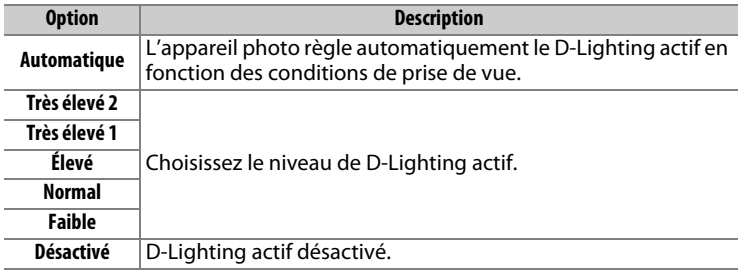

Commande MENU  $\rightarrow$   $\bullet$  menu Prise de vue photo

Si **Activée** est sélectionné, les photos prises à des vitesses d'obturation plus lentes que 1 s sont traitées de manière à réduire le bruit (taches lumineuses ou voile). La durée requise pour le traitement est à peu près doublée ; pendant le traitement, « job n r » clignote à l'emplacement de la vitesse d'obturation/

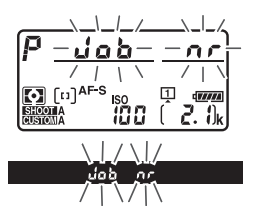

ouverture et il est impossible de prendre des photos (si vous mettez l'appareil photo hors tension avant que le traitement ne soit terminé, la photo est enregistrée, mais la réduction du bruit n'est pas effectuée). En mode de déclenchement continu, la cadence de prise de vue ralentit et, pendant le traitement des photos, la capacité de la mémoire tampon diminue.

<span id="page-45-0"></span>**Réduction du bruit ISO** Commande MENU → **O** menu Prise de vue photo

Les photos prises à des sensibilités élevées peuvent être traitées de manière à réduire le « bruit ».

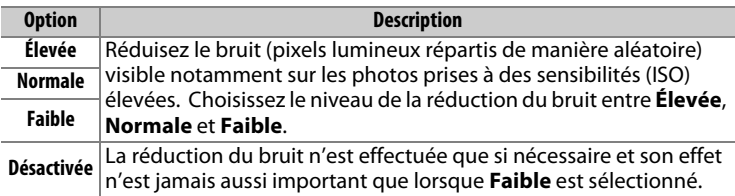

Le « vignetage » est une baisse de luminosité sur les bords d'une photo. Le **Contrôle du vignetage** réduit le vignetage avec les objectifs de type G, E et D (à l'exception des objectifs PC). Son effet varie d'un objectif à l'autre et s'avère le plus efficace aux ouvertures maximales. Vous avez le choix entre **Élevé**, **Normal**, **Faible** ou **Désactivé**.

#### A **Contrôle du vignetage**

Selon la scène, les conditions de prise de vue et le type d'objectif, les images TIFF et JPEG peuvent présenter du bruit (voile) ou des variations dans les luminosités périphériques, tandis que les Picture Control personnalisés et les Picture Control prédéfinis qui ont été modifiés par rapport aux réglages par défaut peuvent ne pas produire l'effet souhaité. Prenez des photos test et visualisez les résultats sur le moniteur. Le contrôle du vignetage ne peut pas s'appliquer aux vidéos ou aux surimpressions.

# **Contrôle auto. de la distorsion** Commande MENU → **o** menu Prise de vue photo

Sélectionnez **Activé** pour réduire la distorsion en barillet en cas d'utilisation de grands angulaires et pour réduire la distorsion en coussinet en cas d'utilisation de téléobjectifs (notez que les bords de la zone visible dans le viseur risquent d'être coupés sur la photo finale et que le temps nécessaire pour traiter les photos avant leur enregistrement peut augmenter). Cette option ne peut pas s'appliquer aux vidéos et est uniquement disponible avec les objectifs de type G, E et D (à l'exception des objectifs PC, fisheye et certains autres objectifs) ; les résultats ne sont pas garantis avec les autres objectifs. Avant d'utiliser le contrôle de la distorsion automatique avec les objectifs DX, sélectionnez **Activé** pour le **Recadrage DX automatique** ou choisissez la zone d'image **DX (24×16) 1.5×** ( $\Box$  [38](#page-37-0)) ; les autres options risquent de tronquer fortement les photos ou d'engendrer de la distorsion en périphérie.

#### A **Retouche : Contrôle de la distorsion**

Pour en savoir plus sur la création de copies de photos existantes présentant une distorsion en barillet et en coussinet réduite, reportez-vous à la page [140.](#page-139-0)

Choisissez le ou les réglages pris en compte lorsque le bracketing automatique est en fonction. Choisissez **Exposition auto. & flash** (AE) pour effectuer un bracketing à la fois de l'exposition et de l'intensité du flash, **Exposition auto. seulement** (AE) pour un bracketing limité à l'exposition, **Flash seulement** (\*) pour un bracketing limité à l'intensité du flash, **Bracketing balance blancs** (WB) pour le bracketing de la balance des blancs ou **Bracketing D-Lighting actif** (酤) pour le bracketing de la fonction D-Lighting actif. Notez que le bracketing de la balance des blancs n'est pas disponible si la qualité d'image est réglée sur NEF (RAW) ou NEF (RAW) + JPEG.

**Surimpression** Commande MENU → **O** menu Prise de vue photo

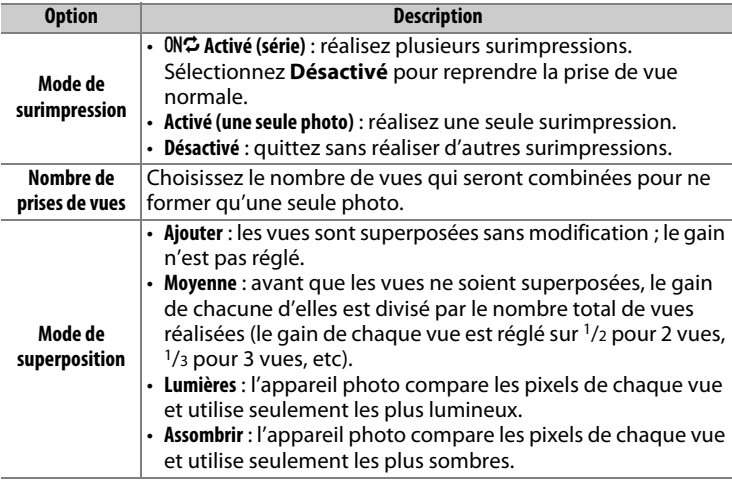

Enregistrez deux à dix vues NEF (RAW) sur une seule photo.

Utilisée avec des sujets très contrastés, l'option HDR (grande plage dynamique) permet de préserver les détails dans les hautes lumières et les ombres en combinant deux vues prises avec des expositions différentes.

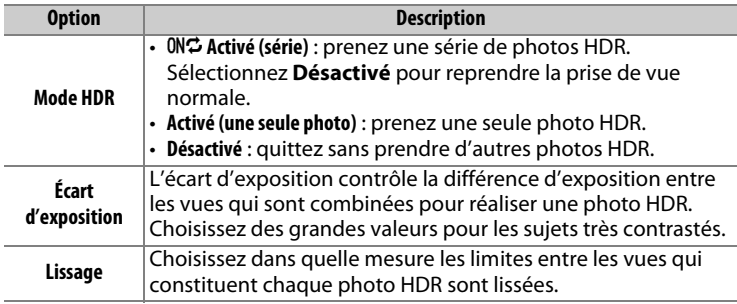

Prenez des photos selon l'intervalle sélectionné jusqu'à ce que le nombre de prises de vues indiqué ait été enregistré. Sélectionnez un mode de déclenchement autre que retardateur ( $\circ$ ) lorsque vous utilisez l'intervallomètre.

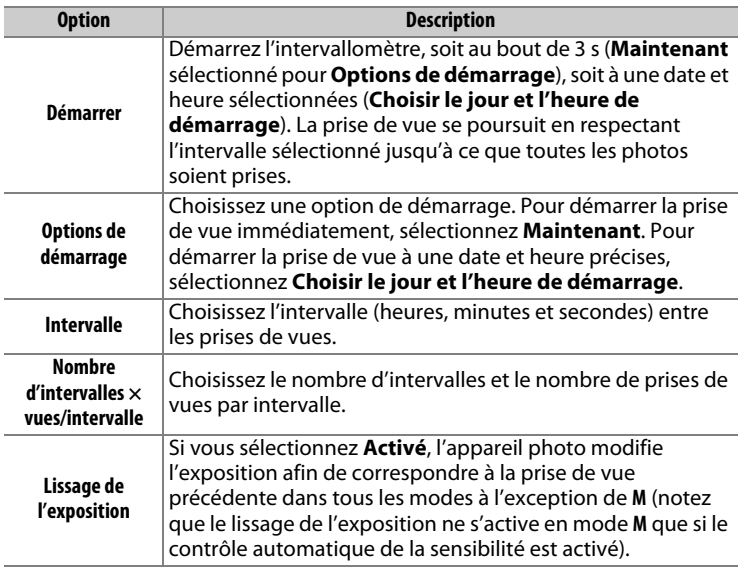

**Décl. en visée écran silencieux** Commande MENU → **a** menu Prise de vue photo

Si **Activé** est sélectionné, l'obturateur reste ouvert pendant la prise de vue, ce qui désactive le son du déclenchement.

# **|東 Menu Prise de vue vidéo : options de prise de vue vidéo**

Pour afficher le menu Prise de vue vidéo, appuyez sur MENU et sélectionnez l'onglet • (menu Prise de vue vidéo).

#### **Commande MENU**

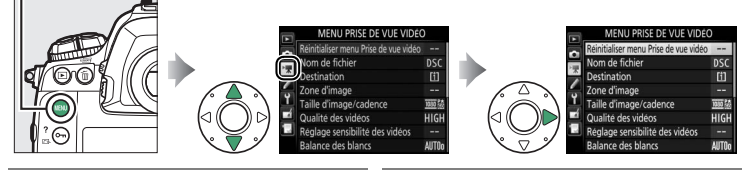

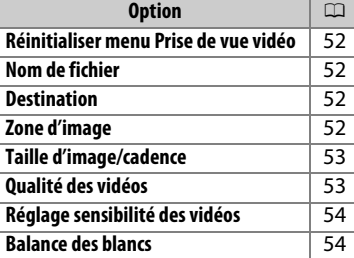

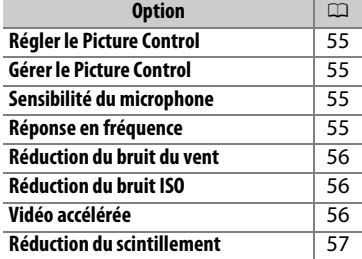

#### A **Informations complémentaires**

Les réglages par défaut des menus sont répertoriés à la page [10](#page-9-0).

<span id="page-51-0"></span>Mettez en surbrillance **Oui** et appuyez sur <sup>®</sup> pour redonner aux options du menu Prise de vue vidéo leurs valeurs par défaut ( $\Box$  [10\)](#page-9-0).

<span id="page-51-1"></span>**Nom de fichier** Commande MENU → **R**enu Prise de vue vidéo

Choisissez le préfixe à trois lettres utilisé pour nommer les fichiers dans lesquels les vidéos sont stockées. Le préfixe par défaut est « DSC »  $(D 33)$  $(D 33)$ .

#### <span id="page-51-2"></span>**Destination** Commande MENU → **W** menu Prise de vue vidéo Choisissez la carte sur laquelle les vidéos sont Destination enregistrées. Le menu indique la durée 浸 disponible pour chaque carte. L'enregistrement Logement 00h 42m 49s s'arrête automatiquement lorsque la durée 01h 27m 00s disponible s'est écoulée.

<span id="page-51-3"></span>Zone d'image **Commande MENU → William Prise de vue vidéo** 

Choisissez la zone d'image pour les vidéos.

### ❚❚ **Recadrage DX automatique**

Si **Activé** est sélectionné, les vidéos réalisées à l'aide d'un objectif DX sont enregistrées automatiquement avec la zone d'image **DX** (format DX).

<span id="page-52-0"></span>Choisissez la taille d'image (en pixels) et la cadence de prise de vue des vidéos.

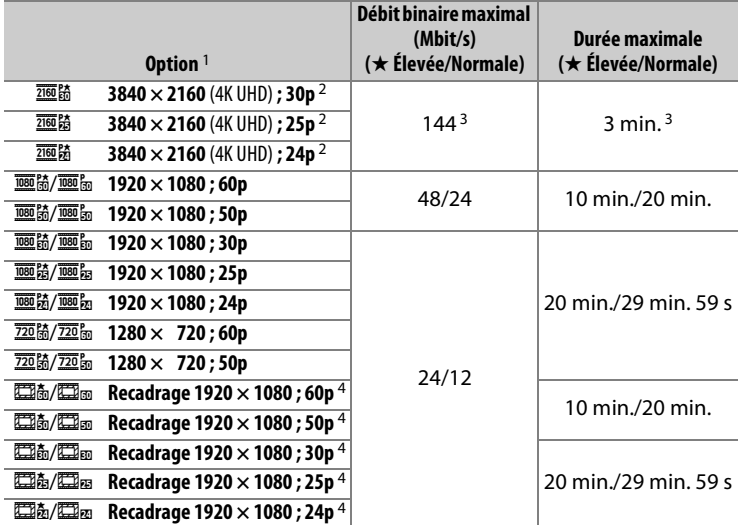

1 Les valeurs de 30p correspondent à une cadence réelle de 29,97 vps, les valeurs de 24p à une cadence réelle de 23,976 vps et les valeurs de 60p à une cadence réelle de 59,94 vps.

- 2 图 s'affiche sur le moniteur lorsque cette option est sélectionnée.
- 3 Disponible uniquement en qualité élevée.
- 4 **is s'affiche sur le moniteur lorsque cette option est sélectionnée.**

<span id="page-52-1"></span>**Qualité des vidéos** Commande MENU → **We menu Prise de vue vidéo** 

### Vous avez le choix entre **Élevée** et **Normale**.

<span id="page-53-0"></span>**Réglage sensibilité des vidéos** Commande MENU → **WE menu Prise de vue vidéo** 

Réglez les paramètres de sensibilité (ISO) suivants.

• **Sensibilité (mode M)** : choisissez la sensibilité en mode d'exposition **M** ; sélectionnez une valeur comprise entre 100 ISO et Hi 5. La sensibilité est réglée automatiquement dans les autres modes d'exposition.

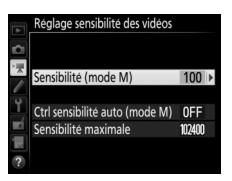

- **Ctrl sensibilité auto (mode M)** : sélectionnez **Activé** afin que la sensibilité se règle automatiquement en mode d'exposition **M**, **Désactivé** afin d'utiliser la valeur sélectionnée pour l'option **Sensibilité (mode M)**.
- **Sensibilité maximale** : choisissez la valeur maximale en mode de contrôle automatique de la sensibilité ; sélectionnez une valeur comprise entre 200 ISO et Hi 5. La sensibilité est réglée automatiquement en modes d'exposition **P**, **S** et **A**, et lorsque **Activé** est sélectionné pour l'option **Ctrl sensibilité auto (mode M)** en mode d'exposition **M**.

#### A **Contrôle automatique de la sensibilité**

À des sensibilités élevées, l'appareil photo peut avoir des difficultés à effectuer la mise au point. Le bruit (pixels lumineux répartis de manière aléatoire, voile ou lignes) peut également augmenter. Pour éviter cela, choisissez une valeur plus faible pour l'option **Réglage sensibilité des vidéos** > **Sensibilité maximale**.

<span id="page-53-1"></span>**Balance des blancs** Commande MENU → **W**enenu Prise de vue vidéo

Choisissez la balance des blancs des vidéos (0 [43\)](#page-42-0). Sélectionnez **Comme les réglages photo** afin d'utiliser l'option actuellement sélectionnée pour les photos.

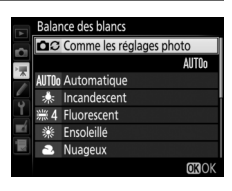

### <span id="page-54-0"></span>**Régler le Picture Control** commande MENU → **W**eneu Prise de vue vidéo

Choisissez un Picture Control pour les vidéos (0 [44](#page-43-0)). Sélectionnez **Comme les réglages photo** afin d'utiliser l'option actuellement sélectionnée pour les photos.

<span id="page-54-1"></span>**Gérer le Picture Control** commande MENU → **W**enenu Prise de vue vidéo

Créez des Picture Control personnalisés ( $\Box$  [44\)](#page-43-1).

<span id="page-54-2"></span>**Sensibilité du microphone** 

Commande MENU → **W** menu Prise de vue vidéo

Activez ou désactivez le microphone intégré ou modifiez la sensibilité du microphone.

Choisissez **Sensibilité automatique** pour que la sensibilité s'ajuste automatiquement,

**Microphone désactivé** pour couper

l'enregistrement du son. Pour sélectionner

manuellement la sensibilité du microphone, sélectionnez **Sensibilité manuelle** et choisissez une sensibilité.

<span id="page-54-3"></span>Si S**Registre étendu** est sélectionné, le microphone intégré est **Réponse en fréquence** Commande MENU → **W** menu Prise de vue vidéo

sensible à une plage étendue de fréquences, aussi bien de la musique que le bruit de rues animées. Choisissez T**Registre vocal** pour mettre en évidence les voix humaines.

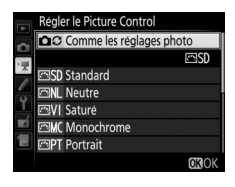

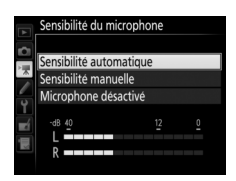

<span id="page-55-0"></span>Sélectionnez **Activée** afin d'activer le filtre passe-haut pour le microphone intégré (les microphones stéréo [en option] ne sont pas concernés), ce qui réduit le bruit du vent qui s'infiltre dans le microphone (notez que cela risque également d'affecter d'autres sons). Pour les microphones stéréo (en option) qui prennent en charge cette fonctionnalité, la réduction du bruit du vent peut être activée ou désactivée à l'aide des commandes du microphone.

<span id="page-55-1"></span>**Réduction du bruit ISO** Commande MENU → **W** menu Prise de vue vidéo

Réduisez le « bruit » (pixels lumineux répartis de manière aléatoire) des vidéos enregistrées à des sensibilités (ISO) élevées ( $\Box$  [46\)](#page-45-0).

<span id="page-55-2"></span>**Vidéo accélérée Commande MENU → Winenu Prise de vue vidéo** 

L'appareil prend automatiquement des photos selon l'intervalle indiqué afin de créer une vidéo sans le son, avec les réglages de taille d'image, de cadence et de zone d'image actuellement sélectionnés dans le menu Prise de vue vidéo.

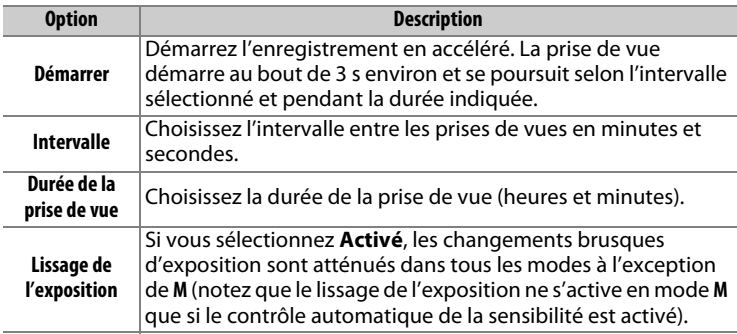

<span id="page-56-0"></span>Cette option permet de réduire le scintillement et l'effet de bande lorsque vous prenez des photos à l'aide du mode de visée écran ou enregistrez des vidéos sous un éclairage fluorescent ou à vapeur de mercure. Choisissez **Automatique** pour permettre à l'appareil photo de choisir automatiquement la fréquence correcte, ou réglez manuellement la fréquence en fonction de l'alimentation secteur locale.

### **M** Réduction du scintillement

Si **Automatique** ne donne pas les résultats souhaités et que vous ne connaissez pas la fréquence de l'alimentation secteur locale, testez les deux options 50 et 60 Hz et choisissez celle qui offre les meilleurs résultats. La réduction du scintillement peut ne pas produire les résultats souhaités si le sujet est très lumineux. Dans ce cas, essayez d'utiliser une ouverture plus petite (valeur plus grande). Pour éviter le scintillement, sélectionnez le mode **M** et choisissez une vitesse d'obturation adaptée à la fréquence de l'alimentation locale :  $\frac{1}{125}$  s,  $\frac{1}{60}$  s ou  $\frac{1}{30}$  s pour 60 Hz ;  $\frac{1}{100}$  s,  $\frac{1}{50}$  s ou  $\frac{1}{25}$  s pour 50 Hz.

# A**Réglages personnalisés : réglage précis des paramètres de l'appareil photo**

Pour afficher le menu Réglages personnalisés, appuyez sur MENU et sélectionnez l'onglet / (menu Réglages personnalisés).

**Commande MENU** 

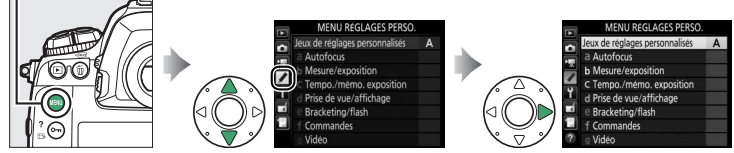

Les réglages personnalisés permettent d'adapter les paramètres de l'appareil photo en fonction de ses propres préférences.

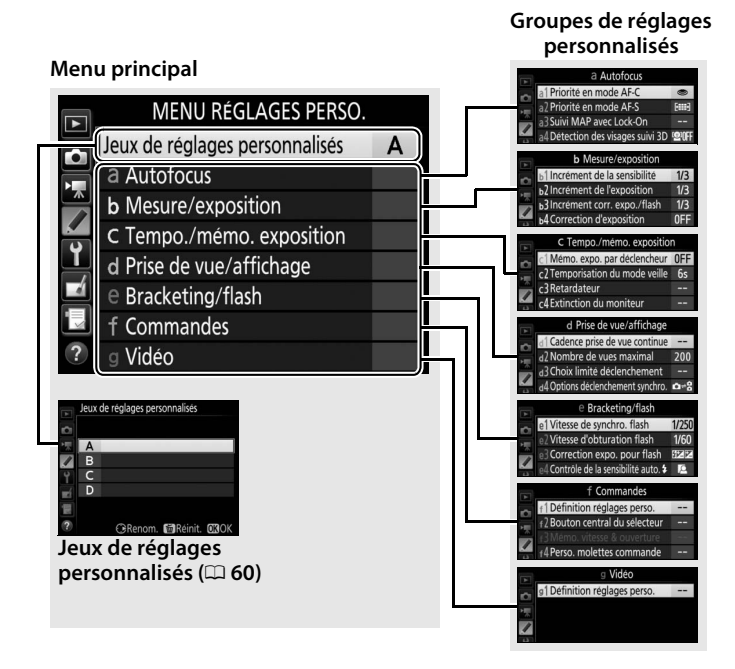

Vous disposez des réglages personnalisés suivants :

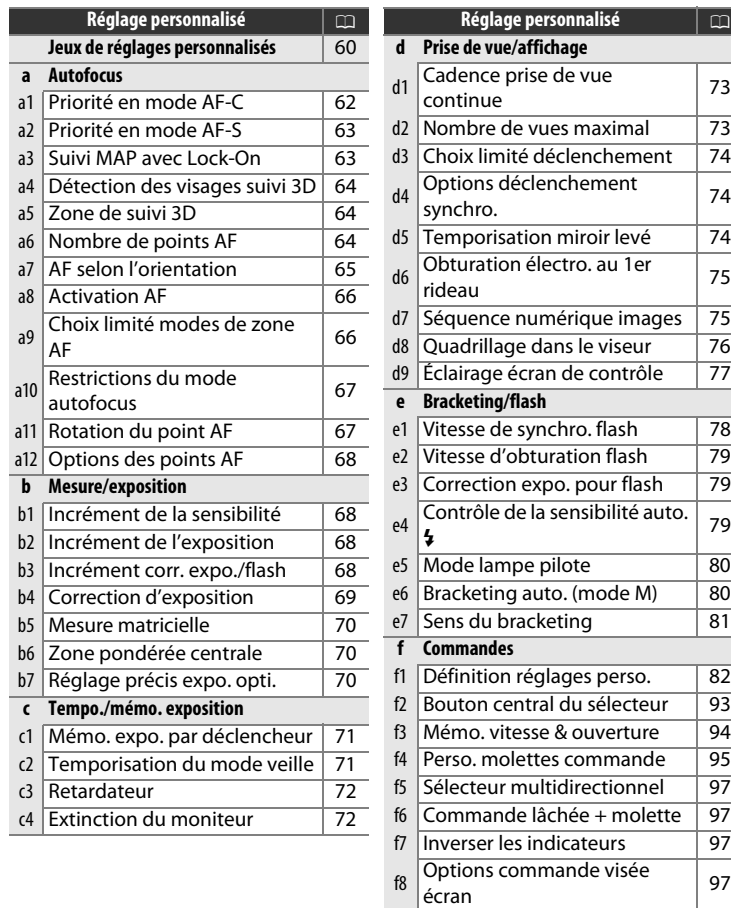

f9 Commutateur :: [98](#page-97-0)

g1 Définition réglages perso. [98](#page-97-1)

**g Vidéo**

### <span id="page-59-0"></span>**Jeux de réglages personnalisés** Commande MENU → / menu Réglages

Les réglages personnalisés peuvent être mémorisés dans l'un des quatre jeux de réglages disponibles. La modification des réglages de l'un de ces jeux n'a aucune incidence sur les autres jeux. Pour mémoriser une combinaison particulière de réglages fréquemment utilisés, sélectionnez l'un des quatre jeux et effectuez les réglages de votre choix sur l'appareil photo. Ces réglages sont ensuite mémorisés dans le jeu, même si l'appareil photo est mis hors tension, et sont rétablis une fois le jeu sélectionné. D'autres combinaisons de réglages peuvent être mémorisées dans les autres jeux, ce qui vous permet ainsi de passer instantanément d'une combinaison à l'autre en sélectionnant simplement le jeu souhaité dans le menu Jeux de réglages personnalisés.

Les noms par défaut des quatre jeux de réglages personnalisés sont A, B, C et D. Un commentaire comprenant jusqu'à 20 caractères peut être ajouté comme décrit à la page [33](#page-32-1) en mettant en surbrillance le jeu de réglages et en appuyant sur  $\circledast$ .

# ❚❚ **Rétablissement des réglages par défaut**

Pour rétablir les réglages par défaut, mettez en surbrillance un jeu dans le menu **Jeux de réglages personnalisés** et appuyez sur  $\tilde{m}$  ( $\sqrt[6]{mn}$ ). Une boîte de dialogue de confirmation s'affiche ; mettez en surbrillance **Oui** et appuyez sur <sup>®</sup> pour redonner au jeu sélectionné les réglages par défaut  $( \Box 11)$  $( \Box 11)$  $( \Box 11)$ .

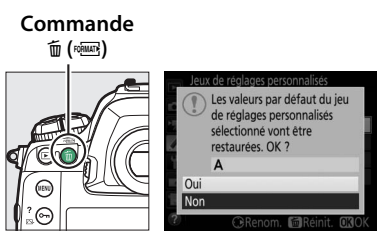

#### A **Jeux de réglages personnalisés**

L'écran de contrôle supérieur et l'affichage des informations indiquent le jeu de réglages personnalisés actuellement sélectionné.

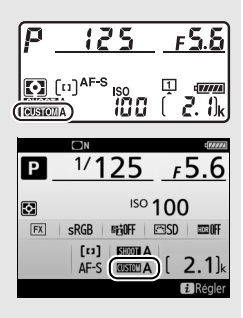

#### A **Informations complémentaires**

Les menus par défaut sont répertoriés à la page [11.](#page-10-0) Si les réglages du jeu actuel ont été modifiés par rapport aux valeurs par défaut, un astérisque apparaît à côté des réglages modifiés au second niveau du menu Réglages personnalisés.

<span id="page-61-0"></span>**a1 : Priorité en mode AF-C** Commande MENU → *Commande MENU* personnalisés

Lorsque **AF-C** est sélectionné et que vous photographiez à l'aide du viseur, cette option permet d'indiquer si une photo est prise à chaque sollicitation du déclencheur (priorité au déclenchement) ou seulement lorsque la mise au point a été effectuée (priorité à la mise au point).

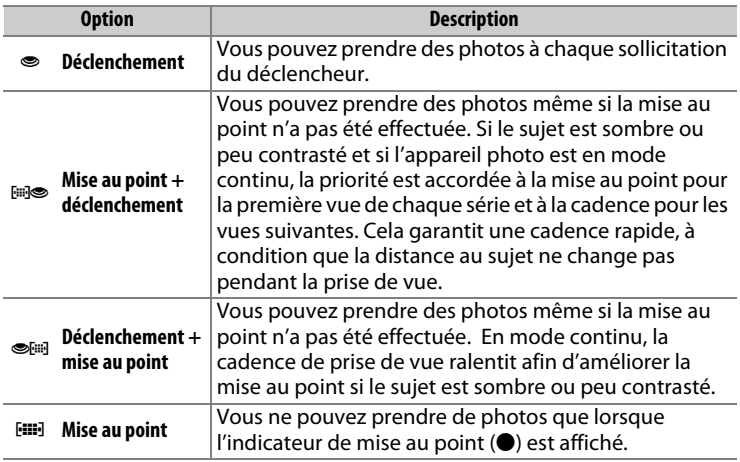

Quelle que soit l'option sélectionnée, la mise au point n'est pas mémorisée lorsque **AF-C** est sélectionné comme mode autofocus. L'appareil photo continue à effectuer la mise au point jusqu'à ce que vous preniez la photo.

<span id="page-62-0"></span>Lorsque **AF-S** est sélectionné et que vous photographiez à l'aide du viseur, cette option permet d'indiquer si une photo est prise seulement lorsque la mise au point a été effectuée (priorité à la mise au point) ou à chaque sollicitation du déclencheur (priorité au déclenchement).

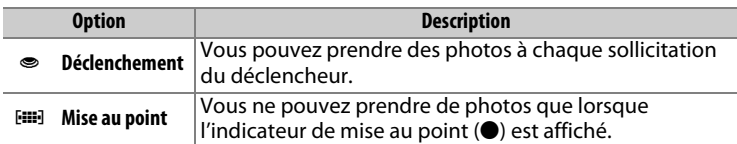

Quelle que soit l'option sélectionnée, si l'indicateur de mise au point (I) est affiché lorsque **AF-S** est sélectionné comme mode autofocus, la mise au point reste mémorisée tant que vous appuyez sur le déclencheur à mi-course. Elle reste mémorisée jusqu'à ce que vous preniez la photo.

### <span id="page-62-1"></span>**a3 : Suivi MAP avec Lock-On** Commande MENU → *A* menu Réglages

personnalisés

Cette option permet de déterminer la façon dont l'autofocus gère les changements de distance au sujet lorsque **AF-C** est sélectionné et que vous photographiez à l'aide du viseur.

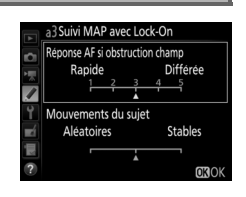

# ❚❚ **Réponse AF si obstruction champ**

Choisissez la réactivité de la mise au point lorsqu'un objet passe entre le sujet et l'appareil photo. Choisissez une valeur comprise entre **5** (**Différée**) et **1** (**Rapide**). Plus la valeur est élevée, plus la réponse est lente et moins vous risquez de perdre la mise au point sur votre sujet d'origine. Plus la valeur est basse, plus la réponse est rapide et plus vous risquez de déplacer la mise au point sur des objets traversant le champ. Notez que **2** et **1** (**Rapide**) sont équivalents à **3** lorsque le Suivi 3D ou l'AF zone automatique est sélectionné comme mode de zone AF.

# ❚❚ **Mouvements du sujet**

Sélectionnez **Stables** pour obtenir une mise au point rapide lorsque vous photographiez des sujets s'approchant de l'appareil photo à un rythme régulier ou **Aléatoires** pour améliorer la réactivité lorsque vous photographiez des sujets susceptibles de démarrer et de s'arrêter brusquement.

<span id="page-63-0"></span>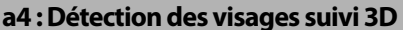

Commande MENU → *◆ menu Réglages* personnalisés

Choisissez si l'appareil photo détecte les visages et effectue la mise au point sur ces derniers lorsque le suivi 3D est sélectionné comme mode de zone AF.

<span id="page-63-1"></span>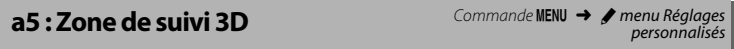

En mode de suivi 3D, l'appareil photo suit les sujets qui sortent du point AF sélectionné et choisit les nouveaux points AF en conséquence, tant que vous appuyez sur le déclencheur à mi-course. Choisissez si le suivi 3D fait appel à des données provenant des points AF voisins pour suivre les sujets quittant même brièvement le point AF sélectionné (**Large**) ou si le suivi 3D suit le sujet en se basant uniquement sur les données provenant des alentours du point sélectionné (**Normale**). L'option **Large** est recommandée pour les sujets rapides.

<span id="page-63-2"></span>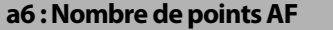

Commande MENU → *A* menu Réglages personnalisés

Cette option permet de choisir le nombre de points AF disponibles, lorsque vous sélectionnez manuellement le point AF.

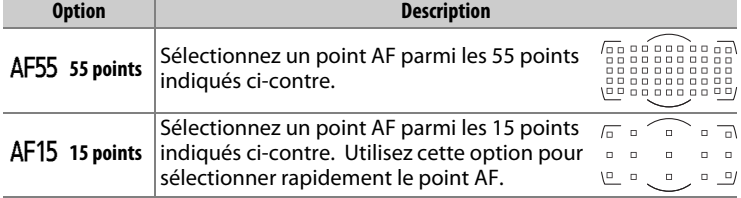

<span id="page-64-0"></span>Choisissez des points AF différents pour la prise de vue horizontale et pour la prise de vue verticale (lorsque l'appareil photo est tourné de 90° dans le sens des aiguilles d'une montre et de 90° dans l'autre sens).

Sélectionnez **Désactivé** pour utiliser le même point AF et le même mode de zone AF quelle que soit l'orientation de l'appareil photo.

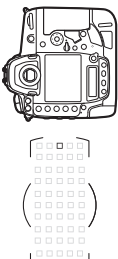

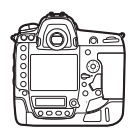

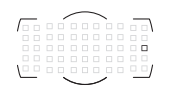

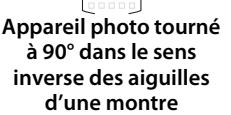

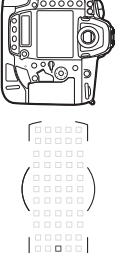

**Cadrage horizontal Appareil photo tourné à 90° dans le sens des aiguilles d'une montre**

Choisissez **Point AF** pour sélectionner indépendamment le point AF, ou **Point AF et mode de zone AF** pour sélectionner indépendamment à la fois le point AF et le mode de zone AF.

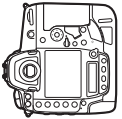

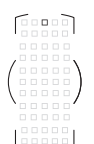

**Appareil photo tourné à 90° dans le sens inverse des aiguilles d'une montre**

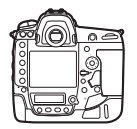

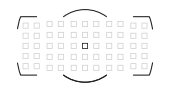

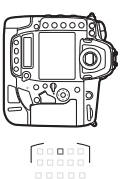

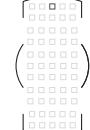

**Cadrage horizontal Appareil photo tourné à 90° dans le sens des aiguilles d'une montre**

<span id="page-65-0"></span>Choisissez si le déclencheur permet d'effectuer la mise au point (**Déclencheur/AF-ON**) ou si la mise au point peut être effectuée uniquement à l'aide de la commande **AF-ON** ou des autres commandes auxquelles « AF-ON » a été attribué (**AF-ON seulement**). Lorsque vous mettez en surbrillance **AF-ON seulement** et appuyez sur  $\circledast$ , l'option **Déclenchement si pas de MAP** s'affiche ; sélectionnez **Activer** pour prendre des photos même si la mise au point n'est pas effectuée ou **Désactiver** pour empêcher le déclenchement tant que la mise au point n'a pas été effectuée à l'aide de la commande AF-ON. Pour prendre des photos lorsque **Désactiver** est sélectionné, servez-vous de la commande AF-ON pour effectuer la mise au point et appuyez sur le déclencheur jusqu'en fin de course pour déclencher. Notez que **Désactiver** s'applique uniquement si **Mise au point** est sélectionné pour le réglage personnalisé a1 (**Priorité en mode AF-C**) ou a2 (**Priorité en mode AF-S**) et si une option autre que AF zone automatique est sélectionnée comme mode de zone AF.

# <span id="page-65-1"></span>**a9 : Choix limité modes de zone AF** △ Commande MENU → *M* menu Réglages

personnalisés

Choisissez les modes de zone AF qui peuvent être sélectionnés à l'aide de la commande de mode AF et de la molette de commande secondaire lorsque vous photographiez à l'aide du viseur (la visée écran n'est pas concernée). Mettez en surbrillance les modes souhaités et

a9 Choix limité modes de zone AF  $\triangleright$  AF point selectif AF zone dynamique-25 points AF zone dynamique-72 points AF zone dynamique-153 points Suivi 3D AF zone groupée AF zone automatique **GSélect. CROK** 

appuyez sur  $\odot$  pour les sélectionner ou désélectionner. Appuyez sur  $\circledR$  **pour enregistrer les modifications lorsque vous avez effectué les** réglages.

# <span id="page-66-0"></span>**a10 : Restrictions du mode autofocus**

Choisissez les modes autofocus disponibles lorsque vous photographiez à l'aide du viseur. Si vous ne sélectionnez qu'un seul mode, vous ne pourrez pas choisir le mode autofocus avec la commande de mode AF et la molette de commande principale.

Cette option permet de renvoyer le point AF sélectionné d'un bord à l'autre du viseur.

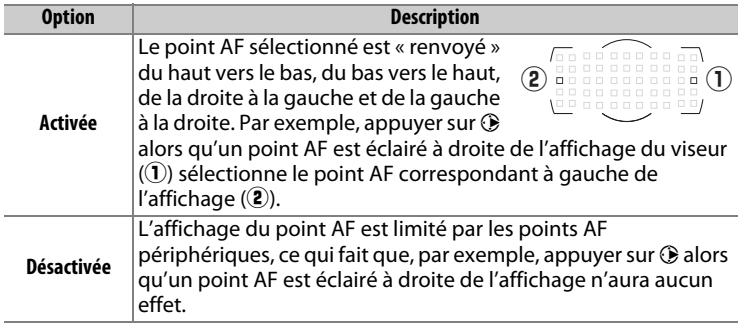

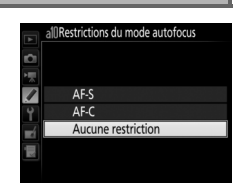

<span id="page-66-1"></span>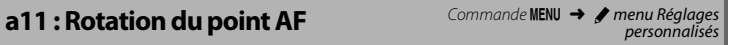

<span id="page-67-0"></span>Choisissez l'une des dispositions suivantes.

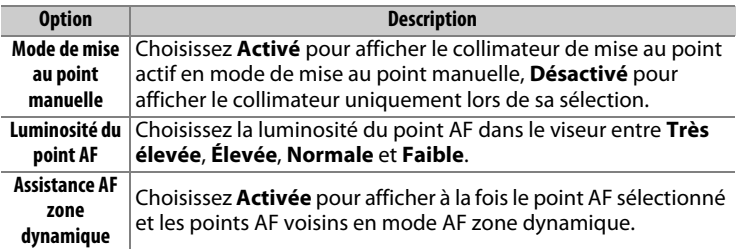

# b : Mesure/exposition

## <span id="page-67-1"></span>**b1 : Incrément de la sensibilité** Commande MENU → *M* menu Réglages

personnalisés

Sélectionnez les incréments utilisés pour le réglage de la sensibilité (ISO). Lorsque ceci est possible, la sensibilité actuelle est conservée en cas de modification de la valeur de l'incrément. Si le réglage de sensibilité actuel n'est pas disponible avec le nouvel incrément, la sensibilité est arrondie à la valeur la plus proche.

<span id="page-67-2"></span>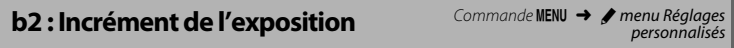

Sélectionnez l'incrément utilisé pour le réglage de la vitesse d'obturation, de l'ouverture et du bracketing.

<span id="page-67-3"></span>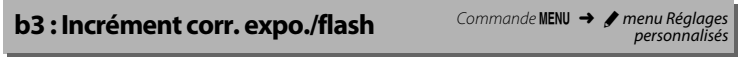

Sélectionnez l'incrément utilisé pour le réglage de la correction d'exposition et du flash.

### <span id="page-68-0"></span>**b4 : Correction d'exposition** Commande MENU  $\rightarrow \rho$  menu Réglages

Cette option vous permet de déterminer si la commande  $\blacksquare$  est requise pour le réglage de la correction d'exposition. Si **Activée (réinitialisation auto.)** ou **Activée** est sélectionné, le 0 au centre de l'affichage de l'exposition clignote, même si la correction d'exposition est définie sur ±0.

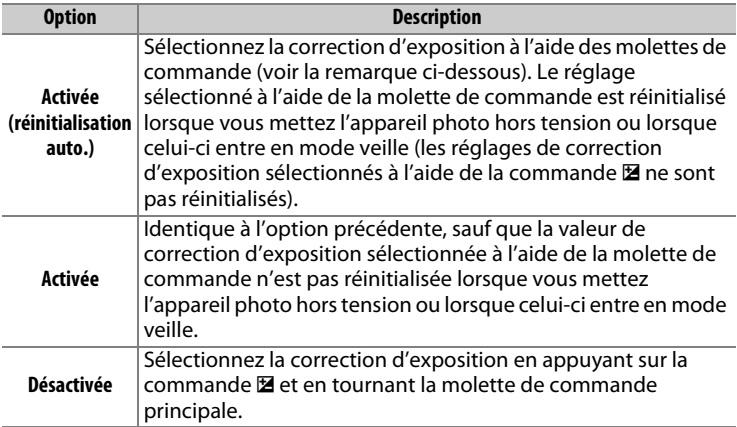

#### A **Fonctions par défaut**

La molette utilisée pour régler la correction d'exposition lorsque **Activée (réinitialisation auto.)** ou **Activée** est sélectionné pour le réglage personnalisé b4 (**Correction d'exposition**) dépend de l'option sélectionnée pour le réglage personnalisé f4 (**Perso. molettes commande**) > **Fonctions par défaut** ( $\Box$  [95](#page-94-0)).

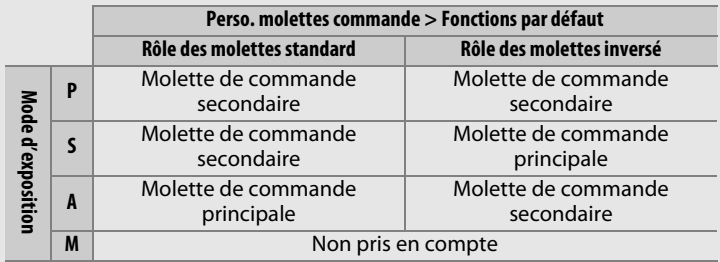

<span id="page-69-0"></span>Choisissez U**Détection des visages activée** pour activer la détection des visages lorsque vous réalisez des portraits à l'aide de la mesure matricielle et du viseur.

<span id="page-69-1"></span>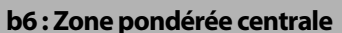

Choisissez la taille de la zone à laquelle l'appareil photo accorde le plus d'importance en mesure pondérée centrale. Si vous utilisez un objectif sans microprocesseur, la taille de la zone est définie sur 12 mm.

<span id="page-69-2"></span>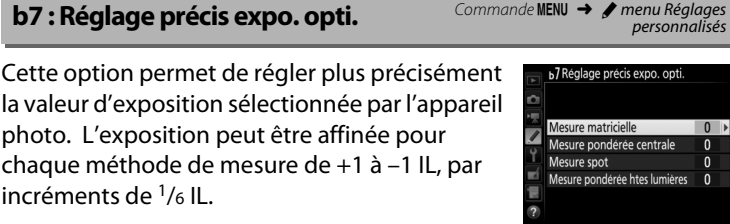

D **Réglage précis de l'exposition**

L'exposition peut être réglée de façon précise pour chaque jeu de réglages personnalisés et elle n'est pas modifiée lors d'une réinitialisation par deux commandes. Notez que l'icône de correction d'exposition (E) n'étant pas affichée, la seule façon de déterminer la modification de l'exposition consiste à accéder au menu de réglage précis de l'exposition.

Commande MENU → *A* menu Réglages

personnalisés

# c : Tempo./mémo. exposition

# <span id="page-70-0"></span>**c1 : Mémo. expo. par déclencheur** Commande MENU → **A** menu Réglages

personnalisés

Choisissez si l'exposition est mémorisée, ou non, lorsque vous appuyez sur le déclencheur.

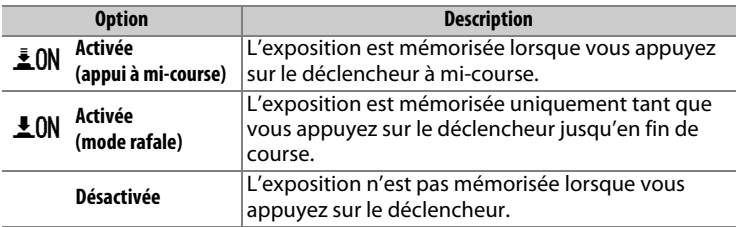

### <span id="page-70-1"></span>**c2 : Temporisation du mode veille** Commande MENU → *M* menu Réglages

personnalisés

Cette option permet de déterminer la durée pendant laquelle l'appareil photo continue de mesurer l'exposition alors qu'aucune opération n'est effectuée. L'affichage de la vitesse d'obturation et de l'ouverture sur l'écran de contrôle supérieur et dans le viseur s'éteint automatiquement lorsque l'appareil photo entre en mode veille.

Choisissez une temporisation plus courte pour prolonger l'autonomie de l'accumulateur.

<span id="page-71-0"></span>Choisissez la temporisation du déclenchement, le nombre de vues prises à chaque pression du déclencheur ainsi que l'intervalle entre les prises de vues en mode retardateur.

- **Délai du retardateur** : cette option permet de choisir la temporisation du déclenchement.
- **Nombre de prises de vues** : appuyez sur  $\bigcirc$  et  $\bigcirc$  pour choisir le nombre de vues prises à chaque pression du déclencheur.
- **Intervalle entre les vues** : choisissez l'intervalle entre les vues lorsque **Nombre de prises de vues** est supérieur à 1.

Le délai et le nombre de prises de vues sont indiqués sur l'écran de contrôle arrière.

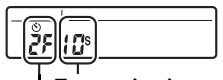

**Temporisation Nombre de prises de vues**

### <span id="page-71-1"></span>**c4 · Extinction du moniteur** Commande MENU → **/** menu Réglages

```
personnalisés
```
Cette option permet de choisir la durée pendant laquelle le moniteur reste allumé lorsqu'aucune opération n'est effectuée en mode de visualisation (**Visualisation** ; par défaut 10 s) et d'affichage des images (**Affichage des images** ; par défaut 4 s), lors de l'affichage des menus (**Menus** ; par défaut 1 minute) ou des informations (**Affichage des informations** ; par défaut 10 s), ou en mode de visée écran ou d'enregistrement vidéo (**Visée écran** ; par défaut 10 minutes). Pour prolonger l'autonomie de l'accumulateur, choisissez de préférence un délai court.
### **d1 : Cadence prise de vue continue**

Commande **MENU → /** menu Réglages<br>personnalisés

Choisissez la cadence de prise de vue maximale en modes **CH** (continu haute vitesse) et **CL** (continu basse vitesse).

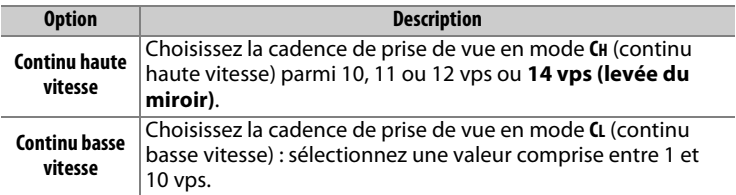

### **d2 : Nombre de vues maximal** Commande MENU → *M* menu Réglages

personnalisés

Le nombre maximal de prises de vues pouvant être réalisées en une seule rafale en mode de déclenchement continu peut être compris entre 1 et 200. Notez qu'indépendamment de l'option sélectionnée, le nombre de photos pouvant être prises en une seule rafale est illimité lorsqu'une vitesse d'obturation de 4 s ou plus lente est sélectionnée en mode d'exposition **S** ou **M**.

#### A **Mémoire tampon**

Quelle que soit l'option sélectionnée pour le réglage personnalisé d2, la prise de vue ralentit lorsque la mémoire tampon est pleine ( $\epsilon$ HI).

### **d3 · Choix limité déclenchement** Commande MENU → *I* menu Réglages

Choisissez les options auxquelles vous pouvez accéder en appuyant sur la commande  $\Box$  et en tournant la molette de commande principale lorsque le sélecteur du mode de déclenchement est positionné sur  $\Box$ . Mettez en surbrillance les options souhaitées et appuyez sur <sup>3</sup> pour les sélectionner ou les désélectionner. Appuyez sur  $\circledR$  pour quitter lorsque vous avez effectué les réglages.

### Choisissez si le déclenchement des appareils photo distants est synchronisé avec celui de l'appareil photo principal lors de l'utilisation d'un système de communication sans fil ou d'une télécommande radio sans fil (accessoires disponibles en option) en mode de déclenchement synchronisé.

### <span id="page-73-0"></span>**d5 : Temporisation miroir levé** Commande MENU → *A* menu Réglages

**d4 : Options déclenchement** 

**synchro.**

Dans les situations où le moindre mouvement de l'appareil peut rendre les photos floues, vous pouvez sélectionner **1 s**, **2 s** ou **3 s** afin de retarder le déclenchement d'une, deux ou trois secondes après la levée du miroir.

Commande MENU  $\rightarrow$  menu Réglages personnalisés

personnalisés

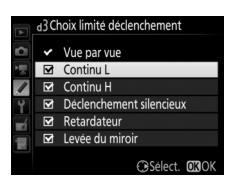

personnalisés

#### **d6 : Obturation électro. au 1er rideau**

Sélectionnez **Activer** pour activer l'obturation électronique au premier rideau en mode **MUP**, ce qui permet d'éliminer le flou provoqué par le mouvement de l'obturateur. Un obturateur mécanique est utilisé dans les autres modes de déclenchement.

#### A **Obturation électronique au premier rideau**

Il est recommandé d'utiliser un objectif de type G, E ou D ; sélectionnez **Désactiver** si vous observez des lignes ou un voile lors de prises de vues avec d'autres objectifs. La vitesse d'obturation et la sensibilité maximales disponibles avec l'obturation électronique au premier rideau sont de 1/2000 s et 102 400 ISO, respectivement.

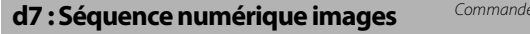

À chaque prise de vue, l'appareil photo nomme le fichier en ajoutant un au dernier numéro de fichier utilisé. Cette option permet d'indiquer si la numérotation des fichiers reprend à partir du dernier numéro utilisé après la création d'un nouveau dossier, le formatage de la carte mémoire ou l'insertion d'une nouvelle carte mémoire dans l'appareil photo.

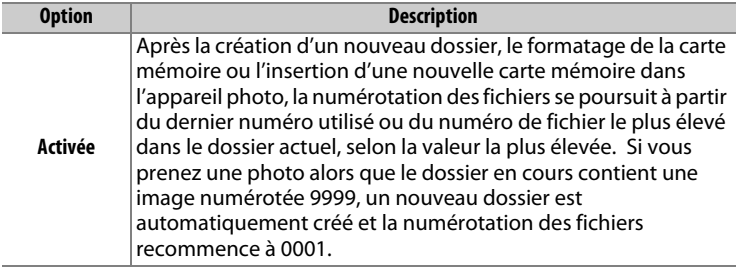

**MENU →** *A* menu Réglages personnalisés

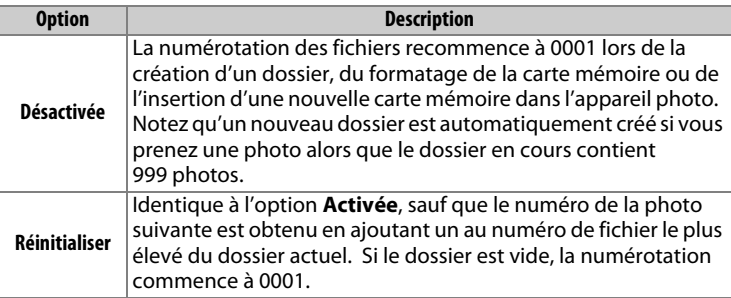

#### **V** Séquence numérique images

Si le dossier en cours est numéroté 999 et qu'il contient 999 photos ou une photo numérotée 9999, le déclenchement est désactivé et aucune autre prise de vue ne peut être effectuée. Choisissez **Réinitialiser** pour le réglage personnalisé d7 (**Séquence numérique images**), puis formatez la carte mémoire actuelle ou insérez-en une autre.

### **d8 : Quadrillage dans le viseur** Commande MENU → *I* menu Réglages

personnalisés

Sélectionnez **Activé** pour afficher un quadrillage de référence dans le viseur afin de faciliter le cadrage.

### **d9 : Éclairage écran de contrôle** Commande MENU → *A* menu Réglages

Si **Désactivé** est sélectionné, les écrans de contrôle et les commandes s'allumeront (rétro-éclairage) uniquement lorsque vous positionnerez le commutateur marche-arrêt sur D. Si **Activé** est sélectionné, ils resteront allumés tant que l'appareil photo ne sera pas en mode veille. Quelle que soit l'option sélectionnée, ils ne s'allumeront pas lorsque vous appuierez sur le déclencheur ; si **Activé** est sélectionné, ils s'allumeront à nouveau lorsque vous relâcherez le déclencheur. Sélectionnez **Désactivé** pour prolonger l'autonomie de l'accumulateur.

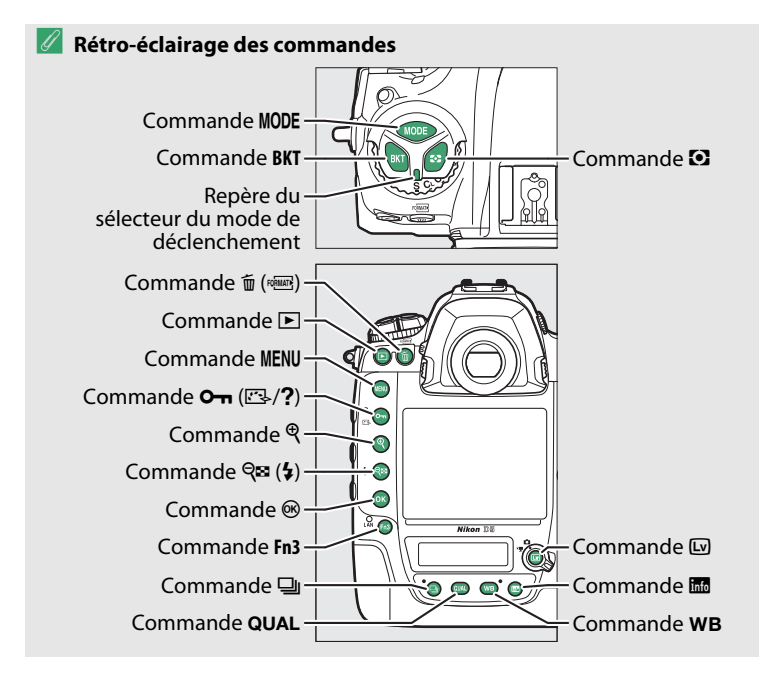

### **e1 : Vitesse de synchro. flash** Commande MENU → **A** menu Réglages

personnalisés

Cette option permet de contrôler la vitesse de synchronisation du flash.

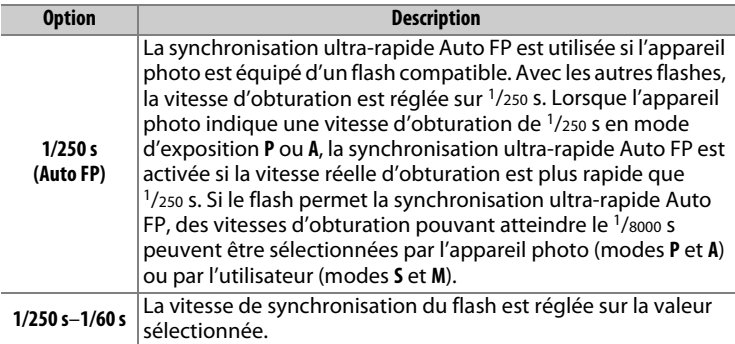

#### A **Vitesse d'obturation = vitesse maximale de synchronisation du flash**

Pour que la vitesse d'obturation corresponde à la vitesse maximale de synchronisation du flash en mode Auto à priorité vitesse ou Manuel, sélectionnez la vitesse d'obturation qui suit immédiatement la vitesse d'obturation la plus lente possible (30 s ou  $-$ ). Un X (indicateur de synchronisation du flash) s'affiche alors dans le viseur et sur l'écran de contrôle supérieur.

#### A **Synchronisation ultra-rapide Auto FP**

La synchronisation ultra-rapide Auto FP permet d'utiliser le flash à la vitesse d'obturation la plus rapide prise en charge par l'appareil photo et de choisir ainsi l'ouverture maximale afin d'obtenir une profondeur de champ réduite, même lorsque le sujet est en contre-jour sous un soleil intense. « FP » apparaît au niveau de l'indicateur du mode de flash, sur l'affichage des informations, lorsque la synchronisation ultra-rapide Auto FP est activée.

### **e2 : Vitesse d'obturation flash** Commande MENU → *Commande MENU*

Cette option permet d'indiquer la plus lente vitesse d'obturation disponible lorsque vous utilisez la synchronisation sur le premier ou le second rideau ou l'atténuation des yeux rouges en mode Auto programmé ou Auto à priorité ouverture (quel que soit le réglage choisi, les vitesses d'obturation peuvent descendre jusqu'à 30 s en mode Auto à priorité vitesse ou Manuel, ou lorsque le flash est réglé sur synchro lente, synchro lente sur le second rideau ou atténuation des yeux rouges avec synchro lente).

## **e3 : Correction expo. pour flash** Commande MENU → *A* menu Réglages

personnalisés

Choisissez la manière dont l'appareil photo ajuste l'intensité du flash lors de l'utilisation de la correction d'exposition.

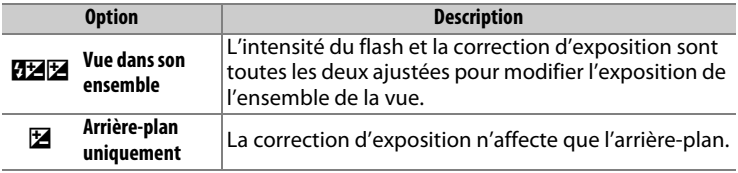

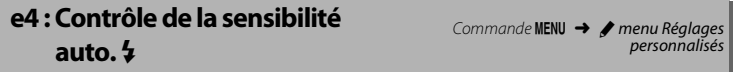

Choisissez la base du réglage de l'exposition lorsqu'un flash est utilisé en association avec le contrôle automatique de la sensibilité (ISO).

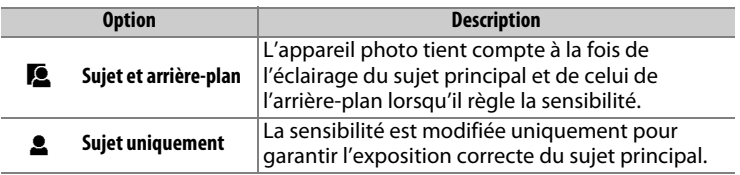

Si **Activé** est sélectionné lorsqu'un flash optionnel compatible avec le système d'éclairage créatif de Nikon est utilisé, un éclair (« lampe pilote ») est émis lorsque vous appuyez sur la commande **Pv**. Aucun éclair n'est émis si l'option **Désactivé** est sélectionnée.

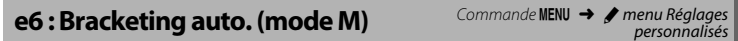

Cette option permet de choisir les réglages concernés lorsque **Exposition auto. & flash** ou **Exposition auto. seulement** est sélectionné pour l'option **Réglage du bracketing auto.** du menu Prise de vue photo en mode d'exposition Manuel.

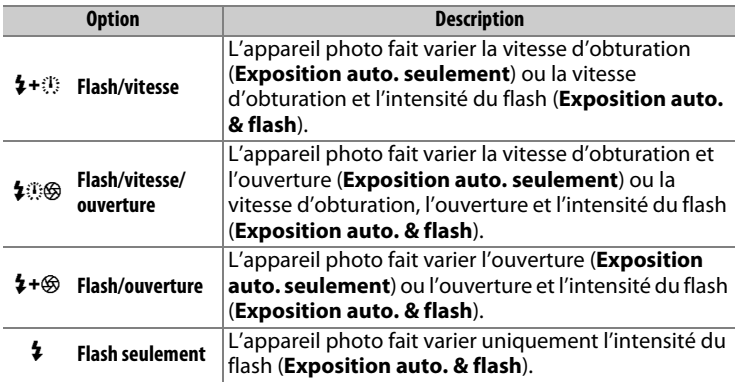

Le bracketing du flash ne s'effectue qu'avec le contrôle i-TTL ou qA (ouverture auto). Si un réglage autre que **Flash seulement** est sélectionné et que le flash n'est pas utilisé, la sensibilité est fixée sur la valeur de la première vue de la série, lorsque le contrôle automatique de la sensibilité est activé ( $\Box$  [42\)](#page-41-0).

Avec le réglage par défaut Mesure>Sous-expo.>Surexpo. (M), les bracketing de l'exposition, de l'intensité du flash et de la balance des blancs sont effectués dans l'ordre suivant : la photo non modifiée est prise en premier, suivie de la photo possédant la valeur la plus faible puis de la photo possédant la valeur la plus élevée. Si **Sousexpo.>Mesure>Surexpo.** (-<sup>++</sup>) a été sélectionné, la prise de vue se poursuit dans l'ordre, depuis la valeur la plus faible jusqu'à la plus élevée. Ce paramètre n'a aucun effet sur le bracketing du D-Lighting actif.

### <span id="page-81-0"></span>**f1 : Définition réglages perso.** Commande MENU → **A** menu Réglages

personnalisés

Choisissez les fonctions attribuées aux commandes de l'appareil photo, qu'elles soient utilisées seules ou en association avec les molettes.

### $\blacksquare$  Sollicitation

Choisissez les rôles des commandes suivantes, mettez en surbrillance l'option souhaitée et appuyez sur le bouton central du sélecteur multidirectionnel :

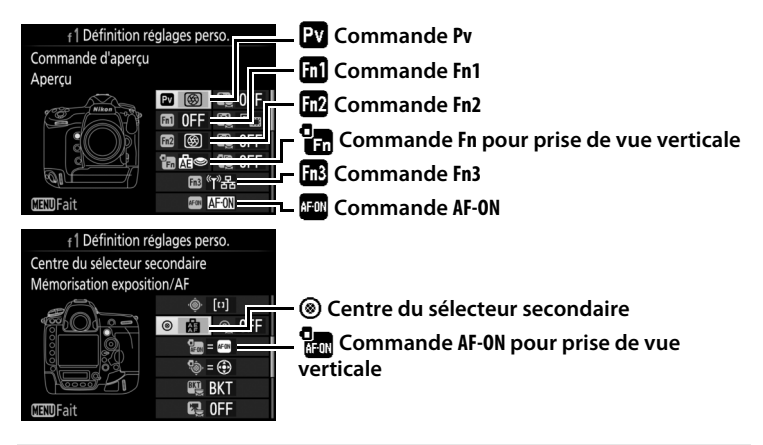

#### A **« Sollicitation » et « Sollicitation + molettes de commande »**

Pour certaines commandes, il n'est pas possible d'attribuer simultanément certains rôles à la fois à la fonction « sollicitation » et à la fonction « sollicitation + molettes de commande ». Si vous attribuez un rôle à « sollicitation » alors qu'il est déjà attribué à « sollicitation + molettes de commande », l'option « sollicitation + molettes de commande » se règle sur **Aucune fonction** ; à l'inverse, si vous attribuez un rôle à « sollicitation + molettes de commande » alors qu'il est déjà attribué à « sollicitation », l'option « sollicitation » se règle sur **Aucune fonction**.

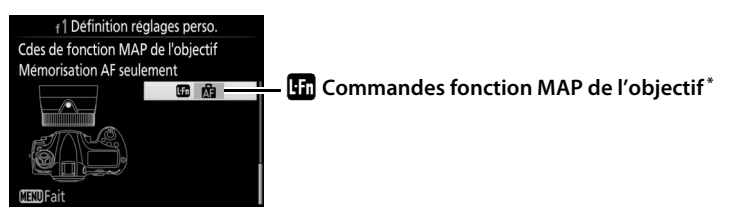

\* Les commandes fonction MAP de l'objectif pourront être utilisées pour la fonction attribuée, uniquement si le sélecteur de fonction MAP est positionné sur **AF-L**.

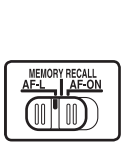

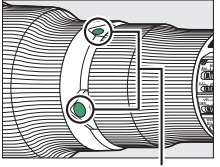

**Commandes fonction MAP de l'objectif**

Vous pouvez attribuer les fonctions suivantes aux commandes indiquées ci-dessous :

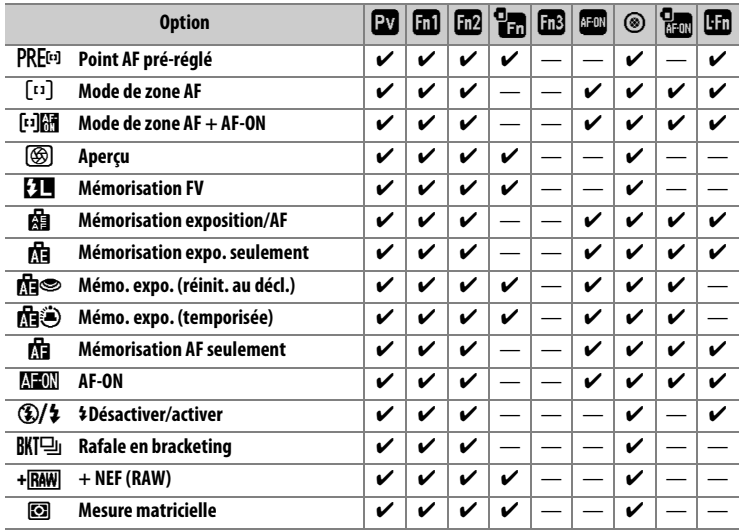

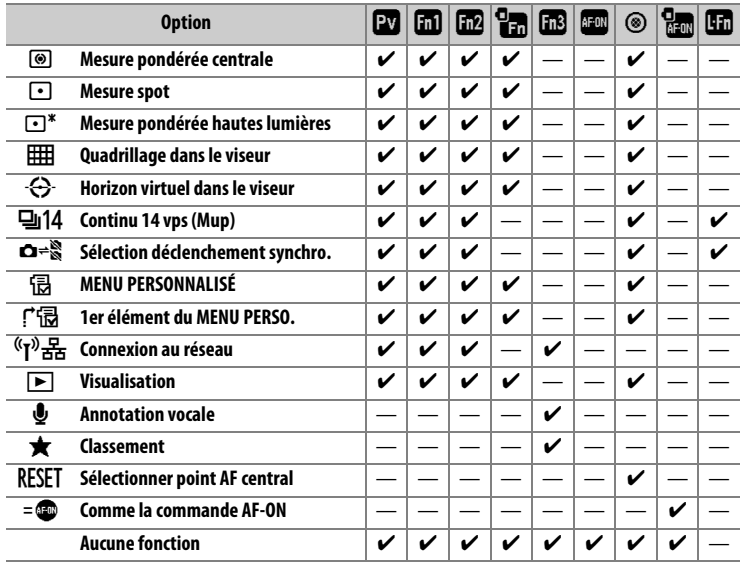

### Vous disposez des options suivantes :

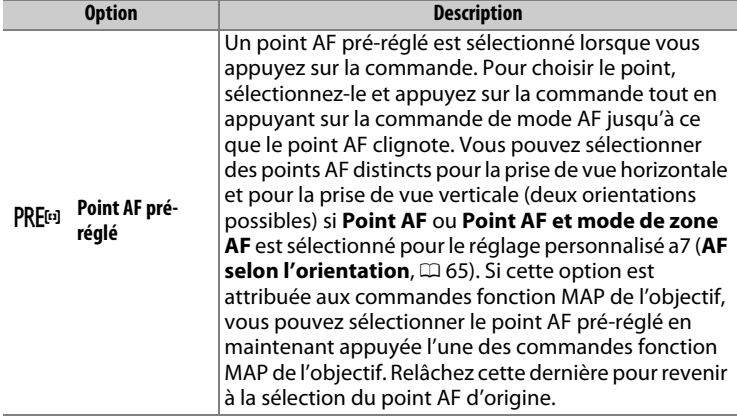

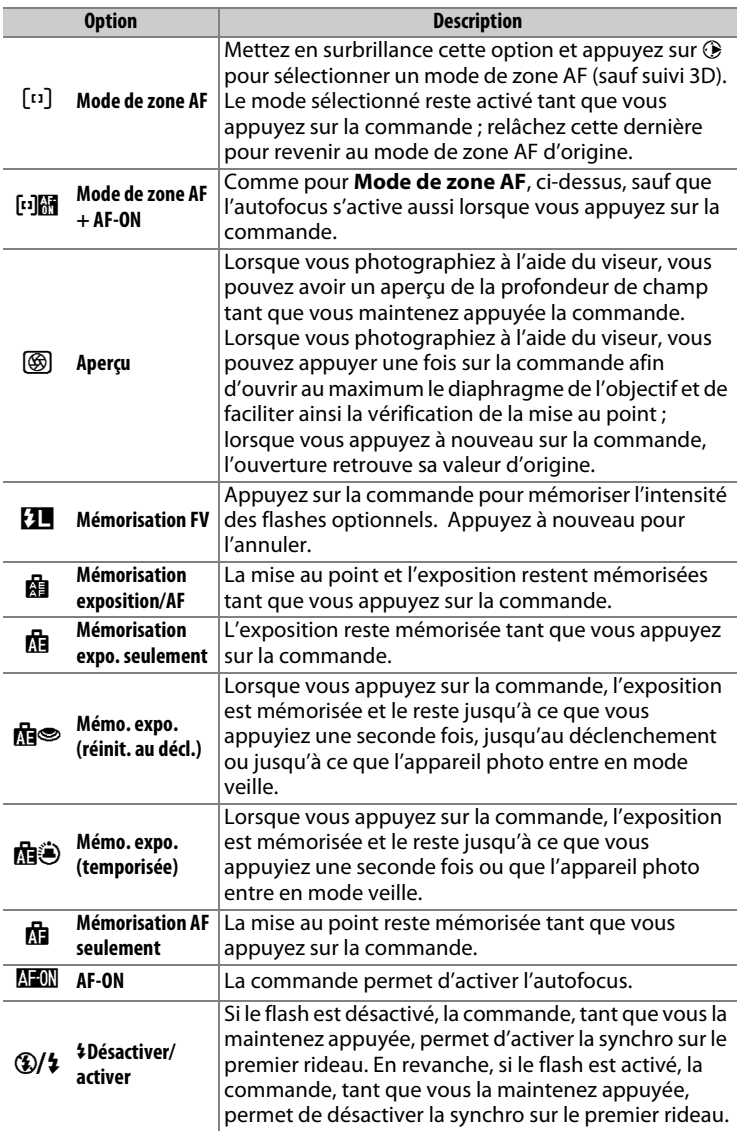

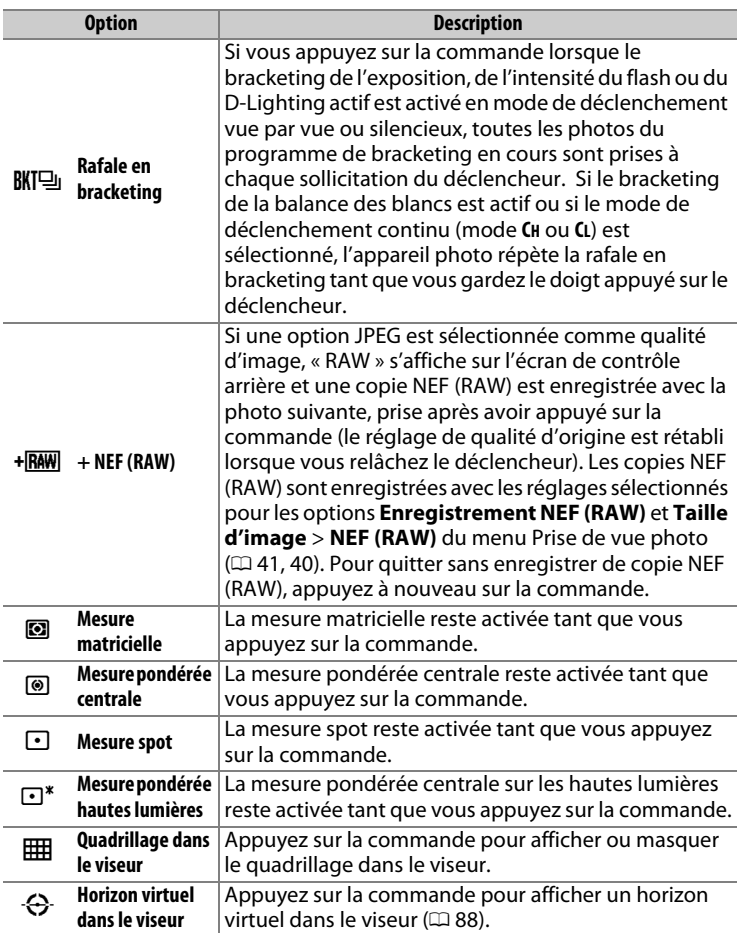

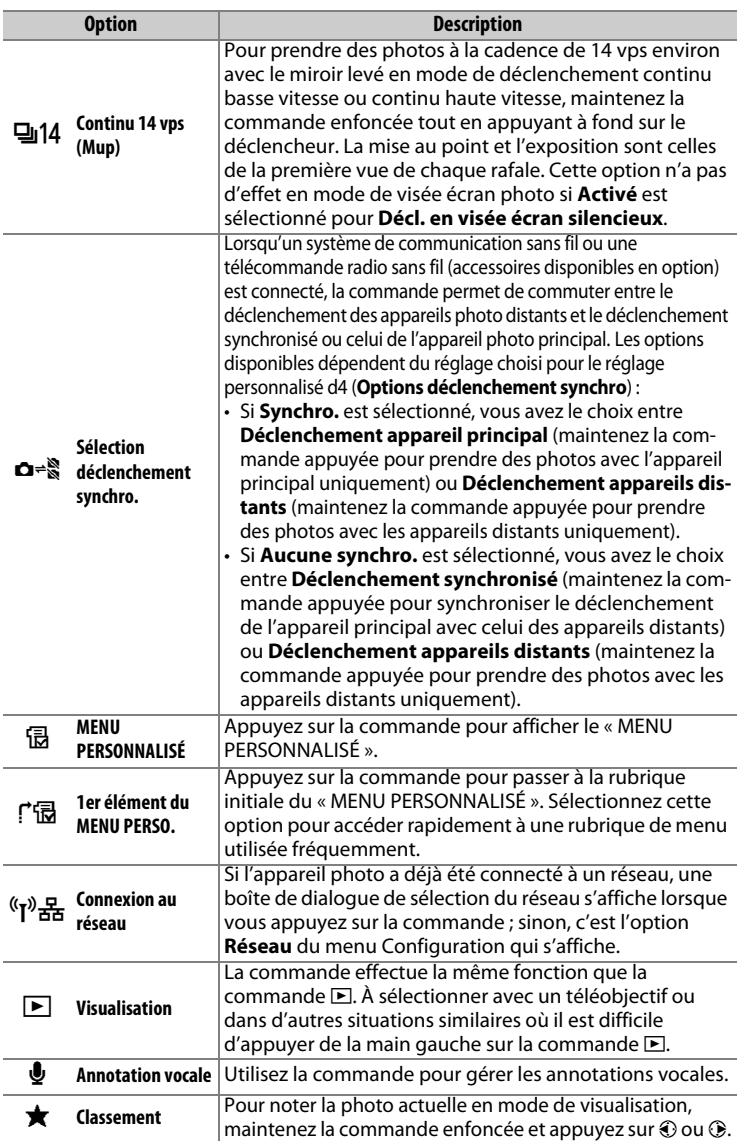

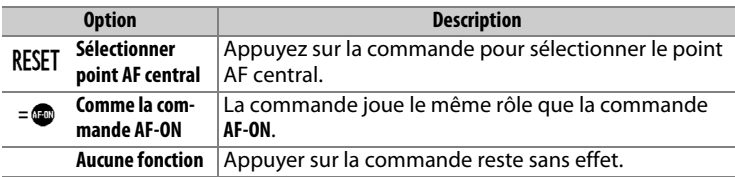

#### <span id="page-87-1"></span><span id="page-87-0"></span>A **Horizon virtuel**

Lorsque vous appuyez sur une commande à laquelle l'option **Horizon virtuel dans le viseur** a été attribuée, des indicateurs de tangage et de roulis s'affichent dans le viseur. Appuyez de nouveau sur la commande pour faire disparaître les indicateurs du viseur.

#### **Roulis**

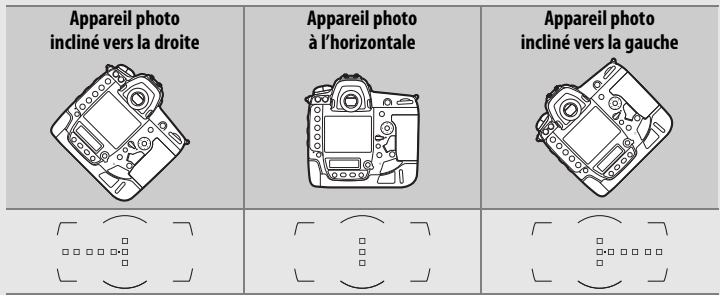

#### **Tangage**

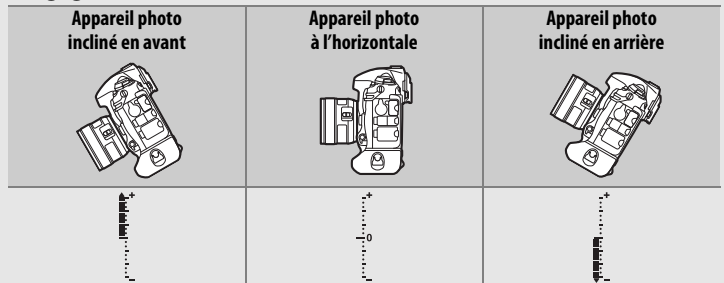

Les rôles des indicateurs de tangage et de roulis sont inversés lorsque vous tournez l'appareil photo pour prendre des photos à la verticale. Notez que l'affichage de l'horizon virtuel risque d'être imprécis lorsque l'appareil photo est très incliné en avant ou en arrière. Si l'appareil photo ne parvient pas à mesurer l'inclinaison, il ne pourra pas afficher le degré d'inclinaison.

### <span id="page-88-0"></span>❚❚ **Sollicitation + molettes de commande**

Pour choisir les rôles des commandes suivantes en association avec les molettes, mettez en surbrillance l'option souhaitée et appuyez sur le bouton central du sélecteur multidirectionnel :

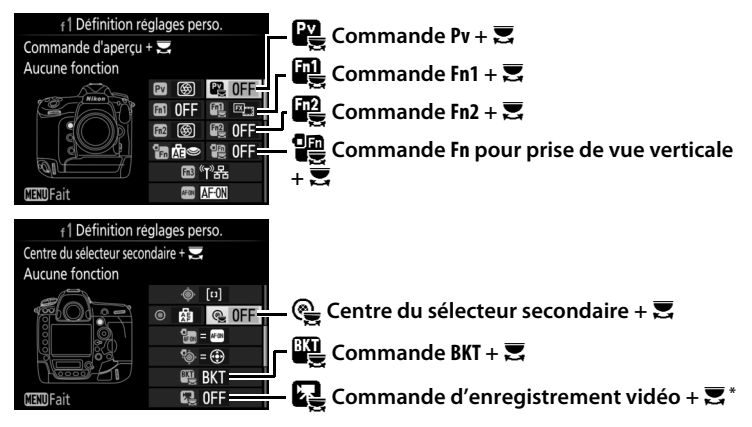

\* Choisissez le rôle joué par la commande d'enregistrement vidéo en association avec les molettes lorsque le sélecteur de visée écran est positionné sur **O.** 

Vous pouvez attribuer les fonctions suivantes aux commandes indiquées ci-dessous :

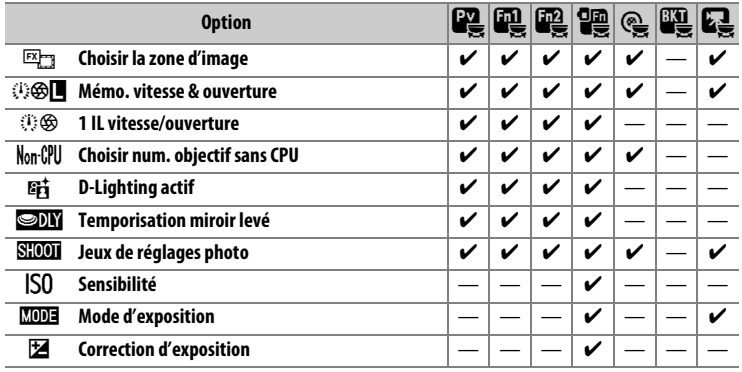

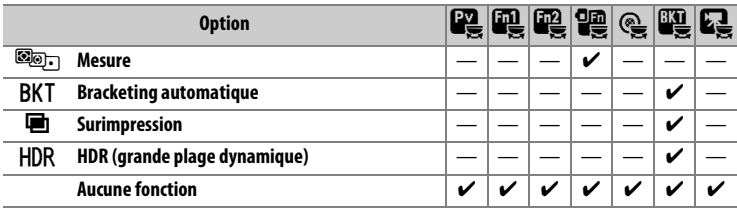

Vous disposez des options suivantes :

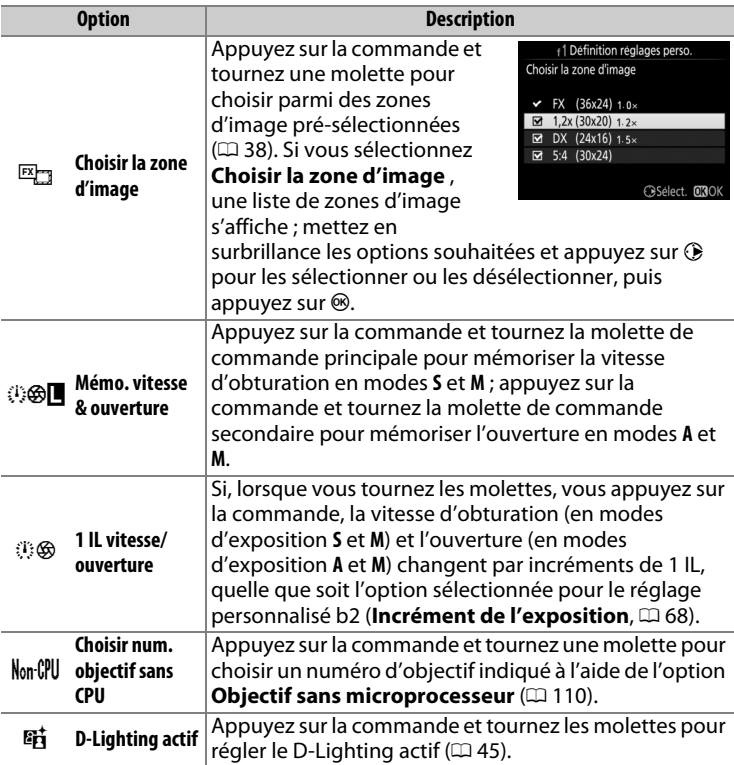

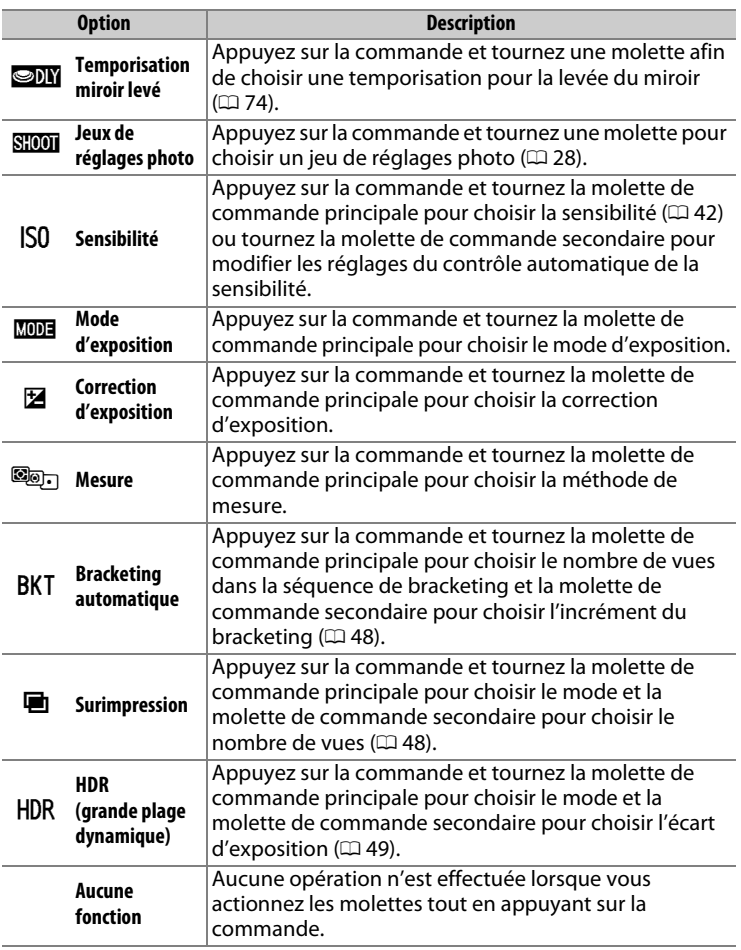

#### A **Commande BKT**

Si le mode grande plage dynamique ou surimpression est actuellement utilisé alors qu'une autre fonction est attribuée à la commande **BKT**, vous ne pourrez pas vous servir de la commande **BKT** en association avec une molette tant que la prise de vue en mode grande plage dynamique ou surimpression ne sera pas terminée.

## ❚❚ **« Sélecteur secondaire » et « Sélecteur multi. pour PdV verticale »**

Pour choisir les fonctions attribuées au sélecteur secondaire et au sélecteur multidirectionnel pour prise de vue verticale, mettez en surbrillance une option et appuyez sur le bouton central du sélecteur multidirectionnel.

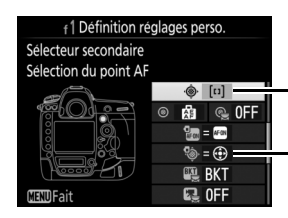

7 **Sélecteur secondaire**

m **Sélecteur multidirectionnel pour prise de vue verticale**

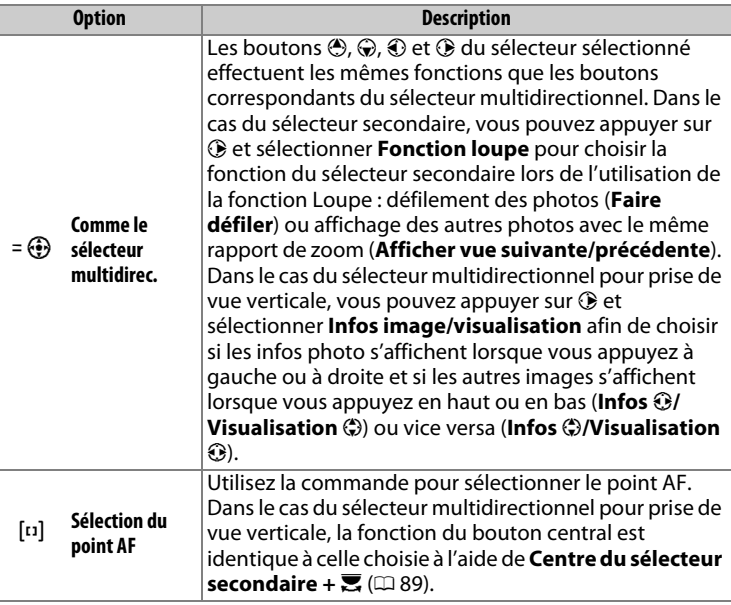

## **f2 : Bouton central du sélecteur** Commande MENU → *Commande MENU*

Cette option permet de choisir la fonction du bouton central du sélecteur multidirectionnel en mode de prise de vue avec le viseur, de visualisation et de visée écran (quelle que soit l'option sélectionnée, appuyer sur ce bouton lorsqu'une vidéo est affichée en plein écran lance la lecture de la vidéo).

### ❚❚ **Mode de prise de vue**

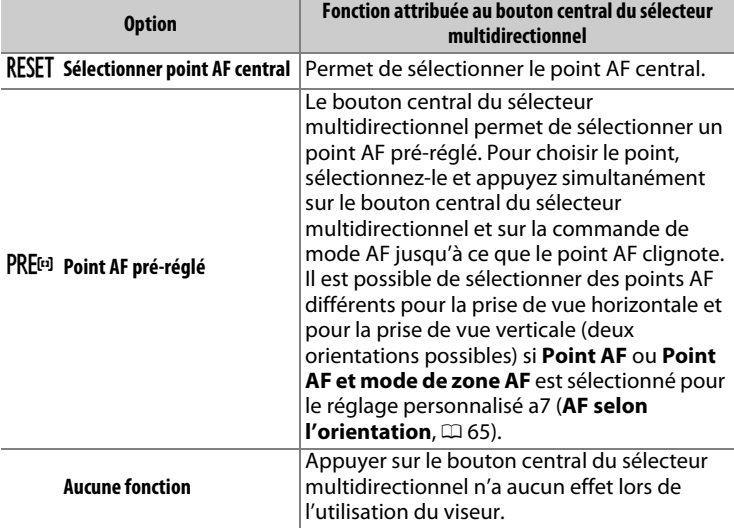

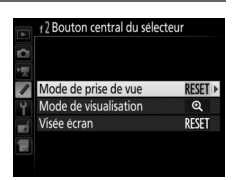

personnalisés

### ❚❚ **Mode de visualisation**

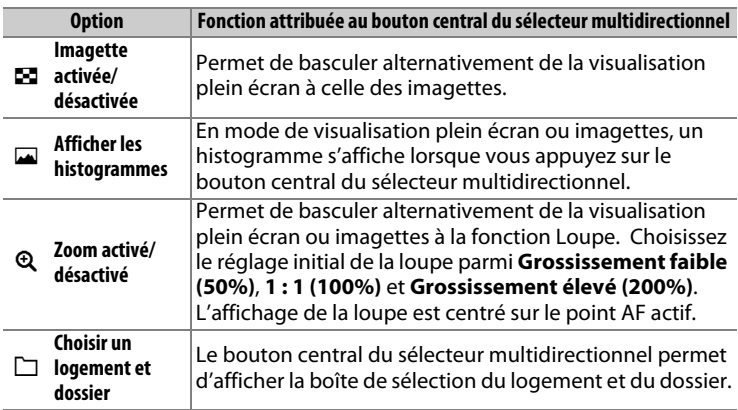

### ❚❚ **Visée écran**

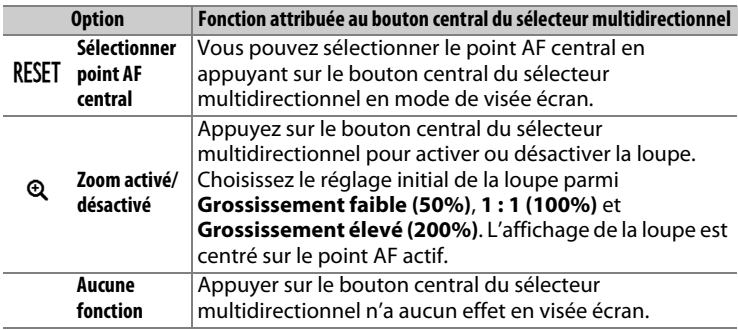

## **f3 : Mémo. vitesse & ouverture** commande MENU → *♪* menu Réglages

Lorsque vous sélectionnez **Activée** pour l'option **Mémo. de la vitesse d'obturation**, la vitesse d'obturation actuellement sélectionnée en mode **S** ou **M** est mémorisée. Lorsque vous sélectionnez **Activée** pour l'option **Mémorisation de l'ouverture**, l'ouverture actuellement sélectionnée en mode **A** ou **M** est mémorisée. Il n'est pas possible de mémoriser la vitesse d'obturation et l'ouverture en mode **P**.

**f4 : Perso. molettes commande** 

Cette option permet de choisir le fonctionnement des molettes de commande principale et secondaire.

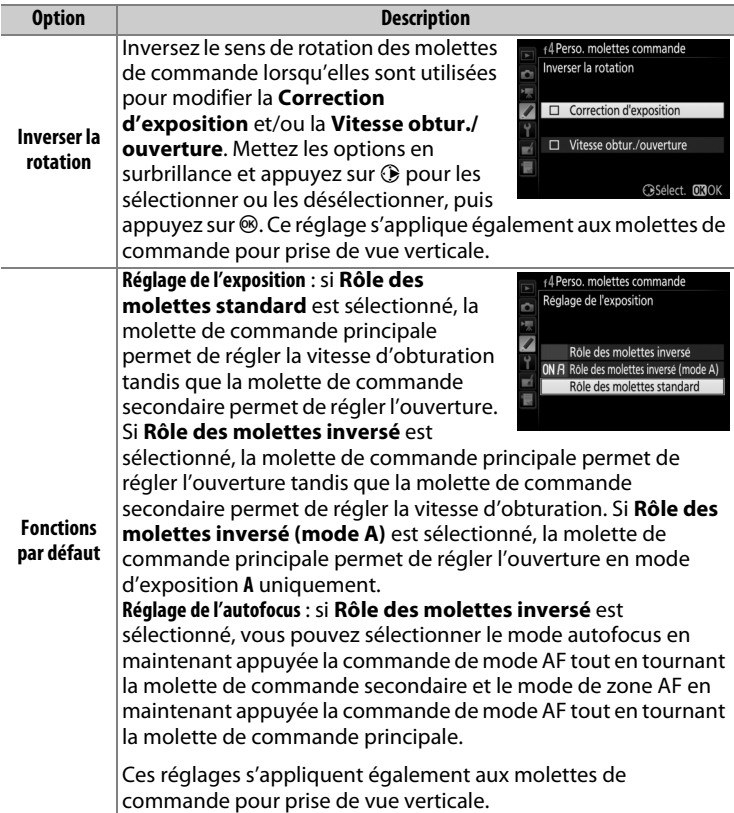

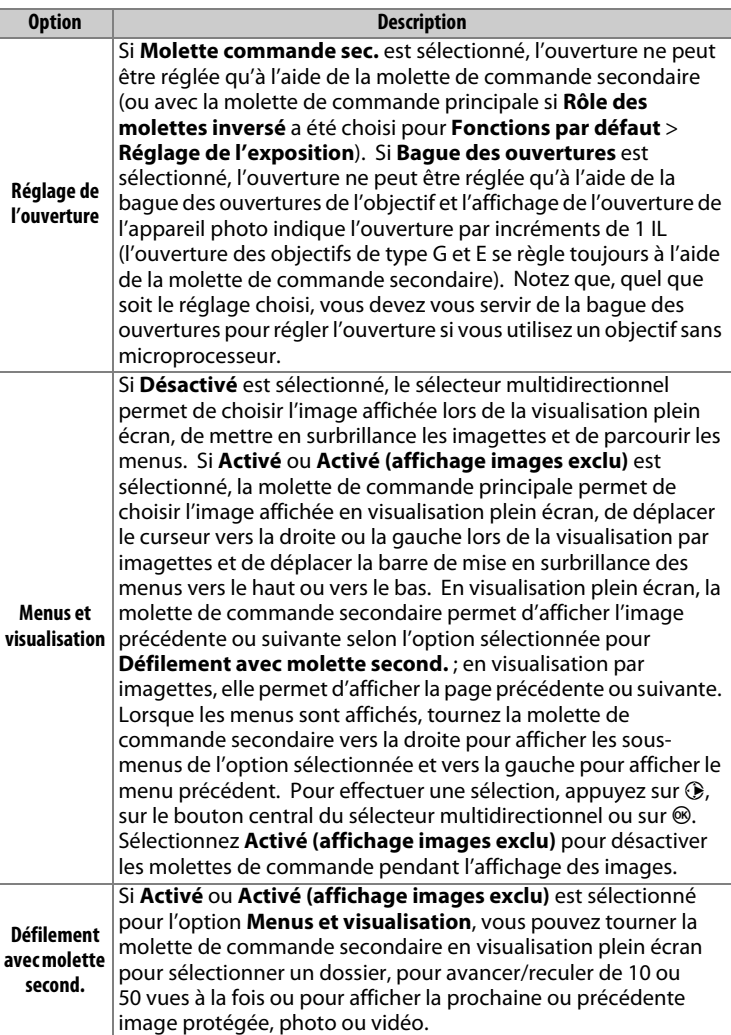

Si **Redémarrer tempo. mode veille** est sélectionné et que vous utilisez le sélecteur multidirectionnel au moment de l'activation du mode veille, le système de mesure se réactive et la temporisation du mode veille redémarre. Si **Ne rien faire** est sélectionné, la temporisation ne redémarre pas si vous appuyez sur le sélecteur multidirectionnel.

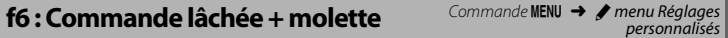

Il est possible, en sélectionnant l'option **Oui**, de réaliser les réglages effectués de façon classique (c'est-à-dire maintenir enfoncée la commande **⊠**, **ISO** ( $\text{W}$ , **MODE**, **BKT**, **©,** Q**¤** ( $\oint$ ),  $\Box$ , QUAL, WB ou de mode AF et tourner une molette) en faisant tourner simplement la molette après avoir relâché la commande. Ceci vaut également pour les commandes auxquelles le D-Lighting actif a été attribué en tant qu'option « sollicitation + molettes de commande » pour le réglage personnalisé f1 (Définition réglages perso.,  $\Box$  [89](#page-88-0)). Ce réglage est annulé dès que l'on appuie une nouvelle fois sur l'une des commandes en question, que l'on appuie à mi-course sur le déclencheur ou que l'appareil entre en mode veille.

**f7 : Inverser les indicateurs** commande MENU → / menu Réglages

 $Si =$   $\frac{1}{2}$  in  $\frac{1}{2}$   $\frac{1}{2}$  (-0+) est sélectionné, les indicateurs d'exposition de l'écran de contrôle supérieur et de l'affichage des informations présentent les valeurs négatives à gauche et les positives à droite. Sélectionnez  $\biguparrow$ -luisinis- $\biguparrow$  (+0-) pour afficher les valeurs positives à gauche et les négatives à droite.

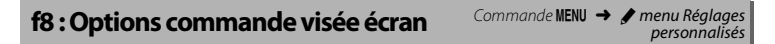

Sélectionnez **Désactiver** pour désactiver la commande **D** et ainsi empêcher la visée écran de démarrer accidentellement. Si **Activer (tempo. mode veille active)** est sélectionné, la commande **D** permet de démarrer la visée écran uniquement pendant la temporisation du mode veille.

Choisissez si le positionnement du commutateur marche-arrêt sur  $\ddot{\bullet}$ active uniquement le rétro-éclairage des écrans de contrôle et des commandes ou allume également l'affichage des informations.

## g : Vidéo

### **g1 : Définition réglages perso.** Commande MENU → **A** menu Réglages

personnalisés

Choisissez les fonctions attribuées aux commandes de l'appareil photo, soit lorsque ces dernières sont utilisées seules, soit lorsqu'elles sont associées aux molettes, dans le cas où le sélecteur de visée écran est positionné sur **県** en mode de visée écran.

### ❚❚ **Sollicitation**

Pour choisir les rôles des commandes suivantes, mettez en surbrillance une option et appuyez sur le bouton central du sélecteur multidirectionnel :

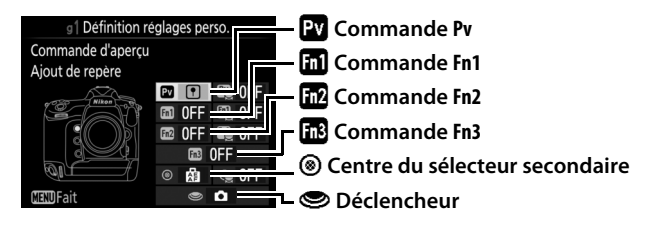

#### A **« Sollicitation » et « Sollicitation + molettes de commande »**

Pour certaines commandes, il n'est pas possible d'attribuer simultanément certains rôles à la fois à la fonction « sollicitation » et à la fonction « sollicitation + molettes de commande ». Si vous attribuez un rôle à « sollicitation » alors qu'il est déjà attribué à « sollicitation + molettes de commande », l'option « sollicitation + molettes de commande » se règle sur **Aucune fonction** ; à l'inverse, si vous attribuez un rôle à « sollicitation + molettes de commande » alors qu'il est déjà attribué à « sollicitation », l'option « sollicitation » se règle sur **Aucune fonction**.

Vous pouvez attribuer les fonctions suivantes aux commandes indiquées ci-dessous :

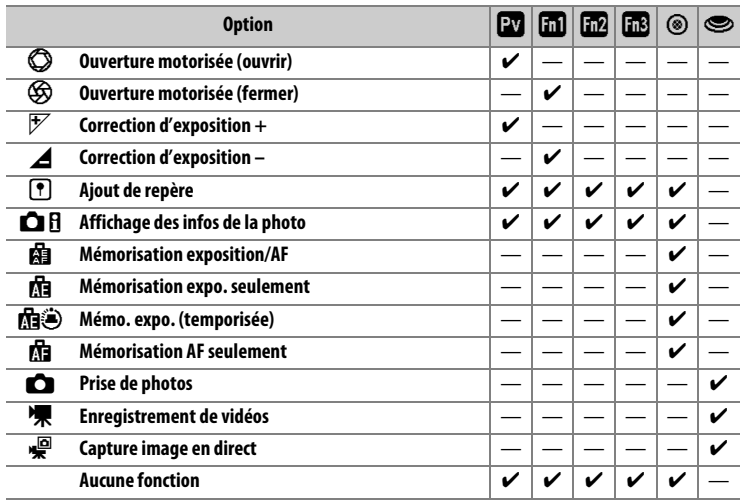

#### Vous disposez des options suivantes :

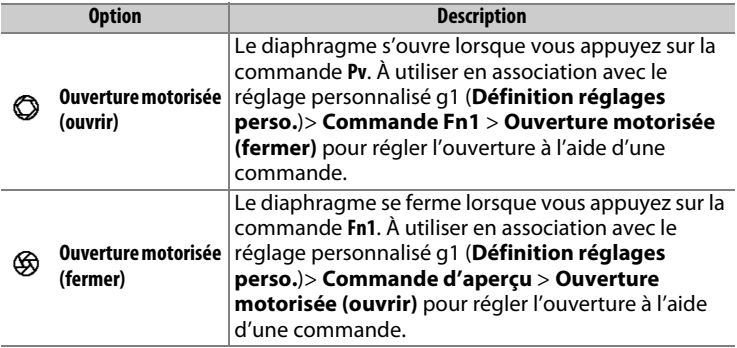

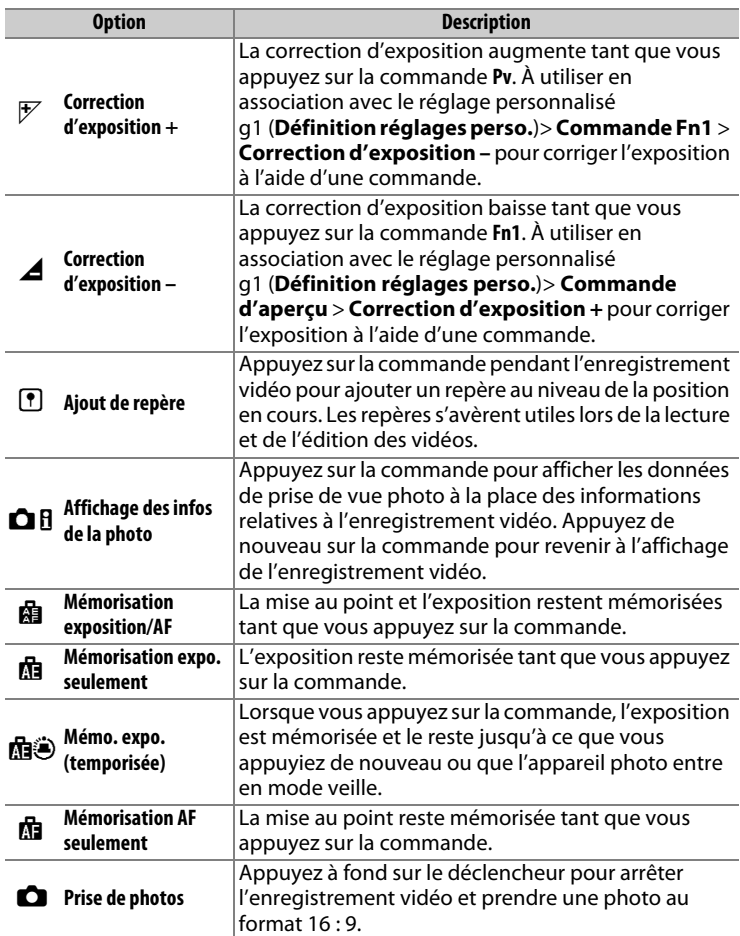

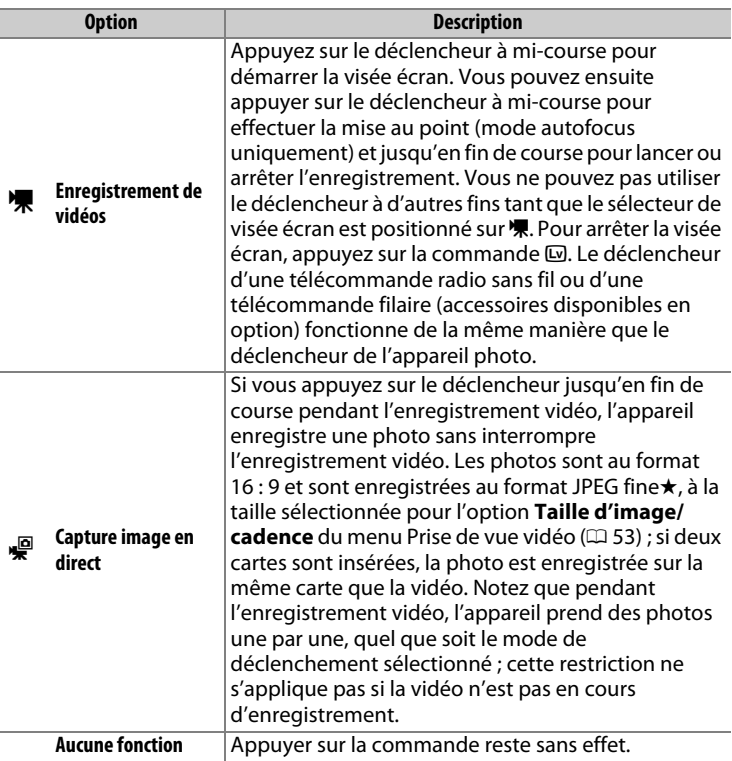

#### A **Ouverture motorisée**

L'ouverture motorisée n'est disponible qu'avec les modes d'exposition **A** et **M** et ne peut pas être utilisée si les infos de la photo sont affichées (l'icône & signale que l'ouverture motorisée ne peut pas être utilisée). L'affichage peut scintiller pendant le réglage de l'ouverture.

#### A **« Enregistrement de vidéos »**

Lorsque **Enregistrement de vidéos** est sélectionné pour **Déclencheur**, il n'est pas possible de photographier par intervallomètre.

### ❚❚ **Sollicitation + molettes de commande**

Pour choisir les rôles des commandes suivantes en association avec les molettes, mettez en surbrillance une option et appuyez sur le bouton central du sélecteur multidirectionnel :

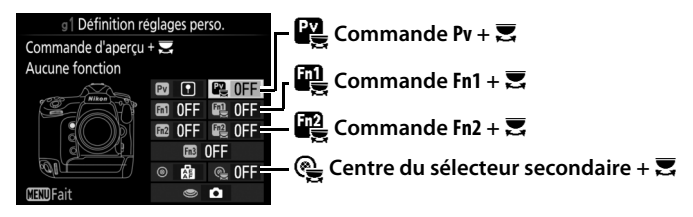

Les fonctions suivantes peuvent être effectuées en appuyant sur ces commandes et en tournant une molette :

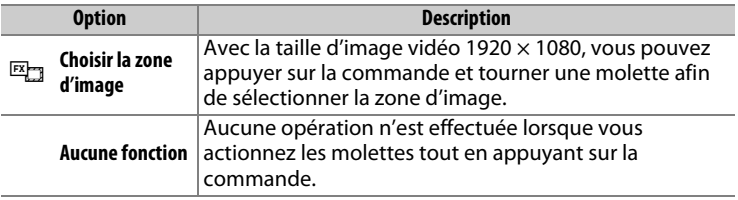

#### A **Choisir la zone d'image**

Lorsque **Choisir la zone d'image** est sélectionné, la commande peut être utilisée en association avec les molettes pour commuter entre le format vidéo de base FX, le format vidéo de base DX et le recadrage 1920 × 1080. Il n'est pas possible de modifier la zone d'image pendant la prise de vue.

# B **Menu Configuration : configuration de l'appareil photo**

Pour afficher le menu Configuration, appuyez sur MENU et sélectionnez l'onglet  $\P$  (menu Configuration).

#### **Commande MENU**

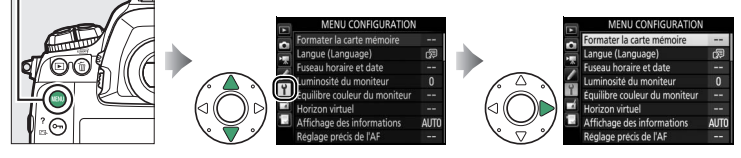

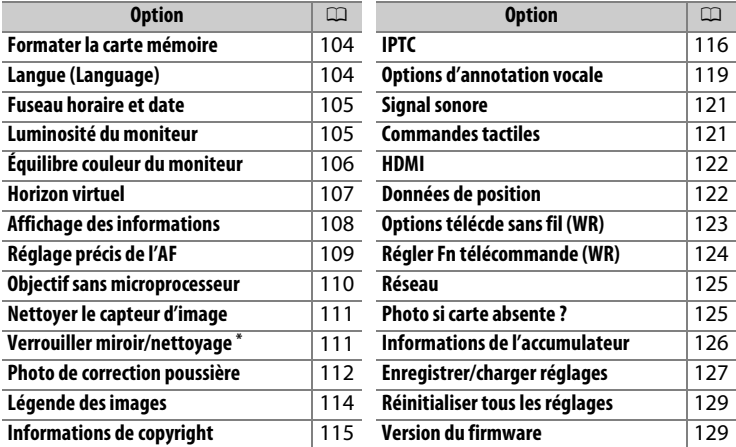

\* Fonction non disponible lorsque le niveau de charge de l'accumulateur est insuffisant.

#### A **Informations complémentaires**

Les réglages par défaut des menus sont répertoriés à la page [14](#page-13-0).

#### **D** Réseau > Connexion au réseau

Les mises à jour du firmware ne sont pas disponibles lorsque **Activer** est sélectionné pour **Réseau** > **Connexion au réseau**.

<span id="page-103-0"></span>Pour lancer le formatage, choisissez un logement de carte mémoire et sélectionnez **Oui**. Notez que le formatage supprime définitivement toutes les photos et les autres données de la carte mémoire du logement sélectionné. Avant de lancer le formatage de la carte mémoire,

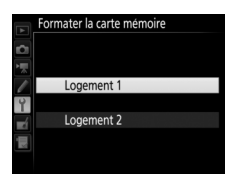

n'oubliez pas de faire les sauvegardes nécessaires.

#### **D** Pendant le formatage

N'éteignez pas l'appareil photo et ne retirez pas les cartes mémoire durant le formatage.

#### A **Formatage par deux commandes**

Vous pouvez également formater les cartes mémoire en appuyant sur les commandes  $\tilde{w}$  ( $Q$ ) et ISO ( $Q$ ) pendant plus de deux secondes.

<span id="page-103-1"></span>Langue (Language) Commande MENU → Y menu Configuration

Choisissez une langue pour les menus et les messages de l'appareil photo.

<span id="page-104-0"></span>Cette option permet de modifier le fuseau horaire, de régler l'horloge de l'appareil photo, de choisir un format de date et d'activer ou de désactiver l'heure d'été.

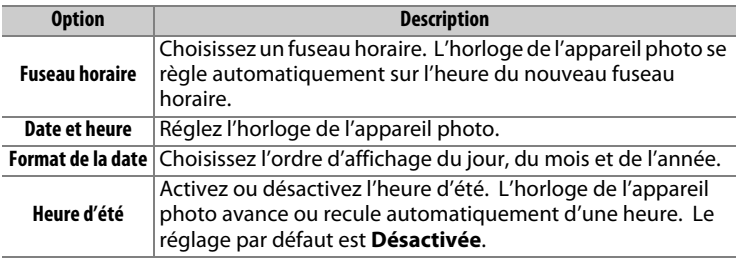

B clignote sur l'écran de contrôle supérieur lorsque l'horloge n'est pas réglée.

<span id="page-104-1"></span>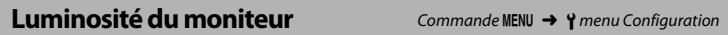

Appuyez sur  $\bigcirc$  ou  $\bigcirc$  pour régler la luminosité du moniteur. Sélectionnez des valeurs élevées pour augmenter la luminosité et des valeurs faibles pour la réduire. Il est possible de régler la luminosité séparément pour :

- les **Menus/Visualisation** : réglez la luminosité pour la visualisation, l'affichage des menus et des informations.
- la **Visée écran** : réglez la luminosité de l'affichage en mode de visée écran.

### <span id="page-105-0"></span>**Équilibre couleur du moniteur** Commande MENU → Y menu Configuration

Utilisez le sélecteur multidirectionnel comme indiqué ci-dessous pour régler l'équilibre colorimétrique du moniteur en vous référant à un exemple d'image. Il s'agit de la dernière photo prise ou, en mode de visualisation, de la dernière photo affichée ; pour choisir une autre image, appuyez sur la commande  $\mathbb{Q}$  ( $\sharp$ ) et sélectionnez une image dans la liste des imagettes (pour afficher l'image en surbrillance en plein écran, maintenez appuyé  $\mathcal{R}$ ). Si la carte mémoire ne contient aucune image, un cadre gris s'affiche à la place de l'exemple d'image.

Appuyez sur <sup>®</sup> pour quitter une fois les réglages effectués. L'équilibre colorimétrique du moniteur concerne uniquement les menus, la visualisation et la vue passant par l'objectif en visée écran ; les photos prises avec l'appareil ne sont pas modifiées.

#### **Augmenter la quantité de vert**

**Augmenter la quantité de bleu**

**Augmenter la quantité de magenta**

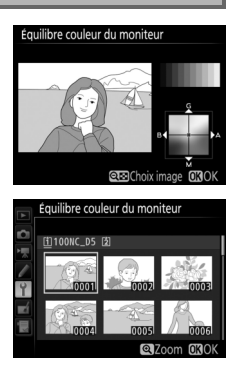

**Augmenter la quantité** 

**d'ambre**

<span id="page-106-0"></span>Les informations de roulis et de tangage affichées sont communiquées par le détecteur d'inclinaison de l'appareil photo. Si l'appareil photo n'est incliné ni à gauche, ni à droite, la ligne de référence du roulis s'affichera en vert, tandis que si l'appareil photo n'est incliné ni en avant, ni en arrière, le point situé au centre de l'affichage deviendra vert. Chaque division correspond à 5°.

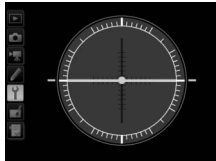

**Appareil photo à l'horizontale**

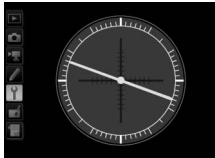

**Appareil photo incliné à gauche ou à droite**

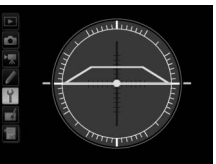

**Appareil photo incliné en avant ou en arrière**

#### D **Inclinaison de l'appareil photo**

L'affichage de l'horizon virtuel risque d'être imprécis en cas de forte inclinaison vers l'avant ou l'arrière. Si l'appareil photo ne parvient pas à mesurer l'inclinaison, il ne pourra pas afficher le degré d'inclinaison.

#### A **Informations complémentaires**

Pour en savoir plus sur l'affichage d'un horizon virtuel dans le viseur, reportez-vous au réglage personnalisé f1 (**Définition réglages perso.** ;  $\Box$  [82](#page-81-0), [88\)](#page-87-1).

<span id="page-107-0"></span>Si **Automatique** (**AUTO**) est sélectionné, la couleur des lettres dans l'affichage des informations passe automatiquement du noir au blanc ou du blanc au noir afin de préserver le contraste avec l'arrière-plan. Pour utiliser toujours la même couleur de lettres, sélectionnez **Manuel** et **Sombre sur clair** (**B** ; lettres noires) ou **Clair sur sombre** (**W** ; lettres claires). La luminosité du moniteur est automatiquement adaptée afin d'obtenir un contraste maximal avec la couleur de texte sélectionnée.

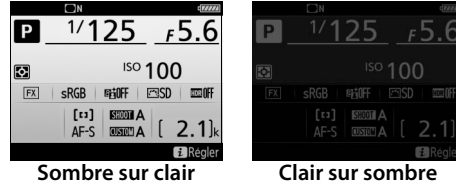
Vous pouvez affiner le réglage de la mise au point pour 20 types d'objectifs. À utiliser que si nécessaire ; le réglage précis de l'AF n'est pas recommandé dans la plupart des cas et il risque d'interférer avec la mise au point normale. Le réglage précis peut s'effectuer automatiquement en mode de visée écran ou manuellement à l'aide des options **Valeur enregistrée** et **Par défaut**.

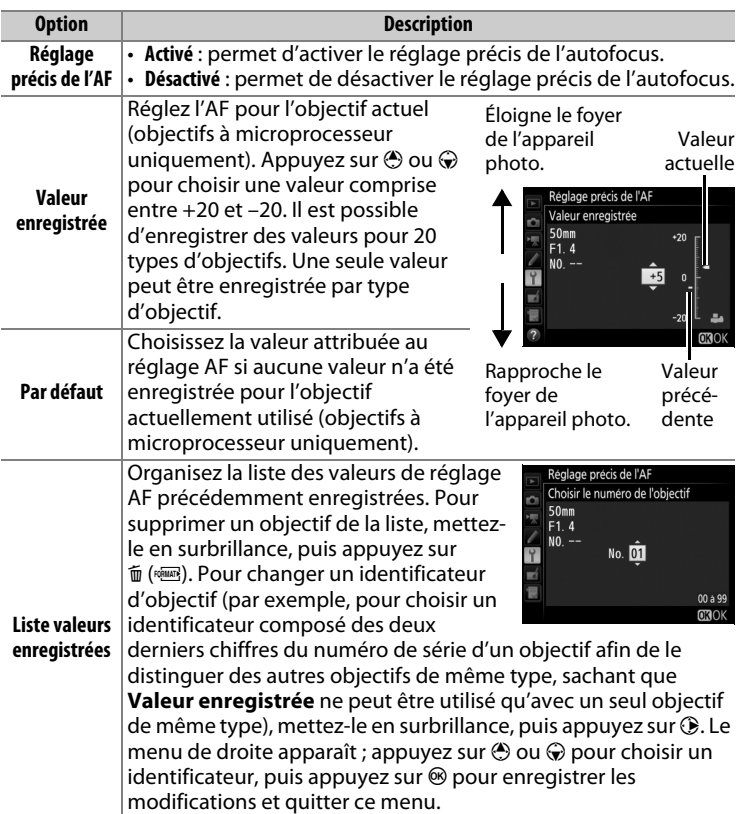

### **M** Réglage de l'AF

Il se peut que l'appareil photo ne puisse pas faire la mise au point à la distance minimale ou à l'infini si le réglage de l'AF est appliqué.

#### D **Visée écran photo**

Le réglage n'est pas appliqué à l'autofocus en mode de visée écran photo.

#### A **Réglage précis automatique**

Le réglage précis peut s'effectuer automatiquement en mode de visée écran. Après avoir installé l'appareil photo sur un trépied (recommandé), sélectionné l'ouverture maximale (recommandé), positionné le sélecteur de visée écran sur C, sélectionné le mode autofocus ponctuel (**AF-S**), choisi AF zone normale ou zone large comme mode de zone AF et sélectionné le point AF central et si possible après avoir activé le zoom de mise au point pour obtenir une mise au point précise, effectuez la mise au point, puis appuyez sur la commande de mode AF et la commande d'enregistrement vidéo jusqu'à ce que les instructions s'affichent (vous devez appuyer sur ces commandes pendant un peu plus de 2 secondes). Mettez en surbrillance **Oui** et appuyez sur <sup>®</sup> pour ajouter une nouvelle valeur à la liste des valeurs enregistrées.

#### A **Valeur enregistrée**

Une seule valeur peut être enregistrée par type d'objectif. Si vous utilisez un téléconvertisseur, vous pouvez enregistrer une valeur pour chaque combinaison d'objectif et de téléconvertisseur.

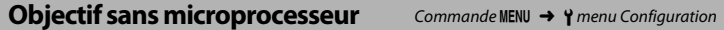

Enregistrez la focale et l'ouverture maximale des objectifs sans microprocesseur afin de pouvoir les utiliser avec des fonctions réservées normalement aux objectifs à microprocesseur.

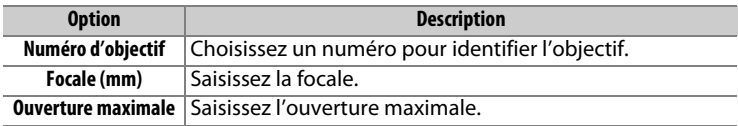

Le capteur d'image qui « capture » les images dans l'appareil photo est équipé d'un filtre passe-bas pour éviter l'effet de moiré. Les saletés ou la poussière qui s'infiltrent dans l'appareil photo au moment du retrait de l'objectif ou du bouchon de boîtier peuvent adhérer au filtre et affecter vos photos. L'option **Nettoyer le capteur d'image** fait vibrer le filtre afin de retirer la poussière.

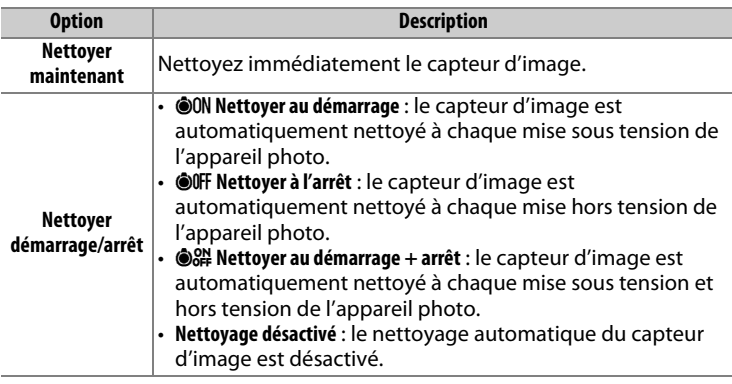

### **Verrouiller miroir/nettoyage** Commande MENU → <del>Y</del> menu Configuration

Utilisez cette option pour verrouiller le miroir vers le haut afin que la poussière qui ne peut pas être retirée avec l'option **Nettoyer le capteur d'image** puisse être enlevée manuellement comme décrit dans la section du Manuel d'utilisation relative au nettoyage manuel. Notez cependant que le filtre passe-bas étant très fragile, nous recommandons de confier le nettoyage manuel à un technicien Nikon agréé exclusivement.

Cette option permet d'acquérir des données de référence pour l'option Correction poussière de Capture NX-D (pour en savoir plus, reportez-vous à l'aide en ligne de Capture NX-D). L'option Correction poussière ne peut pas être utilisée avec les images NEF (RAW) de petite taille ou de taille moyenne.

L'option **Photo de correction poussière** n'est disponible qu'avec les objectifs à microprocesseur. Nous vous recommandons d'utiliser un objectif non DX ayant au moins une focale de 50 mm. Lorsque vous utilisez un zoom, effectuez un zoom avant complet.

- **1 Choisissez une option de démarrage.** Mettez en surbrillance l'une des options suivantes et appuyez sur <sup>®</sup>. Pour quitter sans acquérir les données de correction de la poussière, appuyez sur MENU.
	- **Démarrer** : le message indiqué à droite s'affiche et « rEF » apparaît dans le viseur et sur l'écran de contrôle.
	- **Nettoyer capteur et démarrer** : sélectionnez cette option pour nettoyer le capteur d'image avant de démarrer. Le message indiqué à droite s'affiche et « rEF » apparaît dans le viseur et sur l'écran de contrôle à la fin du nettoyage.

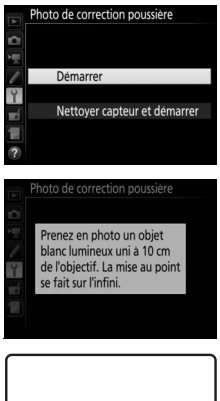

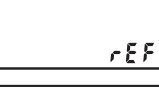

 $CEF$ 

 $\epsilon$ EF

# **2 Cadrez un objet blanc uniforme dans le viseur.**

Positionnez l'objectif à dix centimètres environ d'un objet blanc, bien éclairé et uniforme. Cadrez cet objet de manière à ce qu'il remplisse le viseur, puis appuyez sur le déclencheur à mi-course.

En mode autofocus, la mise au point est automatiquement réglée sur l'infini ; en mode de mise au point manuelle, réglez manuellement la mise au point sur l'infini.

## **3 Acquérez les données de référence de correction de la poussière.**

Appuyez sur le déclencheur jusqu'en fin de course pour acquérir les données de référence de correction de la poussière. Le moniteur s'éteint lorsque vous appuyez sur le déclencheur.

Si l'objet de référence est trop clair ou trop sombre, il est possible que l'appareil photo ne parvienne pas à obtenir les données de référence de correction de la poussière. Dans ce cas, le message indiqué à droite apparaît. Choisissez un autre objet de

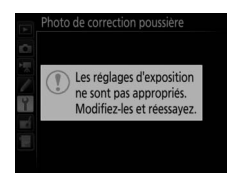

référence et répétez la procédure à partir de l'étape 1.

#### D **Nettoyage du capteur d'image**

Les données de référence de correction de la poussière enregistrées avant le nettoyage du capteur ne peuvent pas être utilisées avec les photos prises après le nettoyage du capteur. Sélectionnez l'option **Nettoyer capteur et démarrer** uniquement si les données de référence de correction de la poussière ne seront pas utilisées avec les photos existantes.

#### **M** Données de référence de correction de la poussière

Vous pouvez utiliser les mêmes données de référence pour les photos prises avec différents objectifs ou à diverses ouvertures. Les images de référence ne peuvent pas être visualisées à l'aide d'un logiciel de retouche d'images. Un quadrillage apparaît lorsque vous visualisez les images de référence sur l'appareil photo.

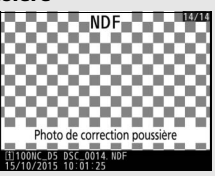

Cette option permet d'ajouter une légende à vos nouvelles photos au fur et à mesure de leur enregistrement. Les légendes peuvent être affichées sous forme de métadonnées dans ViewNX-i ou Capture NX-D. Elles apparaissent également sur la page des données de prise de vue sur le moniteur de l'appareil photo. Vous disposez des options suivantes :

- **Entrer une légende** : permet d'écrire un commentaire, tel que décrit à la page [33](#page-32-0). Les légendes peuvent comporter jusqu'à 36 caractères.
- **Joindre une légende** : sélectionnez cette option pour joindre une légende à toutes les photos à venir. Pour cocher ou décocher l'option **Joindre une légende**, mettez-la en surbrillance et appuyez sur  $\circledast$ . Après avoir effectué les réglages, appuyez sur  $\otimes$  pour quitter.

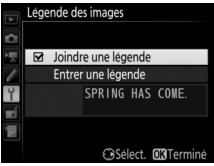

Ajoutez des informations de copyright aux photos au fur et à mesure de la prise de vue. Les informations de copyright figurent dans les données de prise de vue. Vous pouvez également les voir sous forme de métadonnées dans ViewNX-i ou dans CaptureNX-D. Les options suivantes sont disponibles :

- **Photographe** : entrez le nom du photographe comme décrit à la page [33.](#page-32-0) Les noms de photographes peuvent comporter jusqu'à 36 caractères.
- **Copyright** : entrez le nom du détenteur du copyright comme décrit à la page [33.](#page-32-0) Le nom peut comporter jusqu'à 54 caractères.
- **Joindre les infos de copyright** : sélectionnez cette option pour ajouter les informations de copyright à toutes les photos à venir. **Joindre les infos de copyright** peut être coché et décoché en mettant l'option en surbrillance et en appuyant sur  $\circledast$ . Après avoir effectué les réglages, appuyez sur <sup>®</sup> pour quitter.

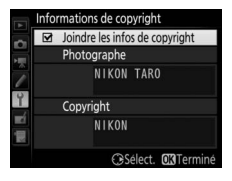

#### **M** Informations de copyright

Afin d'éviter toute utilisation frauduleuse du nom du photographe ou du propriétaire des droits de reproduction, vérifiez que **Joindre les infos de copyright** n'est pas sélectionné et que les champs **Photographe** et **Copyright** sont vides avant de prêter ou de confier votre appareil photo à quelqu'un d'autre. Nikon décline toute responsabilité concernant les dommages ou différends causés par l'utilisation de l'option **Informations de copyright**.

Il est possible de créer des pré-réglages IPTC sur l'appareil photo et de les intégrer aux photos à venir, tel que décrit ci-dessous. Vous pouvez également charger des pré-réglages IPTC enregistrés sur une carte mémoire, à l'aide du logiciel IPTC Preset Manager, téléchargeable

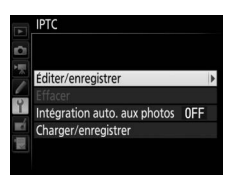

gratuitement depuis : **http://downloadcenter.nikonimglib.com/**

Consultez l'aide en ligne pour obtenir des instructions sur l'utilisation du logiciel.

## <span id="page-115-0"></span>❚❚ **Renommer, modifier et copier les pré-réglages**

Mettez en surbrillance **Éditer/enregistrer** et appuyez sur <sup>3</sup> pour afficher la liste des pré-réglages existants. Pour modifier ou renommer un pré-réglage, mettez-le en surbrillance et appuyez sur  $\odot$  (pour créer un nouveau pré-réglage, mettez en surbrillance **Unused (Inutilisé)** et appuyez sur 2). Sélectionnez **Renommer** pour renommer le préréglage ou **Éditer les informations IPTC** pour sélectionner les champs et modifier leur contenu tel que décrit à la page [33.](#page-32-0) Pour copier un pré-réglage, mettez-le en surbrillance dans la liste des préréglages et appuyez sur  $\mathcal{R}$ . Mettez en surbrillance la destination et appuyez sur  $\circledast$ , puis nommez la copie comme vous le souhaitez. L'appareil photo peut contenir jusqu'à 10 pré-réglages.

## ❚❚ **Suppression des pré-réglages**

Pour supprimer les pré-réglages, mettez en surbrillance **Effacer** et appuyez sur  $$\circledast$ .$ 

## ❚❚ **Pré-réglages intégrés**

Pour intégrer un pré-réglage à toutes les photos à venir, mettez en surbrillance **Intégration auto. aux photos** et appuyez sur **(b)**. Une liste de pré-réglages s'affiche ; mettez-en un en surbrillance et appuyez sur <sup>®</sup> (pour désactiver l'intégration des pré-réglages, sélectionnez **Désactivée**).

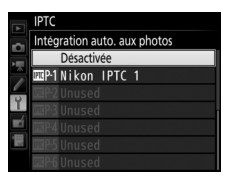

## ❚❚ **Copie des pré-réglages dans l'appareil photo**

Pour copier des pré-réglages IPTC de la carte mémoire vers une destination particulière de l'appareil photo, sélectionnez **Charger/ enregistrer**, puis mettez en surbrillance **Copier vers l'appareil photo** et appuyez sur  $\circledast$  pour afficher la liste des pré-réglages enregistrés sur

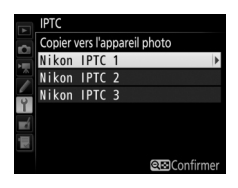

la carte mémoire (si deux cartes mémoire sont insérées, l'appareil photo répertorie les pré-réglages enregistrés sur la carte du logement 1). Mettez en surbrillance un pré-réglage et appuyez sur ® (pour avoir un aperçu du pré-réglage en surbrillance, appuyez sur  $\mathbb{Q}$  ( $\sharp$ ), puis appuyez sur  $\otimes$  après avoir affiché le pré-réglage afin d'accéder à la liste de destination). Mettez en surbrillance une destination et appuyez sur  $\circledast$ . Un clavier s'affiche à l'écran ; nommez la destination comme vous le souhaitez et appuyez sur  $\otimes$  pour terminer l'opération. L'appareil photo peut stocker jusqu'à 10 pré-réglages.

## ❚❚ **Copie des pré-réglages sur la carte mémoire**

Pour copier des pré-réglages IPTC de l'appareil photo vers une carte mémoire, sélectionnez **Charger/enregistrer**, puis mettez en surbrillance **Copier vers la carte** et appuyez sur **D**. Sélectionnez un pré-réglage IPTC, puis mettez en surbrillance la destination souhaitée (1 à 99) et appuyez sur  $\otimes$  pour copier le pré-réglage sur la carte. Si deux cartes mémoire sont insérées, le pré-réglage sera copié sur la carte du logement 1.

#### **M** Informations IPTC

IPTC est une norme établie par l'International Press Telecommunications Council (IPTC), dont le but est de clarifier et de simplifier les informations requises lorsque les photos sont destinées à différentes publications. L'appareil photo accepte uniquement les caractères alphanumériques latins standard ; les autres caractères ne s'affichent pas correctement, sauf sur un ordinateur. Les noms des pré-réglages  $(116)$  $(116)$  peuvent comporter jusqu'à 18 caractères (si vous tapez un nom plus long à l'aide d'un ordinateur, tous les caractères au-delà du dix-huitième seront supprimés) ; le nombre de caractères maximal que peut comporter chaque champ est indiqué cidessous ; tout caractère au-delà de ce nombre ne s'affiche pas.

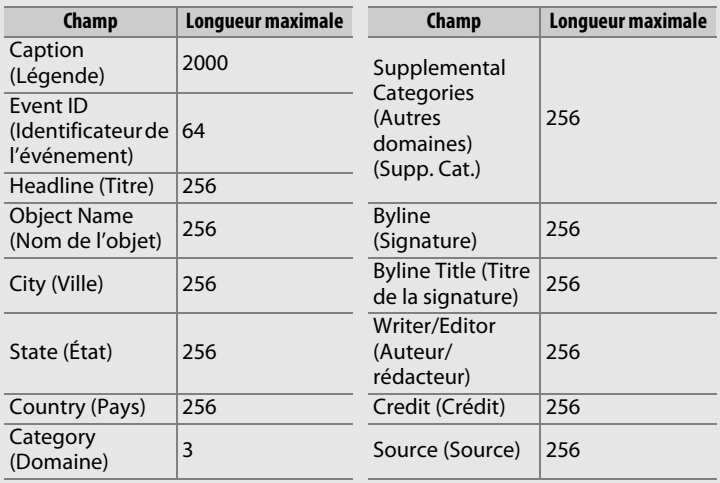

#### A **Création de pré-réglages IPTC dans un navigateur Internet**

En mode de serveur HTTP, vous pouvez utiliser un navigateur Internet pour vous connecter à l'appareil photo depuis un ordinateur ou un périphérique mobile. Vous pouvez alors vous servir du navigateur pour créer des préréglages IPTC et les intégrer aux photos.

Réglez les paramètres des annotations vocales.

### **■■** *Annotation vocale*

Cette option permet de définir si les annotations vocales sont enregistrées automatiquement ou manuellement. Vous disposez des options suivantes :

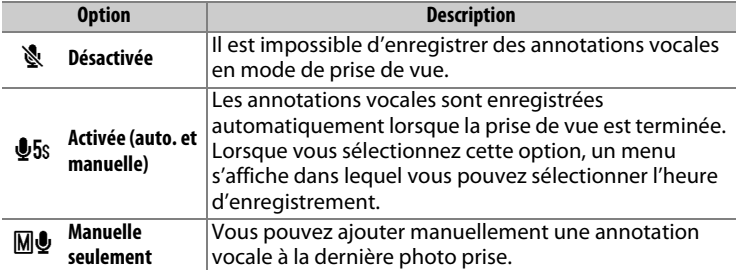

## ❚❚ **Écrasement annotation vocale**

Cette option permet de définir si l'annotation vocale jointe à la dernière photo prise peut être remplacée par une autre, en mode de prise de vue. Vous disposez des options suivantes :

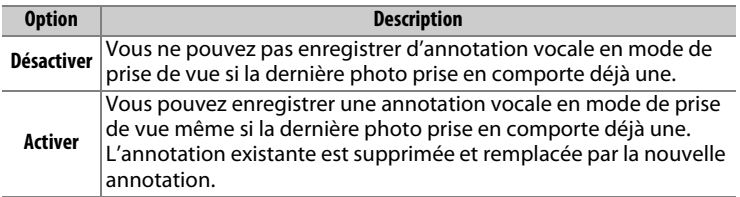

## ❚❚ **Commande annotation vocale**

Cette option s'active lorsque l'enregistrement d'annotations vocales est attribué à la commande Fn3 ( $\Box$  [82\)](#page-81-0), laquelle contrôle l'enregistrement manuel. Les options suivantes sont disponibles :

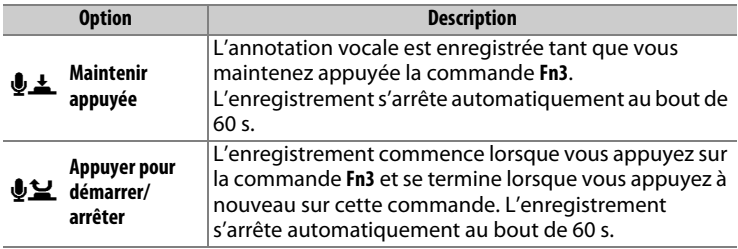

## ❚❚ **Sortie audio**

Choisissez le périphérique utilisé pour la lecture des annotations vocales.

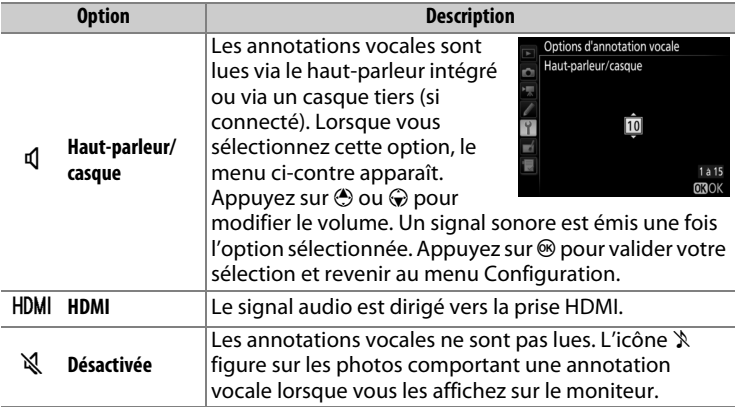

Choisissez la hauteur et le volume du signal sonore émis lorsque l'appareil photo effectue la mise au point en mode AF ponctuel (**AF-S**), lorsque la mise au point est mémorisée en mode de visée écran photo, pendant le décompte du retardateur en mode retardateur, lorsque vous appuyez une seconde fois sur le déclencheur en mode levée du miroir, à la fin d'une prise de vue en mode accéléré ou lorsque vous utilisez l'écran tactile pour saisir du texte  $(1, 33)$  $(1, 33)$ . Notez que quelle que soit l'option sélectionnée, le signal sonore ne retentit pas en mode de visée écran vidéo ou en mode de déclenchement silencieux (mode mode **Q**) ou si **Activé** est sélectionné pour l'option **Décl. en visée écran silencieux** en mode de visée écran. Aucun signal sonore n'est émis lorsque l'appareil photo effectue la mise au point en mode AF ponctuel si **Déclenchement** est sélectionné pour le réglage personnalisé a2 (**Priorité en mode AF-S**,  $\Box$  [63\)](#page-62-0).

• **Volume** : vous avez le choix entre **3** (fort), **2** (moyen), **1** (faible) ou **Désactivé** (silencieux). Lorsqu'une option autre que **Désactivé** est sélectionnée,  $\triangle$  est indiqué sur l'affichage des informations.

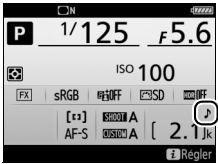

• **Hauteur** : vous avez le choix entre **Aigu** ou **Grave**.

## **Commandes tactiles** Commande MENU → **Y** menu Configuration

Réglez les paramètres des commandes tactiles.

## ❚❚ **Activer/désactiver cdes tactiles**

Activez ou désactivez les commandes tactiles.

## ❚❚ **Mvts pour visualisation plein écran**

Choisissez le geste utilisé pour afficher l'image suivante en visualisation plein écran : un balayage de droite à gauche ou un balayage de gauche à droite.

Réglez les paramètres de connexion aux périphériques HDMI.

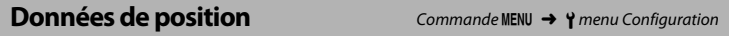

Réglez les paramètres de connexion aux modules GPS (en option).

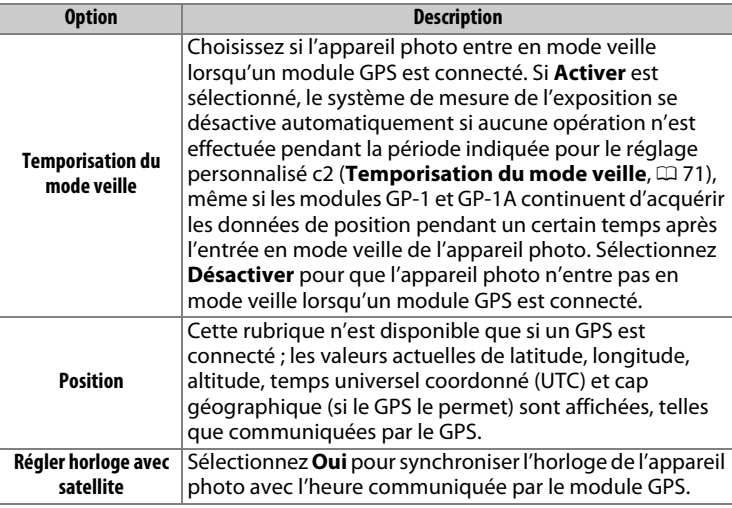

#### A **Temps universel coordonné (UTC)**

Les données de temps universel coordonné sont fournies par le GPS et sont indépendantes de l'horloge de l'appareil photo.

Réglez les paramètres des télécommandes radio sans fil WR-R10 (en option) et des flashes (en option) commandés par radio et compatibles avec le système évolué de flash asservi sans fil.

## ❚❚ **Témoin DEL**

Activez ou désactivez les témoins DEL d'état d'une télécommande radio sans fil WR-R10 installée sur l'appareil photo. Pour en savoir plus, reportez-vous à la documentation fournie avec la télécommande radio sans fil.

## ❚❚ **Mode de liaison**

Choisissez un mode de liaison pour la connexion aux télécommandes radio sans fil WR-R10 installées sur d'autres appareils photo ou aux flashes commandés par radio et compatibles avec le système évolué de flash asservi sans fil. Veillez à ce que le même mode soit sélectionné pour les autres périphériques.

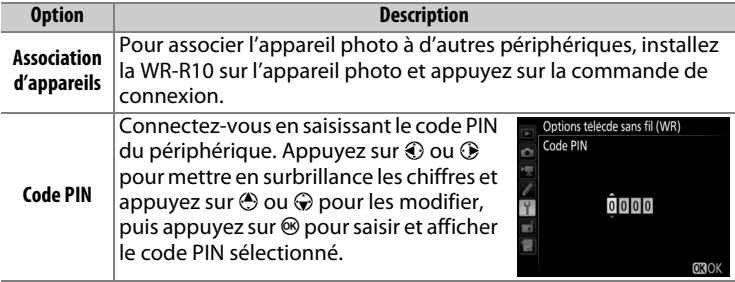

Quelle que soit l'option sélectionnée pour **Mode de liaison**, les signaux provenant des télécommandes radio sans fil associées sont toujours reçus par la WR-R10. Les utilisateurs de la télécommande radio WR-1 doivent sélectionner « Association d'appareils » comme mode de liaison de la WR-1.

A **Télécommande radio sans fil WR-R10** La WR-R10 se connecte à l'appareil photo via un adaptateur WR-A10. Veillez à ce que le firmware de la WR-R10 ait été mis à jour vers la dernière version. Pour obtenir des informations sur les mises à jour de firmware, consultez le site Web Nikon de votre pays.

Choisissez la fonction attribuée à la commande **Fn** située sur la télécommande radio sans fil (en option).

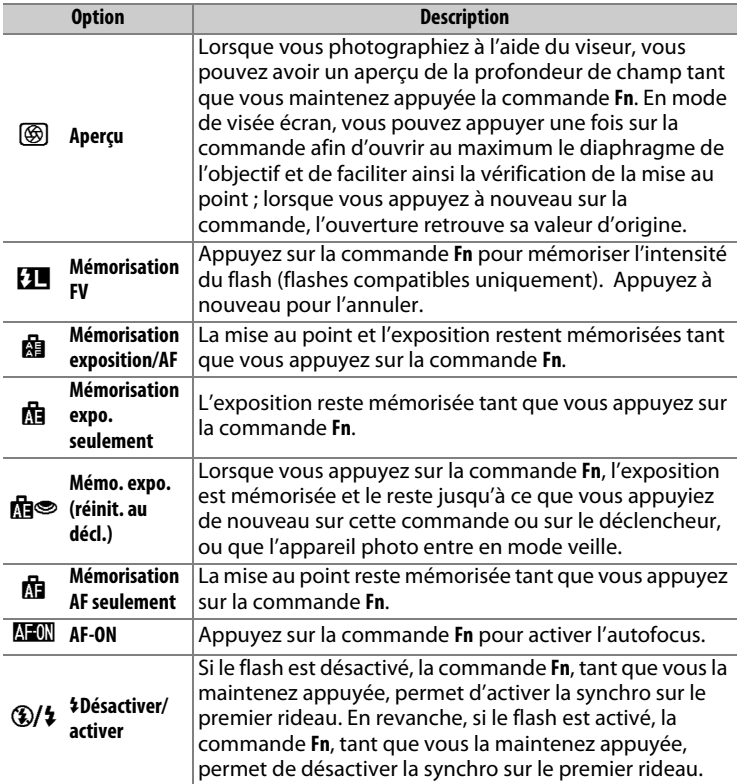

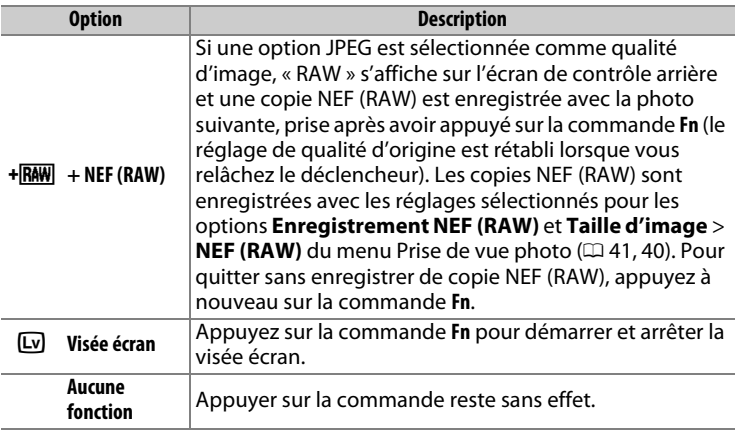

**Réseau** Commande MENU → Y menu Configuration

Réglez les paramètres de connexion aux ordinateurs ou aux serveurs FTP via Ethernet ou des réseaux sans fil. Pour vous connecter à des réseaux Ethernet, vous devez vous procurer un câble Ethernet auprès d'autres fabricants ; pour vous connecter à des réseaux sans fil, vous devez utiliser un système de communication sans fil WT-6 ou WT-5 (en option). Pour obtenir des informations sur la connexion de l'appareil photo à des réseaux sans fil et Ethernet, téléchargez le Guide réseau depuis le site Web suivant : **http://downloadcenter.nikonimglib.com/**

### **Photo si carte absente ?** Commande MENU → Y menu Configuration

Le réglage **Activer le déclenchement** permet d'activer le déclenchement sans qu'aucune carte mémoire ne soit présente dans l'appareil, mais aucune photo ne sera enregistrée (les photos s'afficheront toutefois sur le moniteur en mode Démo). Si **Désactiver déclenchement** est sélectionné, le déclencheur ne peut être utilisé que si une carte mémoire est insérée dans l'appareil photo.

Affichez les informations relatives à l'accumulateur actuellement inséré dans l'appareil photo.

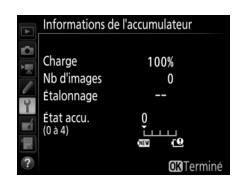

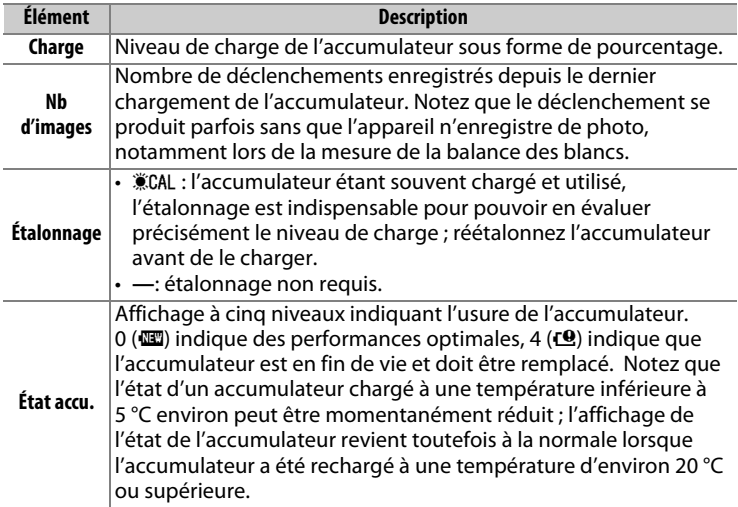

<span id="page-126-0"></span>Sélectionnez **Enregistrer les réglages** pour enregistrer les réglages suivants sur la carte mémoire (la carte mémoire du logement 1 sera utilisée si deux cartes mémoire sont insérées ; si la carte mémoire est pleine, un message d'erreur apparaît). Utilisez cette option pour partager vos réglages avec d'autres appareils photo D5.

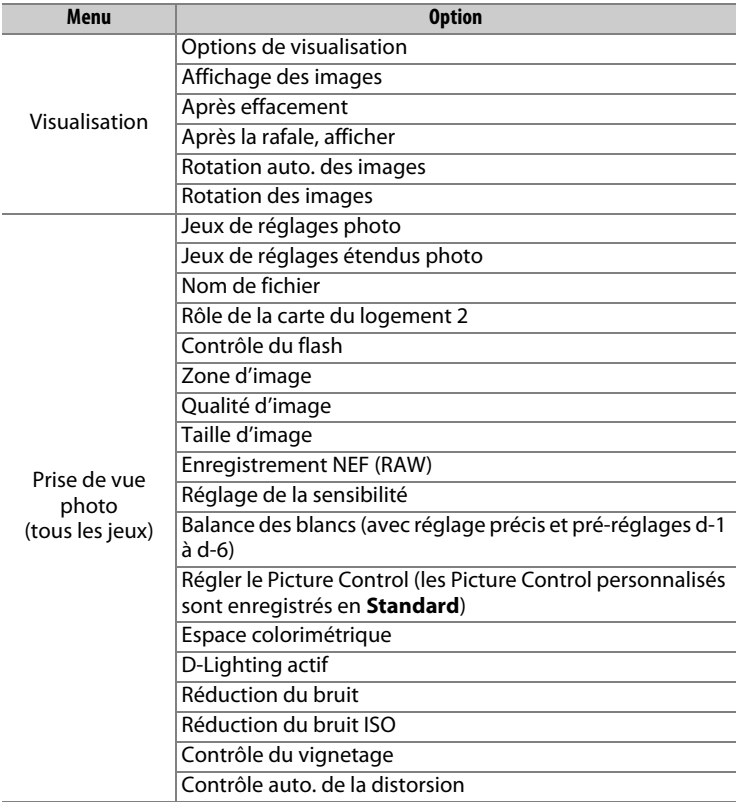

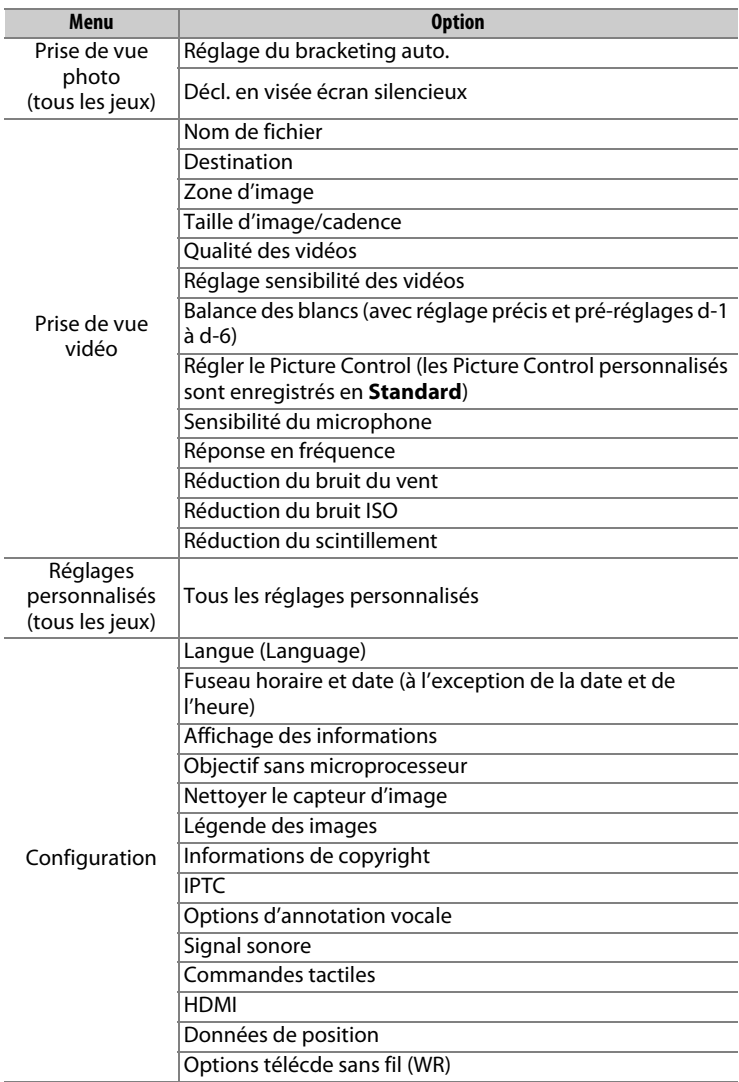

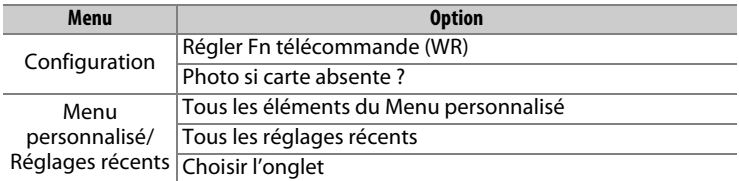

Vous pouvez rétablir les réglages enregistrés à l'aide du D5 en sélectionnant **Charger les réglages**. Notez que **Enregistrer/charger réglages** n'est disponible que si une carte mémoire est insérée dans l'appareil photo, et l'option **Charger les réglages** n'est disponible que si la carte contient les réglages enregistrés.

#### A **Réglages enregistrés**

Les réglages sont enregistrés dans un fichier dont le nom commence par « NCSETUP » et se termine par deux caractères qui varient selon l'appareil photo. L'appareil photo ne peut pas charger les réglages si le nom du fichier est modifié.

#### **Réinitialiser tous les réglages** Commande MENU → Y menu Configuration

Réinitialisez tous les réglages à l'exception de **Langue (Language)** et Fuseau horaire et date sur leurs valeurs par défaut ( $\Box$  7). Les informations de copyright, les pré-réglages IPTC et les autres entrées créées par l'utilisateur sont également réinitialisés. Nous vous recommandons d'enregistrer les réglages à l'aide de l'option **Enregistrer/charger réglages** du menu Configuration avant d'effectuer une réinitialisation ( $\Box$  [127](#page-126-0)).

**Version du firmware** and the Commande MENU → Y menu Configuration

Affichez la version actuelle du firmware (microprogramme) de l'appareil photo.

# N **Menu Retouche : création de copies retouchées**

Pour afficher le menu Retouche, appuyez sur MENU et sélectionnez l'onglet  $\overline{\mathcal{A}}$  (menu Retouche).

#### **Commande MENU**

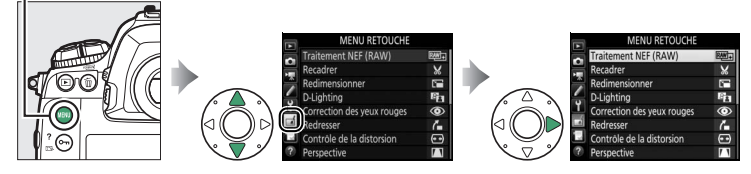

Les options du menu Retouche permettent de créer des copies recadrées ou retouchées de photos existantes. Le menu Retouche est uniquement disponible lorsqu'une carte mémoire contenant des photos est insérée dans l'appareil.

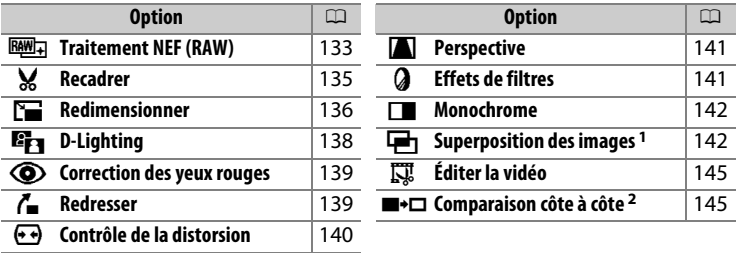

1 Ne peut être sélectionnée qu'en appuyant sur MENU et en sélectionnant l'onglet  $\overline{\mathcal{A}}$  .

2 Ne peut être affichée qu'en appuyant sur  $\boldsymbol{i}$  et en sélectionnant **Retouche** ou en maintenant <sup>®</sup> enfoncé et en appuyant sur <sup>3</sup> en visualisation plein écran, lorsqu'une image retouchée ou une image d'origine est affichée.

# **Création de copies retouchées**

Pour créer une copie retouchée :

## **1 Sélectionnez une option dans le menu Retouche.**

Appuyez sur  $\bigcirc$  ou  $\bigcirc$  pour mettre en surbrillance une option, puis sur <sup>2</sup> pour la sélectionner.

## **2 Sélectionnez une photo.**

Mettez une photo en surbrillance et appuyez sur <sup>®</sup>. Pour afficher cette photo en plein écran, maintenez la commande  $\mathcal{R}$ appuyée.

Pour afficher des images se trouvant ailleurs, appuyez sur  $\mathbb{R}$  ( $\sharp$ ) et sélectionnez la carte et le dossier souhaités.

#### A **Retouche**

Dans le cas d'images enregistrées au format NEF + JPEG, seule l'image NEF (RAW) est retouchée. Il est possible que l'appareil photo ne puisse pas afficher ou retoucher des photos créées avec un autre appareil.

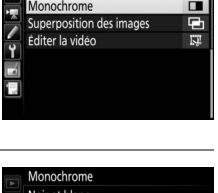

**MENU RETOUCHE** fets de filtres

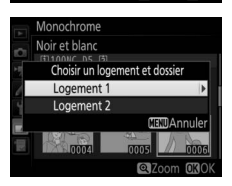

## **3 Sélectionnez les options de retouche.**

Pour en savoir plus, consultez la section correspondant à la rubrique sélectionnée. Pour quitter sans créer de copie retouchée, appuyez sur MENU.

#### A **Extinction du moniteur**

Le moniteur s'éteint et l'opération est annulée si aucune action n'est exécutée au bout d'une courte période. Toute image non sauvegardée sera perdue. Pour augmenter la durée pendant laquelle le moniteur reste allumé, choisissez une durée plus longue pour l'affichage des menus avec le réglage personnalisé c4 (**Extinction du moniteur**, 0 [72\)](#page-71-0).

# **4 Créez une copie retouchée.**

Appuyez sur <sup>®</sup> pour créer une copie retouchée. Les copies retouchées sont marquées de l'icône ø.

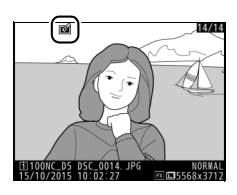

#### A **Retouche de l'image actuelle**

Pour créer une copie retouchée de l'image actuelle, appuyez sur  $\boldsymbol{i}$  et sélectionnez **Retouche**, ou maintenez @ enfoncé et appuyez sur **3.** 

#### **D** Retouche de copies

La plupart des options peuvent être appliquées aux copies créées avec d'autres options de retouche, mis à part les options **Superposition des images** et **Éditer la vidéo** > **Choisir le début/la fin** qui ne peuvent être appliquées qu'une seule fois (notez cependant que des modifications successives peuvent entraîner une perte de détails). Les options non applicables à l'image sélectionnée sont grisées pour indiquer qu'elles ne sont pas disponibles.

#### A **Qualité et taille d'image**

Sauf dans le cas de copies créées avec les options **Recadrer** et **Redimensionner**, les copies font la même taille que les originales. Les copies créées à partir d'images JPEG ont la même qualité que les originales, tandis que celles créées à partir d'images NEF (RAW) et TIFF (RVB) sont enregistrées au format JPEG fine★.

<span id="page-132-0"></span>Créez des copies au format JPEG à partir de photos NEF (RAW).

**1 Sélectionnez Traitement NEF (RAW).** Mettez en surbrillance **Traitement NEF (RAW)** dans le menu Retouche, puis appuyez sur 2 pour afficher une boîte de dialogue de sélection des photos ne contenant que des images NEF (RAW) créées par cet appareil photo.

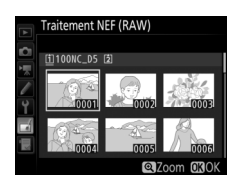

## **2 Sélectionnez une photo.**

Mettez une photo en surbrillance à l'aide du sélecteur multidirectionnel (pour afficher cette photo en plein écran, maintenez la commande  $\mathcal{R}$  appuyée). Appuyez sur  $\mathcal{B}$ pour sélectionner la photo en surbrillance et passer à l'étape suivante.

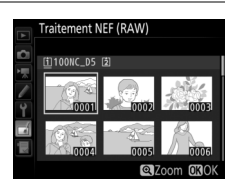

# **3 Choisissez les réglages de la copie JPEG.**

Ajustez les réglages énumérés ci-dessous. Notez que la balance des blancs et le contrôle du vignetage ne sont pas disponibles avec les surimpressions ou les images créées par superposition, et que la correction d'exposition ne peut être réglée que sur des valeurs comprises entre –2 et +2 IL.

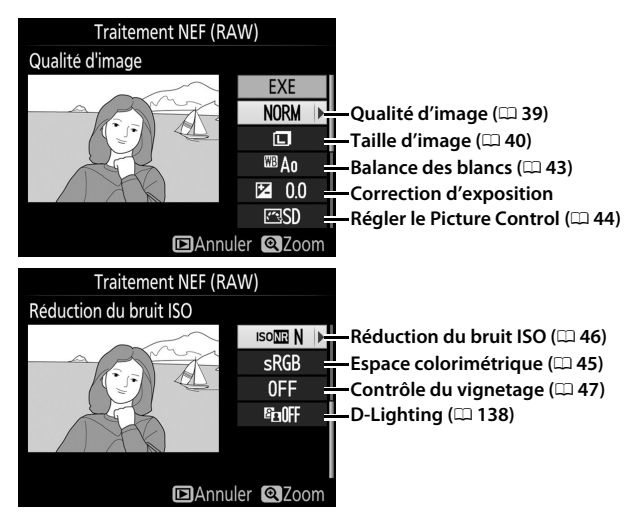

## **4 Copiez la photo.**

Mettez en surbrillance **EXE** et appuyez sur J pour créer une copie au format JPEG de la photo sélectionnée. Pour quitter sans copier la photo, appuyez sur la commande MENU.

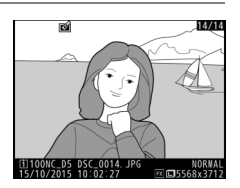

<span id="page-134-0"></span>**Recadrer** Commande MENU → A menu Retouche

Créez une copie recadrée de la photo sélectionnée. Cette dernière s'affiche avec le recadrage indiqué en jaune ; créez une copie recadrée comme décrit dans le tableau suivant.

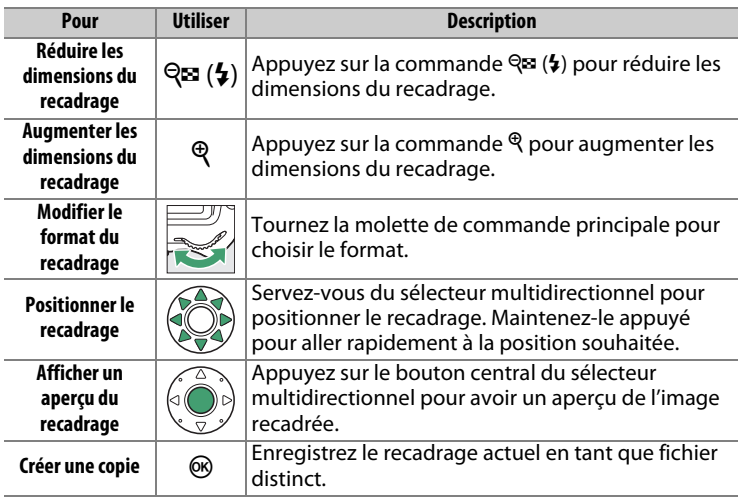

#### A **Recadrer : Qualité et taille d'image**

Les copies créées à partir de photos NEF (RAW), NEF (RAW) +JPEG ou TIFF (RVB) ont une qualité d'image (□ [39](#page-38-0)) JPEG fine \*; les copies créées à partir de photos JPEG conservent la même qualité d'image que l'original. Les dimensions de la copie varient en fonction de la taille du recadrage et du format et sont indiquées en haut à gauche de l'affichage du recadrage.

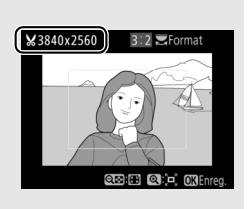

#### A **Visualisation de copies recadrées**

La fonction Loupe peut ne pas être disponible lors de l'affichage de copies recadrées.

136

#### <span id="page-135-0"></span>**Redimensionner** Commande MENU → A menu Retouche

Créez de petites copies des photos sélectionnées.

## **1 Sélectionnez Redimensionner.**

Pour redimensionner les photos sélectionnées, mettez en surbrillance **Redimensionner** dans le menu Retouche et appuyez sur  $\circledR$ .

## **2 Sélectionnez une destination.**

Si deux cartes mémoire se trouvent dans l'appareil photo, vous pourrez indiquer la destination de la copie redimensionnée en mettant en surbrillance **Choisir la destination**, puis en appuyant sur  $\circled{}$  (si une seule carte se trouve dans l'appareil photo, passez directement à l'étape 3).

Le menu illustré à droite s'affiche ; mettez en surbrillance un logement de carte, puis appuyez sur  $\mathfrak{B}$ .

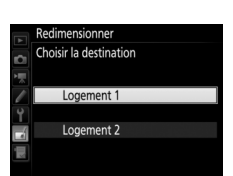

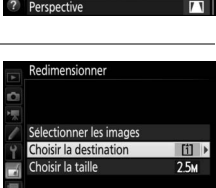

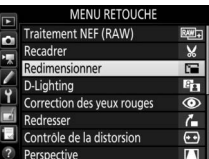

**3 Sélectionnez une taille.** Mettez en surbrillance **Choisir la taille** et appuyez sur  $\circledast$ .

Les options indiquées à droite s'affichent alors ; mettez une option en surbrillance, puis appuyez sur  $\otimes$ .

**4 Choisissez les photos.** Mettez en surbrillance **Sélectionner les images** et appuyez sur  $\circledast$ .

Mettez en surbrillance les photos et appuyez sur le bouton central du sélecteur multidirectionnel pour les sélectionner ou les désélectionner (pour afficher une photo en plein écran, maintenez appuyée la commande  $\mathcal{R}$ ; pour afficher des photos se

trouvant ailleurs, appuyez sur  $\mathbb{R}/4$ ). Les photos sélectionnées sont marquées de l'icône E. Appuyez sur  $\otimes$ , une fois la sélection terminée. Notez que les photos prises avec une zone d'image 5 : 4 ( $\Box$  [38](#page-37-0)) ne peuvent pas être redimensionnées.

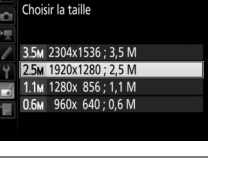

[i]  $25M$ 

Redimensionner

Choisir la taille

Redimensionner

Redimensionner

Sélectionner les images Choisir la destination

ö

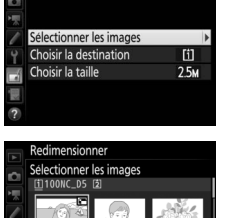

**ORegler @Zoom** 

## **5 Enregistrez les copies redimensionnées.**

Une boîte de dialogue de confirmation s'affiche. Mettez en surbrillance **Oui** et appuyez sur <sup>®</sup> pour enregistrer les copies redimensionnées.

#### A **Visualisation des copies redimensionnées**

La fonction Loupe peut ne pas être disponible lors de l'affichage de copies redimensionnées.

#### A **Qualité d'image**

Les copies créées à partir de photos NEF (RAW), NEF (RAW) + JPEG ou TIFF (RVB) ont une qualité d'image (□ [39](#page-38-0)) JPEG fine \*; les copies créées à partir de photos au format JPEG conservent la même qualité d'image que la photo d'origine.

## <span id="page-137-0"></span>**D-Lighting** Commande MENU → <del>M</del> menu Retouche

La fonction D-Lighting convient idéalement aux photos sombres ou en contre-jour car elle éclaircit les ombres.

Appuyez sur  $\bigcirc$  ou  $\bigcirc$  pour choisir le niveau de correction à apporter. Vous pouvez afficher un aperçu de l'effet. Appuyez sur <sup>®</sup> pour enregistrer la copie retouchée.

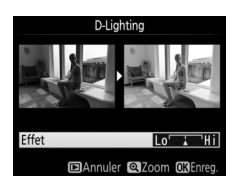

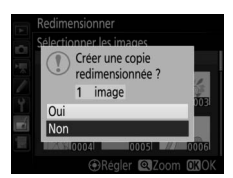

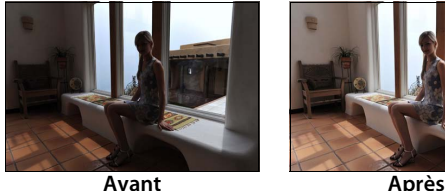

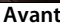

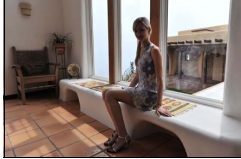

<span id="page-138-0"></span>Cette option est uniquement disponible lorsque vous effectuez une prise de vue avec flash et permet de corriger l'effet « yeux rouges » que ce dernier peut provoquer. Notez que l'option de correction des yeux rouges peut ne pas produire les résultats attendus et peut, en de rares cas, s'appliquer à des parties de l'image qui ne sont pas concernées par l'effet « yeux rouges » ; vérifiez l'aperçu avant de continuer.

<span id="page-138-1"></span>**Redresser** Commande MENU → *A* menu Retouche

Créez une copie redressée de la photo sélectionnée. Appuyez sur <sup>3</sup> pour faire tourner la photo dans le sens des aiguilles d'une montre jusqu'à cinq degrés, par incréments de 0,25 degré environ, et sur  $\bigcirc$  pour la faire tourner dans l'autre sens (vous pouvez afficher un

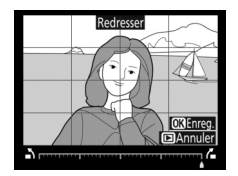

aperçu de l'effet ; notez cependant que les bords de la photo seront tronqués afin d'obtenir une copie carrée). Appuyez sur  $\otimes$  pour enregistrer la copie retouchée.

### <span id="page-139-0"></span>**Contrôle de la distorsion** Commande MENU → *A menu Retouche*

Vous pouvez créer des copies avec une distorsion périphérique réduite. Sélectionnez **Automatique** pour laisser l'appareil photo corriger automatiquement la distorsion, puis affinez les réglages à l'aide du sélecteur multidirectionnel, ou sélectionnez **Manuel** pour

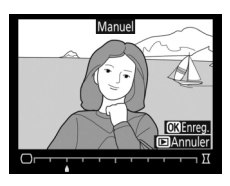

réduire manuellement la distorsion (notez que l'option **Automatique** n'est pas disponible lorsque les photos ont été prises avec le contrôle automatique de la distorsion ; reportez-vous à la page [47](#page-46-1)). Appuyez sur  $\odot$  pour réduire la distorsion en barillet, sur  $\odot$  pour réduire la distorsion en coussinet (vous pouvez afficher un aperçu de l'effet ; notez que plus la distorsion est corrigée, plus les bords de l'image seront tronqués). Appuyez sur <sup>®</sup> pour enregistrer la copie retouchée. Notez que le contrôle de la distorsion peut considérablement tronquer ou déformer les bords des copies créées à partir de photos prises avec des objectifs DX et des réglages de zone d'image autres que **DX (24×16) 1.5×**.

#### A **Automatique**

L'option **Automatique** ne doit être choisie que pour les photos prises avec un objectif de type G, E ou D (les objectifs PC, Fisheye et certains autres objectifs sont exclus). Les résultats ne sont pas garantis avec d'autres objectifs.

<span id="page-140-0"></span>Créez des copies qui réduisent les effets de perspective d'un objet haut photographié d'en bas. Utilisez le sélecteur multidirectionnel pour ajuster la perspective (veuillez remarquer qu'un contrôle plus important de la perspective a pour résultat des bords plus rognés). Vous pouvez

afficher un aperçu du résultat. Appuyez sur ® pour enregistrer la copie retouchée.

Choisissez l'un des filtres couleur suivants. Après avoir paramétré les effets de filtres comme décrit ci-dessous, appuyez sur <sup>®</sup> pour copier la photo.

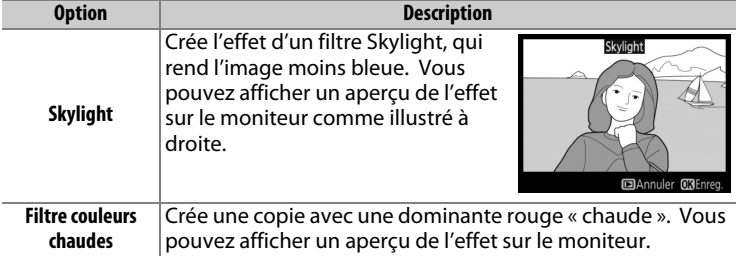

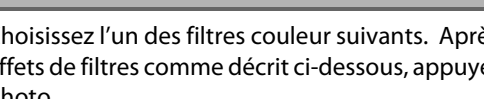

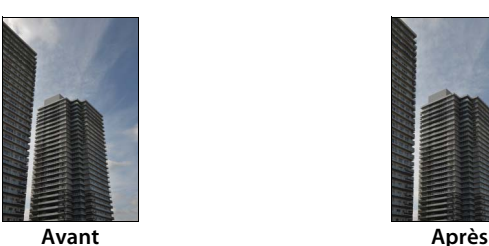

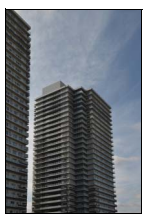

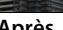

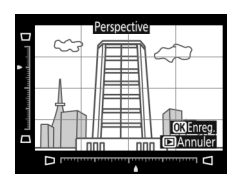

<span id="page-140-1"></span>**Effets de filtres** and the commande MENU → <sub>n</sub>amenu Retouche

<span id="page-141-0"></span>**Monochrome** Commande MENU → A menu Retouche

monochrome).

Lorsque vous sélectionnez l'option **Sépia** ou **Couleurs froides**, un aperçu de l'image s'affiche ; appuyez alors sur  $\bigcirc$  pour augmenter la saturation des couleurs, et sur  $\bigcirc$  pour la diminuer. Appuyez sur <sup>®</sup> pour créer une copie monochrome.

### <span id="page-141-1"></span>**Superposition des images** Commande MENU → A menu Retouche

La superposition des images combine deux photos au format NEF (RAW) existantes en une seule photo qui sera enregistrée en plus des originaux ; l'image obtenue, qui utilise les données RAW du capteur d'image de l'appareil photo, est de bien meilleure qualité que les superpositions créées dans des applications de retouche d'images. La nouvelle photo est enregistrée avec les réglages actuels de qualité et de taille d'image ; avant de créer une superposition, réglez la qualité et la taille d'image  $( \Box$  [39,](#page-38-0) [40](#page-39-0) ; toutes les options sont disponibles). Pour créer une copie au format NEF (RAW), choisissez la qualité d'image **NEF (RAW)** et la taille d'image **Large** (la superposition sera enregistrée au format NEF/RAW « Large » même si la taille **Petite** ou **Moyenne** est sélectionnée).

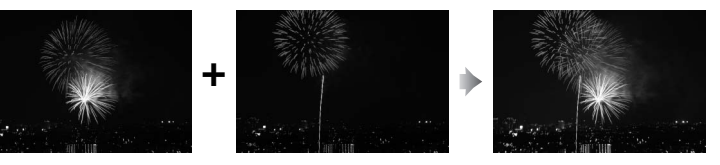

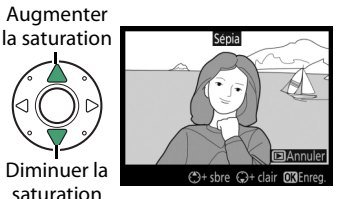

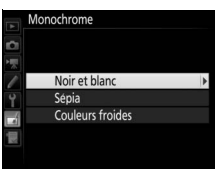

## **1 Sélectionnez Superposition des images.**

Mettez en surbrillance **Superposition des images** dans le menu Retouche et appuyez sur  $\circled{.}$  La boîte de dialogue ci-contre apparaît, avec **Image 1** mis en surbrillance ;

appuyez sur  $\otimes$  pour afficher une liste dans laquelle n'apparaissent que les photos NEF (RAW) « Large » créées avec cet appareil photo (il n'est pas possible de sélectionner les petites et moyennes images NEF/RAW).

# **2 Sélectionnez la première photo.**

Utilisez le sélecteur multidirectionnel pour mettre en surbrillance la première photo de la superposition. Pour afficher la photo en surbrillance en plein écran, maintenez la commande  $\mathcal{R}$  appuyée. Pour afficher des

images se trouvant ailleurs, appuyez sur  $\mathbb{R}$  ( $\sharp$ ) et sélectionnez la carte et le dossier souhaités. Appuyez sur <sup>®</sup> pour sélectionner la photo en surbrillance et revenir à l'affichage de l'aperçu.

# **3 Sélectionnez la seconde photo.**

La photo sélectionnée est alors désignée comme **Image 1**. Mettez en surbrillance **Image 2** et appuyez sur <sup>®</sup>, puis sélectionnez la seconde photo en suivant l'étape 2.

## **4 Réglez le gain.**

Mettez en surbrillance **Image 1** ou **Image 2** et optimisez l'exposition de la superposition en appuyant sur  $\bigcirc$  ou  $\bigcirc$  afin de régler le gain sur une valeur comprise entre 0,1 et 2,0. Répétez la procédure pour la seconde

photo. La valeur par défaut est 1,0 ; sélectionnez 0,5 pour diviser le gain par deux ou 2,0 pour le doubler. Les effets du gain sont visibles dans la colonne **Aperçu**.

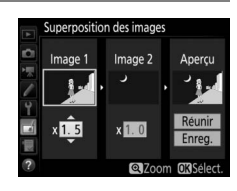

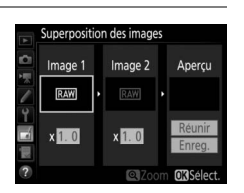

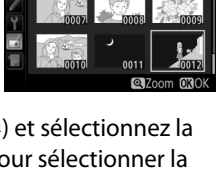

Superposition des images Image 1

### **5 Affichez l'aperçu de la superposition.** Pour afficher un aperçu de la composition comme illustré à droite, appuyez sur  $\odot$  ou 2 afin de positionner le curseur dans la colonne **Aperçu**, puis appuyez sur  $\bigcirc$  ou  $\bigcirc$

pour mettre en surbrillance **Réunir** et

appuyez sur  $\otimes$  (notez que les couleurs et la luminosité de l'apercu peuvent différer de celles de l'image finale). Pour enregistrer la superposition sans afficher d'aperçu, sélectionnez **Enreg.** Pour revenir à l'étape 4 et sélectionner d'autres photos ou régler le gain, appuyez sur  $\mathbb{Q}$  (4).

# **6 Enregistrez la superposition.**

Appuyez sur <sup>®</sup> alors que l'aperçu est affiché pour enregistrer la superposition. Lorsqu'une superposition est créée, la photo obtenue s'affiche sur le moniteur en plein écran.

#### **D** Superposition des images

Seules les photos NEF (RAW) « Large », créées avec la même zone d'image et la même profondeur d'échantillonnage, peuvent être combinées.

La superposition est dotée des mêmes informations (à savoir la date d'enregistrement, la mesure, la vitesse d'obturation, l'ouverture, le mode d'exposition, la correction d'exposition, la focale et l'orientation de l'image) ainsi que des mêmes valeurs de balance de blancs et de Picture Control que la photo sélectionnée pour **Image 1**. La légende de l'image actuelle est associée à la superposition lors de l'enregistrement ; les informations de copyright ne sont cependant pas copiées. Les superpositions enregistrées au format NEF (RAW) utilisent la compression sélectionnée pour **Compression NEF (RAW)** dans le menu **Enregistrement NEF (RAW)** et elles ont la même profondeur d'échantillonnage que les images d'origine.

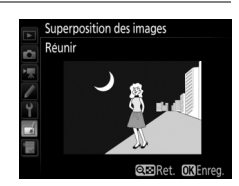

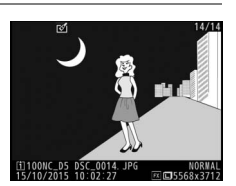
Vous pouvez raccourcir vos séquences vidéo pour en créer des copies modifiées, ou enregistrer les vues de votre choix sous forme de photos au format JPEG.

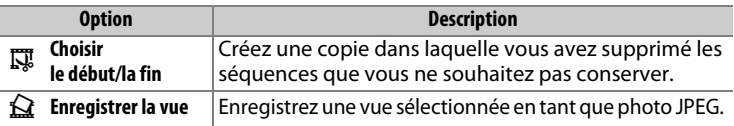

#### **Comparaison côte à côte**

Comparez les copies retouchées aux photos originales. Cette option est uniquement disponible si vous affichez le menu Retouche en affichant une copie ou une photo originale en plein écran puis, soit en appuyant sur i et en sélectionnant Retouche, soit en maintenant <sup>®</sup> enfoncé et en appuyant sur  $\circledast$ .

**1 Sélectionnez une photo.** Sélectionnez une copie retouchée (indiquée par l'icône  $\oslash$ ) ou une photo originale ayant été retouchée.

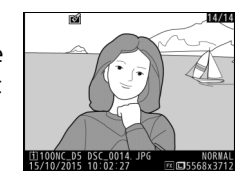

- Classement **IPTC** commande  $\circledast$  enfoncée ou appuyez sur  $i$  et Enregistrer l'annotation vocale Retouche Choisir un logement et dossie
- **3 Sélectionnez Comparaison côte à côte.**

**2 Affichez les options de retouche.** Appuyez sur  $\odot$  tout en maintenant la

sélectionnez **Retouche**.

Mettez en surbrillance l'option **Comparaison côte à côte** et appuyez sur <u>ଜେ.</u>

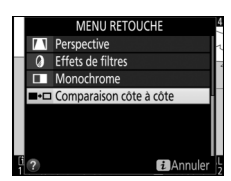

### **4 Comparez la copie à la photo d'origine.**

L'image source est affichée à gauche, la copie retouchée à droite et les options utilisées pour créer la copie sont répertoriées en haut du moniteur. Appuyez sur  $\odot$  ou  $\odot$  pour basculer entre l'image source et la copie retouchée. Pour afficher la photo en surbrillance en plein écran, maintenez la commande X appuyée. Si la

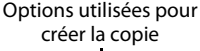

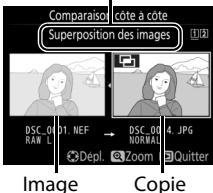

source retouchée

copie a été créée à partir de deux images source à l'aide de la fonction de **Superposition des images**, ou si la source a été copiée à plusieurs reprises, appuyez sur  $\bigcirc$  ou  $\bigcirc$  pour afficher l'autre image source. Pour revenir à la visualisation, appuyez sur la commande **E**, ou appuyez sur <sup>®</sup> pour retourner à l'affichage de l'image en surbrillance.

#### **La Comparaison côte à côte**

L'image source ne s'affiche pas si la copie a été créée à partir d'une photo qui est actuellement protégée ou qui a été depuis effacée ou cachée ( $\Box$  [18](#page-17-0)).

# O **Menu personnalisé/** m **Réglages récents**

Pour afficher le Menu personnalisé, appuyez sur MENU et sélectionnez l'onglet 同 (Menu personnalisé).

#### **Commande MENU**

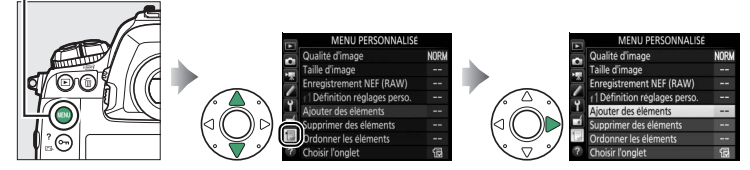

L'option **MENU PERSONNALISÉ** vous permet de créer et modifier votre propre liste d'options à partir des menus Visualisation, Prise de vue photo, Prise de vue vidéo, Réglages personnalisés, Configuration et Retouche afin de pouvoir y accéder plus rapidement (jusqu'à 20 éléments). Si vous le souhaitez, vous pouvez afficher les réglages récents à la place du Menu personnalisé ( $\Box$  [150\)](#page-149-0).

Vous pouvez ajouter, supprimer et réorganiser les options comme expliqué dans les pages suivantes.

### ❚❚ **Ajout d'options au Menu personnalisé**

**1 Sélectionnez Ajouter des éléments.** Dans Menu personnalisé (**同**), mettez en surbrillance **Ajouter des éléments** et appuyez sur  $$\circledast$ .$ 

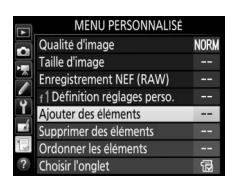

**2 Sélectionnez un menu.** Mettez en surbrillance le nom du menu contenant l'option que vous souhaitez ajouter et appuyez sur  $\mathcal{D}$ .

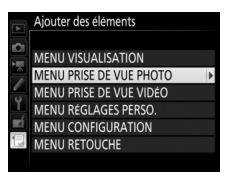

### **3 Sélectionnez un élément.** Mettez en surbrillance l'élément du menu de votre choix et appuyez sur  $\mathcal{D}$ .

### **4 Positionnez le nouvel élément.** Appuyez sur  $\bigcirc$  ou  $\bigcirc$  pour déplacer le nouvel élément vers le haut ou vers le bas du Menu personnalisé. Appuyez sur <sup>®</sup> pour

ajouter le nouvel élément.

**5 Ajoutez d'autres éléments.** Les éléments figurant actuellement dans le Menu personnalisé sont cochés. Les éléments signalés par l'icône  $\Delta$  ne peuvent pas être sélectionnés. Répétez les étapes 1 à 4 pour sélectionner d'autres éléments.

### ❚❚ **Suppression d'options du Menu personnalisé**

### **1 Sélectionnez Supprimer des éléments.** Dans Menu personnalisé ( , mettez en surbrillance l'option **Supprimer des éléments** et appuyez sur  $\circledast$ .

**2 Sélectionnez les éléments.** Mettez les éléments souhaités en surbrillance et appuyez sur <sup>2</sup> pour les sélectionner ou les désélectionner. Les éléments sélectionnés sont cochés.

Choisir la position **Balance des blancs AUTO** Qualité d'image Norn Taille d'image Enregistrement NEF (RAW) f1 Définition réglages perso.

#### (CDépl

#### Qualité d'image □ Taille d'image □ Enregistrement NEF (RAW)  $\square$  f | Définition réglages perso.

**@Sélect.** 030K

Supprimer des éléments **Ed Ca**Balance des blancs

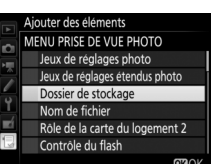

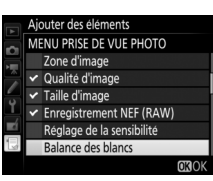

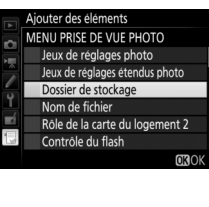

#### **3 Supprimez les éléments sélectionnés.** Appuyez sur <sup>®</sup>. Une boîte de dialogue de confirmation s'affiche ; appuyez à nouveau sur la commande  $\circledast$  pour supprimer les éléments sélectionnés.

#### A **Suppression d'éléments du Menu personnalisé**

Pour supprimer l'élément actuellement en surbrillance dans le Menu personnalisé, appuyez sur la commande  $\widehat{\mathfrak{m}}$  ( $\widehat{\mathfrak{q}}$ ). Une boîte de dialogue de confirmation apparaît ; appuyez à nouveau sur la commande  $\mathbf{\tilde{m}}$  ( $\mathbf{Q}$ ) pour supprimer l'élément sélectionné du Menu personnalisé.

### ❚❚ **Réorganisation des options du Menu personnalisé**

### **1 Sélectionnez Ordonner les éléments.**

Dans le Menu personnalisé (同), mettez en surbrillance l'option **Ordonner les éléments** et appuyez sur  $\odot$ .

## **2 Sélectionnez un élément.**

Mettez en surbrillance l'élément que vous souhaitez déplacer et appuyez sur  $\otimes$ .

# **3 Positionnez l'élément.**

Appuyez sur  $\bigcirc$  ou  $\bigcirc$  pour déplacer l'élément vers le haut ou vers le bas dans le Menu personnalisé, puis appuyez sur  $\otimes$ . Répétez les étapes 2 et 3 pour modifier la position d'autres éléments.

**4 Quittez et revenez au Menu personnalisé.**

Pour revenir au Menu personnalisé, appuyez sur la commande MFNU

#### **Commande MENU**

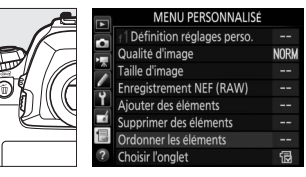

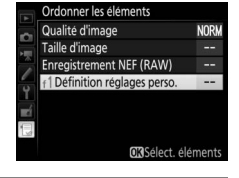

**NORM** 

--

--

CDepl. OROK

Ordonner les éléments Qualité d'image

**Enregistrement NEF (RAW)** 

f1 Définition réglages perso

Taille d'image

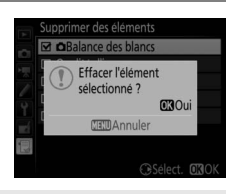

# <span id="page-149-0"></span>**Réglages récents**

Pour afficher les vingt derniers réglages utilisés, sélectionnez **图 RÉGLAGES RÉCENTS** pour 同 MENU PERSONNALISÉ > Choisir **l'onglet**.

**1 Sélectionnez Choisir l'onglet.** Dans le Menu personnalisé (<sub></sub>, mettez en surbrillance l'option **Choisir l'onglet** et appuyez sur  $\circledast$ .

#### Qualité d'image Taille d'image Enregistrement NEF (RAW) nition réglages perso. er des éléments

**MENU PERSONNALISÉ** 

**NORM** 

**2** Sélectionnez **m RÉGLAGES RÉCENTS**. Mettez en surbrillance m **RÉGLAGES RÉCENTS** et appuyez sur <sup>®</sup>. Le nom du menu change, passant de « MENU PERSONNALISÉ » à « RÉGLAGES RÉCENTS ».

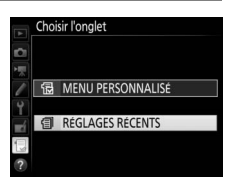

Les rubriques de menu s'ajoutent en haut du menu des réglages récents au fur et à mesure qu'elles sont utilisées. Pour afficher à nouveau le Menu personnalisé, sélectionnez **同 MENU PERSONNALISÉ** pour **f RÉGLAGES RÉCENTS** > **Choisir l'onglet**.

#### A **Suppression d'éléments du menu Réglages récents**

Pour supprimer un élément du menu Réglages récents, mettez-le en surbrillance et appuyez sur la commande  $\tilde{w}$  ( $\lll$ ). Une boîte de dialogue de confirmation s'affiche ; appuyez à nouveau sur la commande  $\tilde{w}$  ( $\tilde{w}$ ) pour supprimer l'élément sélectionné.

Il est interdit de reproduire une partie ou l'intégralité de ce manuel sous quelque forme que ce soit (à l'exception d'une brève citation dans un article ou un essai), sans autorisation écrite de NIKON CORPORATION.

### **NIKON CORPORATION**

© 2016 Nikon Corporation